## Learning X **Quick Guide**

CALENDA

w

JANUARY

CALEHOAN

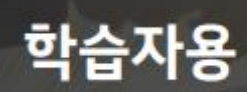

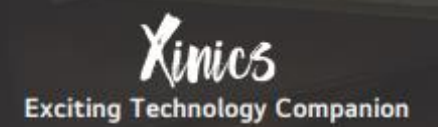

## **Contents**

## 01. 둘러보기

메뉴 살펴보기

언어 설정하기

푸시 알림 설정하기

## 02. 학습 활동

과목 홈 및 주요 구성 메뉴

공지사항

강의자료실

문의게시판/열린게시판

강의콘텐츠\_주차별 학습목차

강의콘텐츠 강의 영상 시청 및 출결 확인

#### 강의콘텐츠 학습 자료 유형별 진도체크 및 완료 상태 표시방법

과제 제출하기

미디어 유형 과제 제출하기

퀴즈/시험 풀이

토론 참여하기

그룹 토론 참여하기

## **Contents**

화상강의 참여하기

학습 유형별 메뉴 – 과제 및 평가/시험 및 설문/ 토론

03. 출결/평가 확인

출결/학습현황 확인하기

성적 메뉴에서 평가 내역 및 피드백 확인

04. 기타 유용한 기능

메시지 함

과목 즐겨찾기

캘린더 활용하기

모바일 앱 이용하기

# 01<br>둘러보기

LearningX 학습자용 퀵가이드

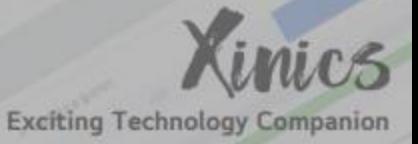

ø

LMS의 기본 구성과 기능을 확인합니다.

01. 메뉴 살펴보기

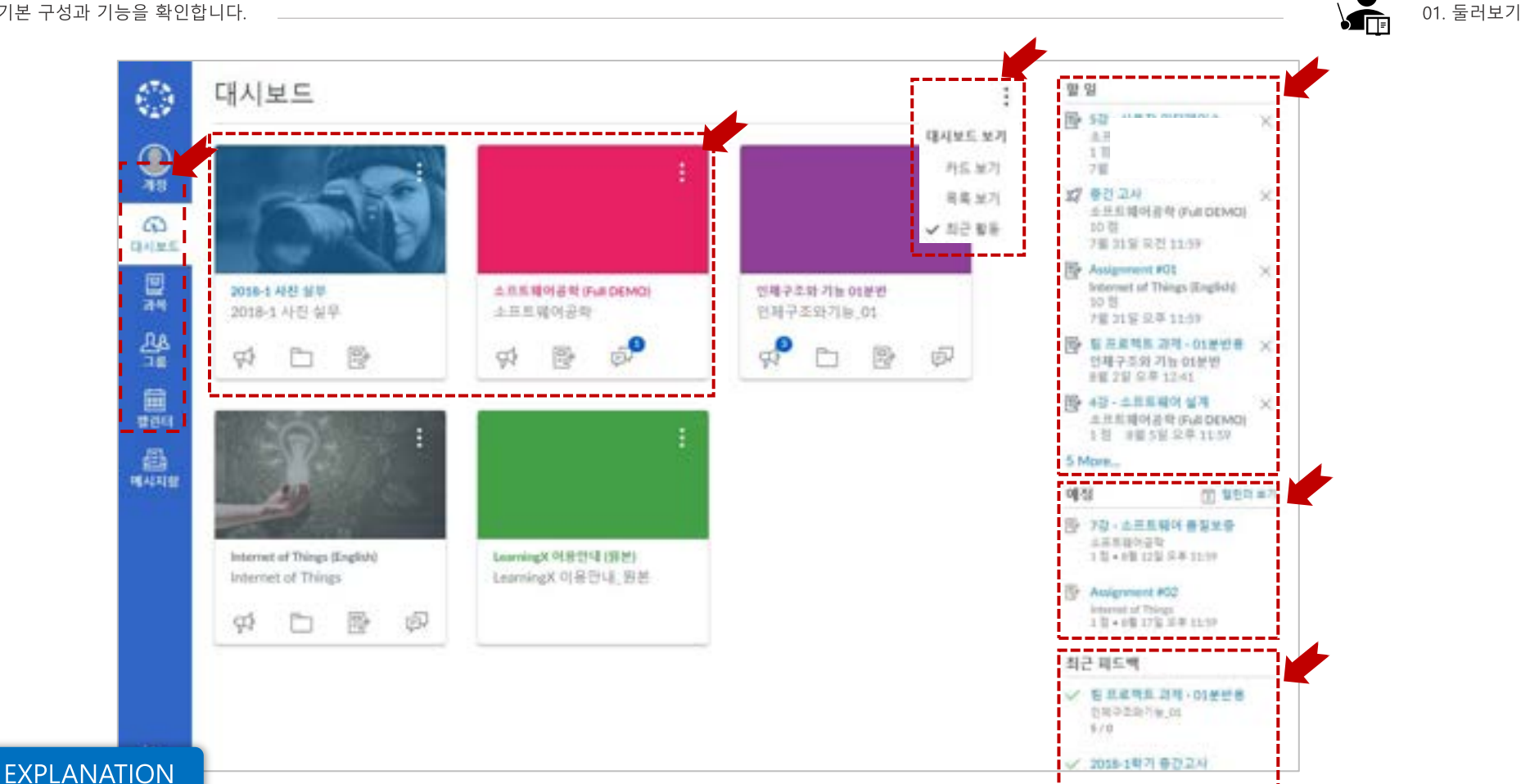

- 계정: 프로필, 알림, 파일, 설정, 공유 콘텐츠, 전체 공지를 확인할 수 있습니다.
- 대시보드: LMS 메인 화면으로서 과목 카드, 할 일, 예정 등을 확인할 수 있습니다.
- 과목: 수강할 교과목 목록을 확인합니다.
- 캘린더: 학습 기간이 설정된 모든 학습 활동을 확인합니다.
- 메시지함: 모든 과목의 메시지를 확인하고 새 메시지를 보냅니다.

• 대시보드 보기: 대시보드의 형태를 선택합니다.

(카드보기, 목록 보기, 최근 활동)

- 과목 카드: 과목 카드를 선택하여 원하는 코스(교과목)로 이동합니다.
- 할 일: 모든 과목의 할 일들을 표시합니다.
- 예정: 마감 예정 항목(7일 이내)이 나타납니다.
- 최근 피드백: 제출과제와 퀴즈에 대해 받은 피드백을 확인합니다.

## 02. 언어 설정하기\_e-Campus 기본 언어 설정

LMS의 기본 구성과 기능을 확인합니다.

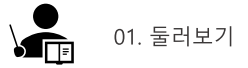

#### 언어 설정하기란

## 개인별로 사용 언어를 변경하여 시스템/브라우저 설정과 무관하게 사이트 내 어디에서나 원하는 언어를 설정하여 이용할 수 있습니다

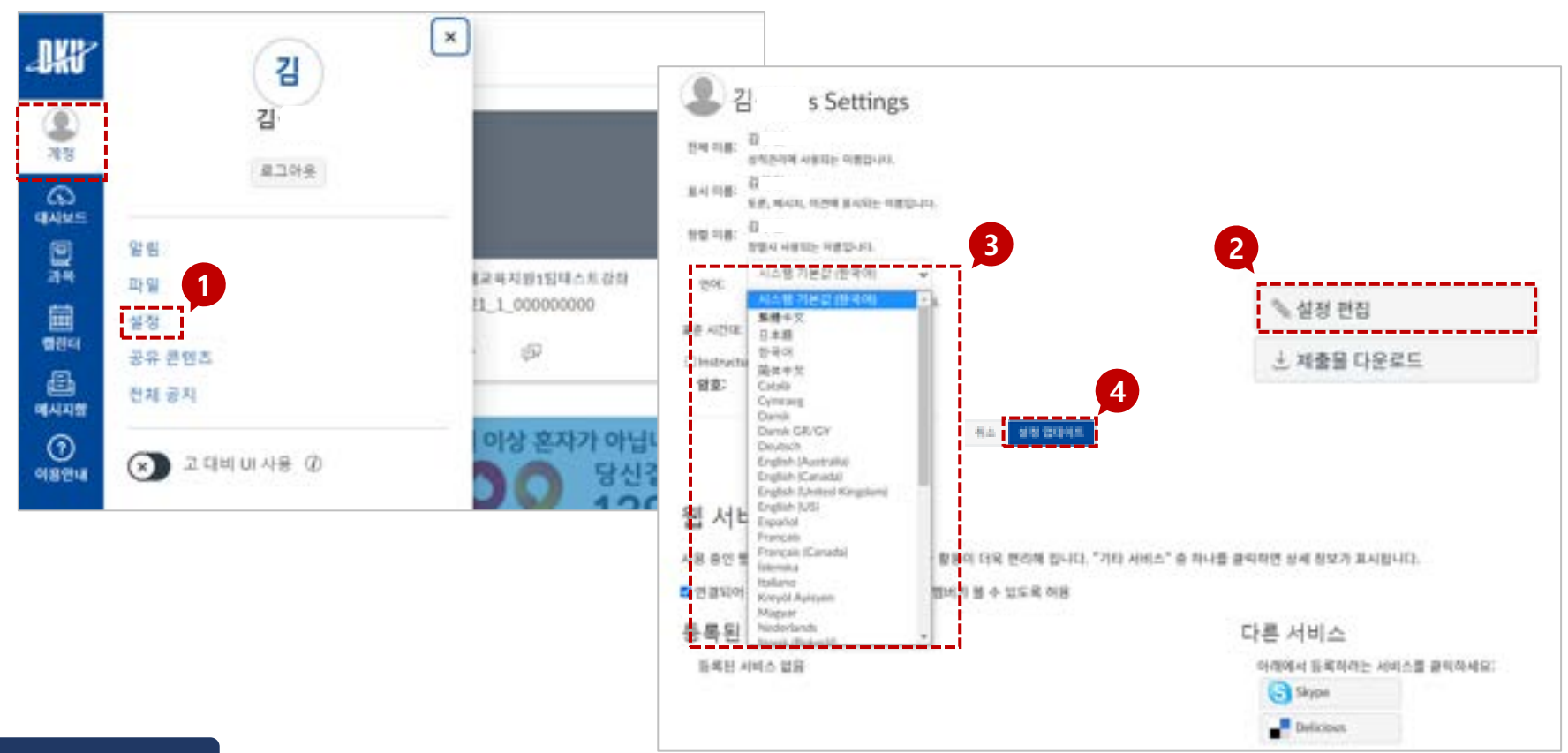

## **STEP BY STEP**

- 1. e-Campus에 접속하여 [계정-설정]에 들어갑니다.
- 2. 화면 오른쪽의 [설정 편집]을 클릭합니다.
- 3. 화면 중앙의 [언어]부분에서 설정 할 언어를 선택합니다.
- 4. 아래쪽의 [설정 업데이트]를 클릭합니다.

## 02. 언어 설정하기\_ 사용자(브라우저) 언어

LMS의 기본 구성과 기능을 확인합니다.

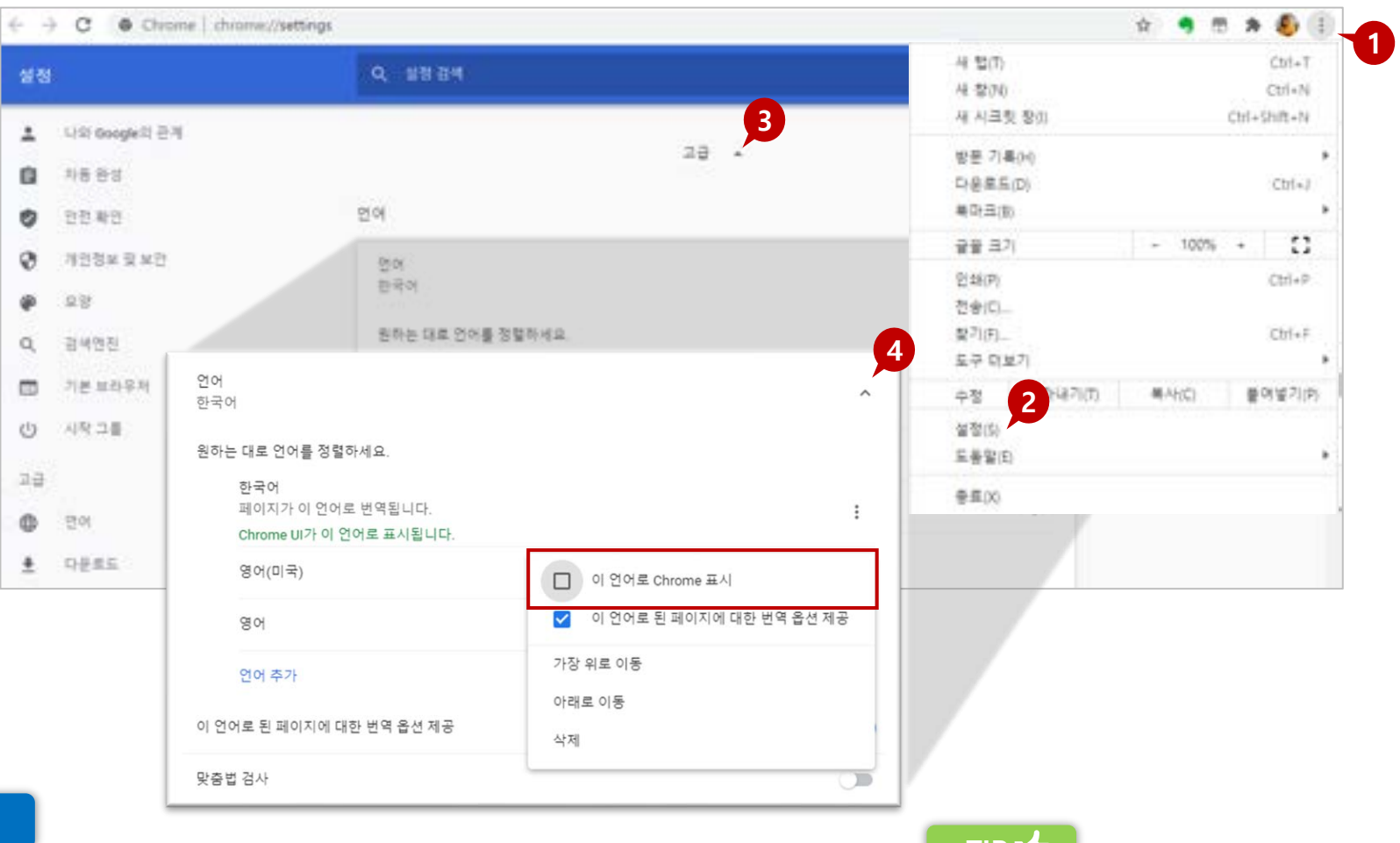

## **STEP BY STEP**

- 1. Chrome browser 우측 상단의 [더 보기] 4. [더 보기] 버튼을 클릭하고, 원하시는 버튼 (점 3개)을 선택합니다.
- 2. [설정] 메뉴로 이동합니다.
- 3. [고급] 버튼을 클릭합니다.

언어를 추가한 뒤, [이 언어로 Chrome 표시]를 선택해 주시기 바랍니다. 이후 Chrome browser를 재 시작합니다.

## TIP IG

LMS 언어 설정은 사용자(브라우저) 언어 설정을 따라가지만, 과목 언어 설정의 경우 사용자 언어 설정(브라우저 언어)보다 우선 적용됩니다.

01. 둘러보기

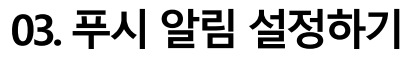

LMS의 기본 구성과 기능을 살펴봅니다

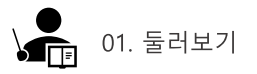

## 푸시 알림이란?

### 각종 과목 활동에 대한 모바일 앱을 통한 푸시 알림을 받아볼 수 있으며, 활동 별 알림 활성화 여부를 설정할 수 있는 기능입니다.

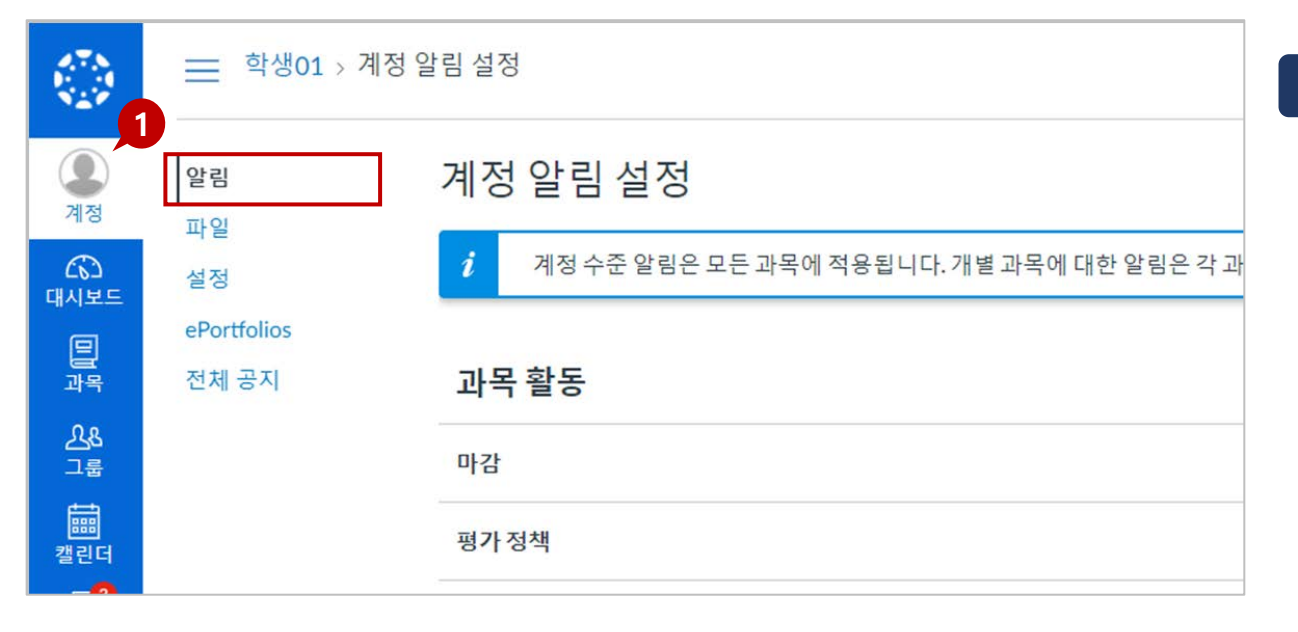

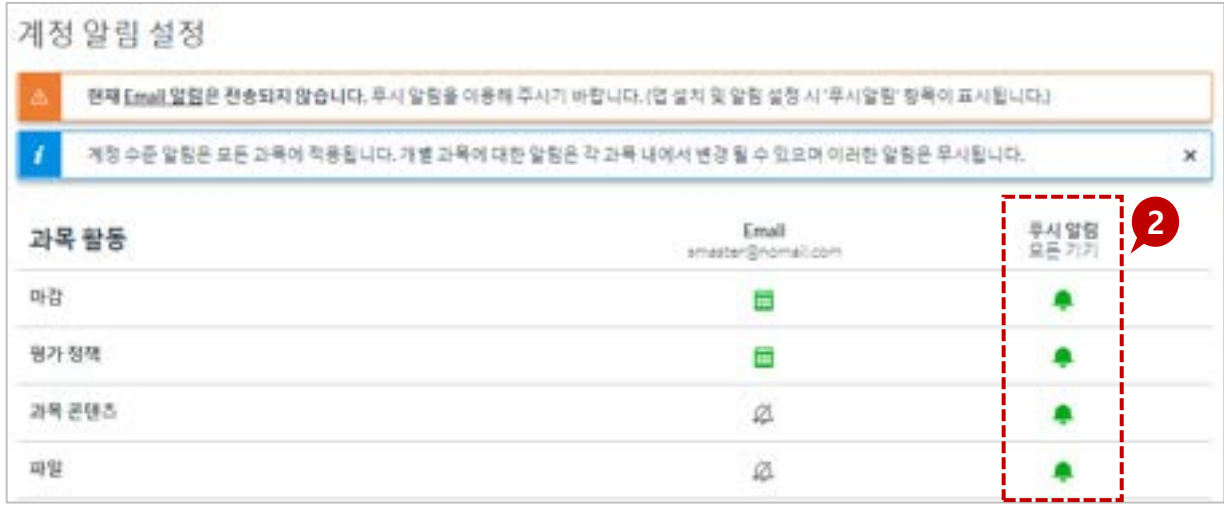

## **STEP BY STEP**

- ▼ 1. [계정>알림] 메뉴를 클릭하면 계정 알림을 설정할 수 있는 페이지로 이동합니다.
	- 2. 'LearningX student' 앱을 설치하고 모바일에서 로그인을 와료하면 보이는 것처럼 계정 알림 설정에 '푸시 알림(모든 기기)' 항목이 활성화됩니다. 여기에서 알림을 받고자 하는 항목의 알림 버튼(종 모양 아이콘)을 클릭하여 활성화하고, 알림을 원치 않으면 비활성화하시면 됩니다.

## TIP<sub>1</sub>

- 이메일은 연동되어 있지 않으므로 알림이 가지 않습니다.
- 푸시 알림의 경우, 사용하시는 기기에서 앱 설 치 후, 정상적으로 로그인이 완료되면 설정 값 이 활성화됩니다. 만일, 이 푸시 알림이 생성되 지 않을 경우, 학교 담당부서로 문의 바랍니다.

## 04. 대시보드 과목이 표시 되지않습니다.

학습 활동을 위해 활용하는 주요 기능입니다

※ 학기 종료 후에는 모든 강좌에 접근할 수 없는 관계로 필요한 자료들은 꼭 미리 백업 받으시기 바랍니다.

• 좌측 네비게이션 메뉴에서 [과목 > 모든 과목]에 들어가서 별표를 클릭한 과목만 대시보드에 나타납니다.

**EXPLANATION** 

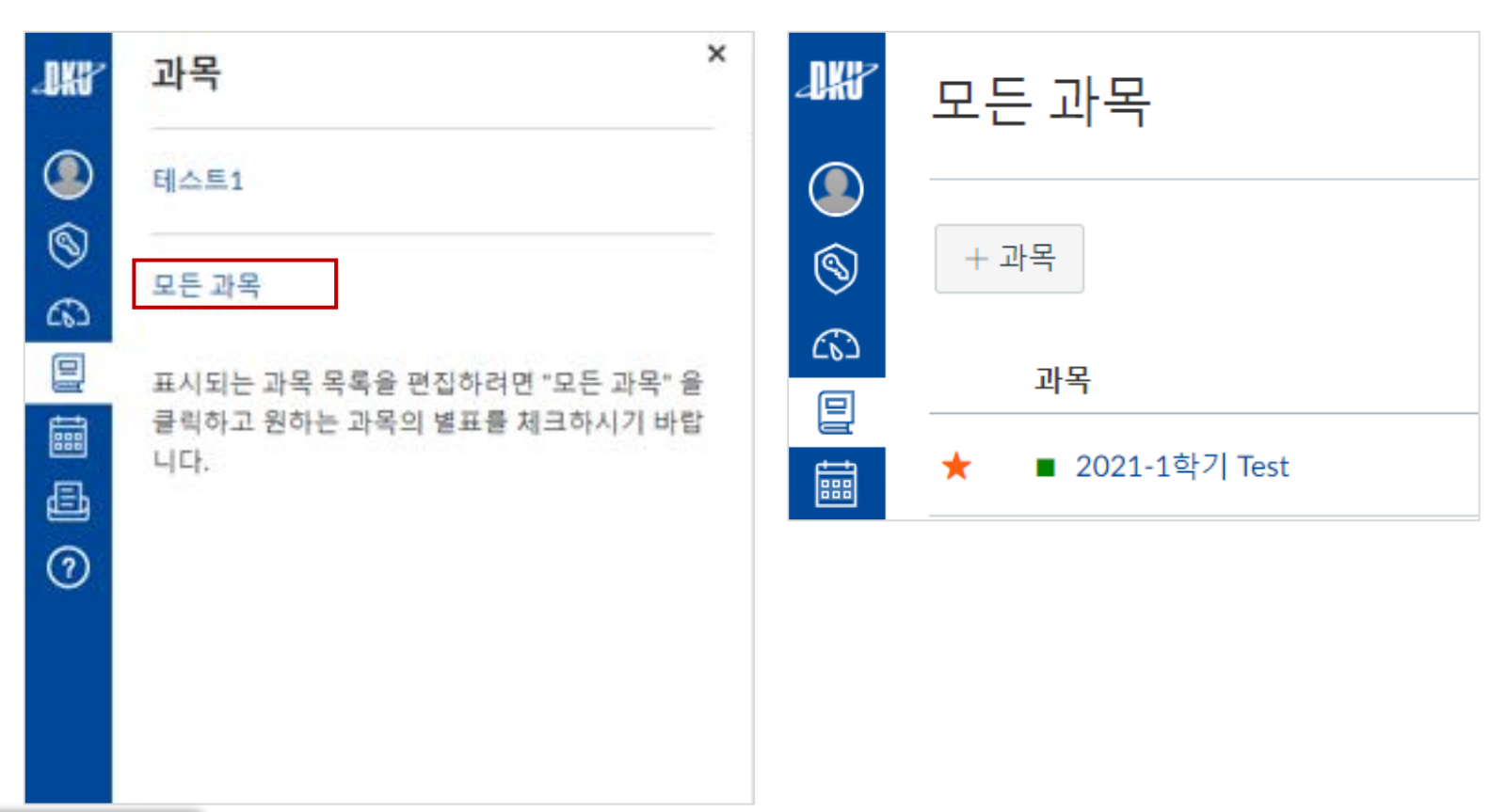

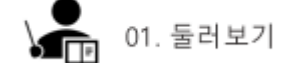

## ※ 강의콘텐츠(동영상 등)가 등록이 되지 않을 경우 담당 교강사에게 문의 바랍니다.

- 정정한 과목이 학습자 개인 대시보드에 등록되어 있지 않다면 일정시간(1일 정도) 후에 다시 확인하시기 바랍니다.
- 웹정보시스템으로 수강 신청을 한 과목이 e-Campus(LMS)에 연동되어 등록되는데 일정 시간(1일 정도)이 소요됩니다.

## **EXPLANATION**

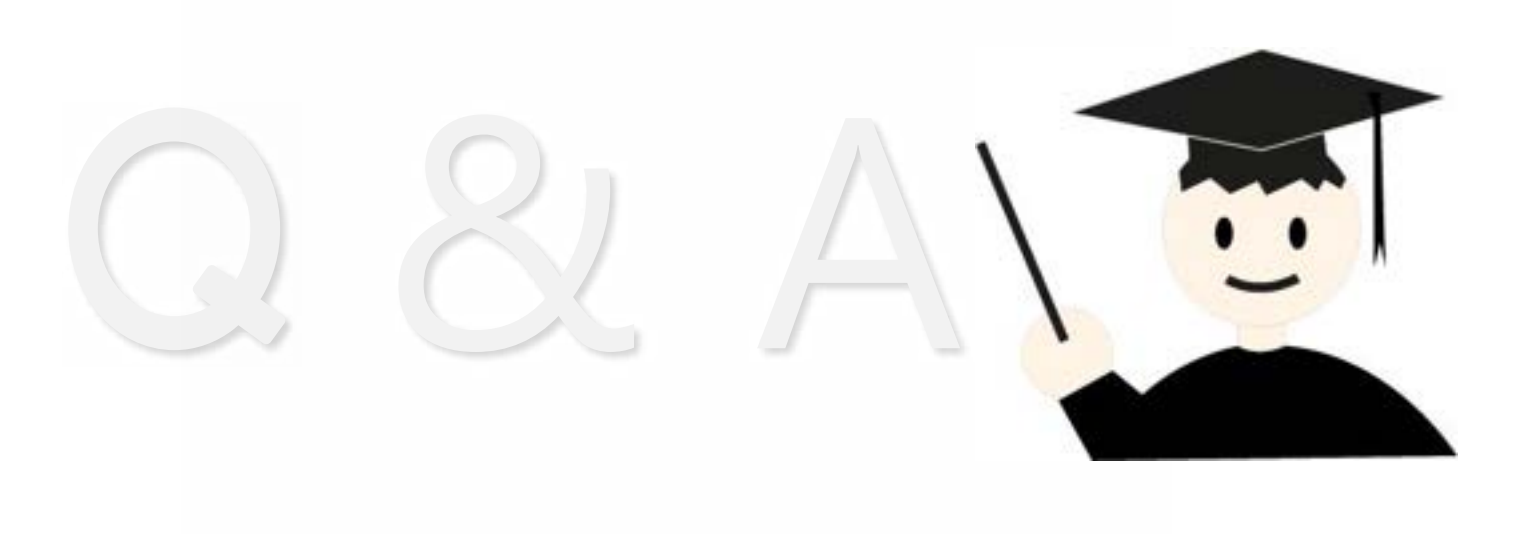

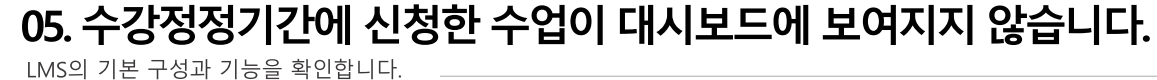

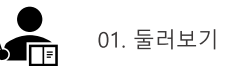

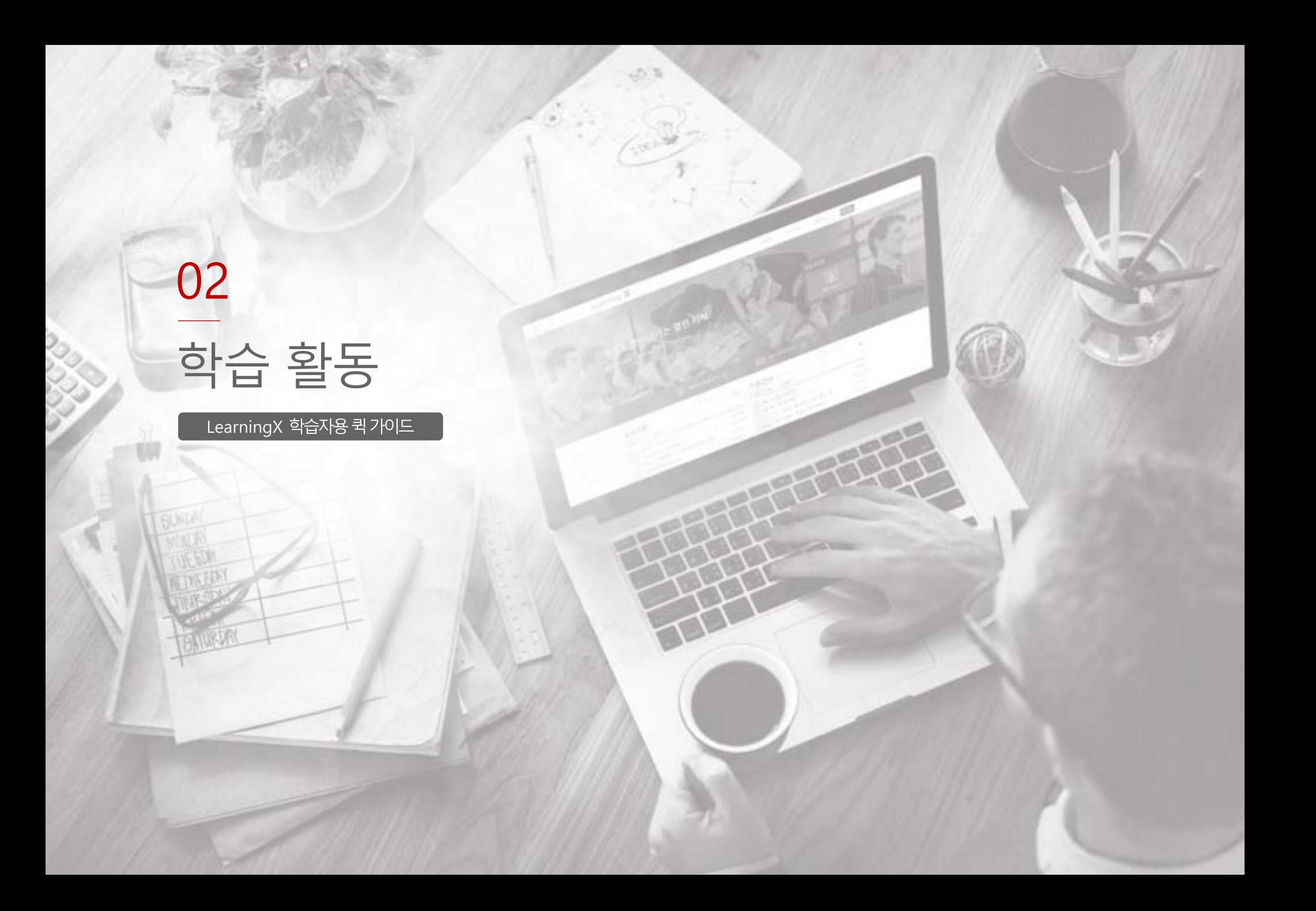

#### 3. 할 일 예정사항

• 과목 홈을 활동 스트림으로 선택할 경우, 최근 공지사항/활동이 표시됩니다.

#### 2 과목 공지사항

• 과목 별로 메뉴가 좌측에 표시됩니다.(메뉴 순서는 과목 별로 다를 수 있음)

#### 1. 과목 메뉴

• 제출한 과제에 대한 최근 평가나 피드백 의견이 작성된 경우 해당 내역을 표시합니다.

#### 4. 최근 피드백

## 뜨지 않습니다.

보여줍니다 • 할 일 항목 우측 상단에 있는 X버튼을 클릭할 경우, 과제 무시로 간주되며 재알림이

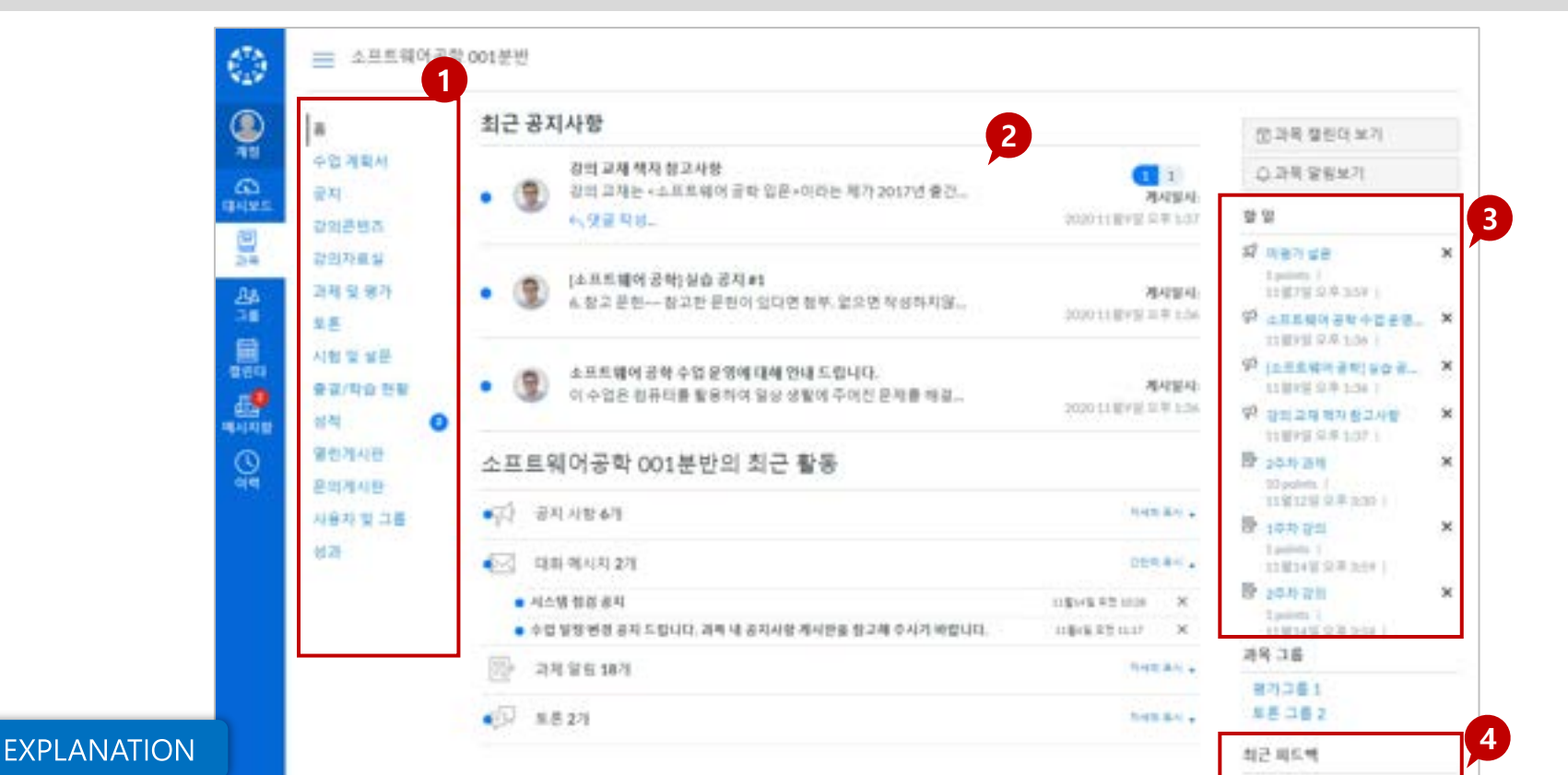

## '과목 홈은 각 과목 별 첫 페이지로, 공지사항이나 해당 과목 할일/피드백을 모아볼 수 있는 곳입니다.

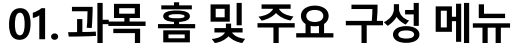

학습 활동을 위해 활용하는 주요 기능입니다

과목 홈 이란?

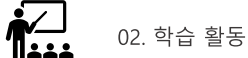

## 공지사항/ 강의 자료실 / 문의게시판 / 열린게시판

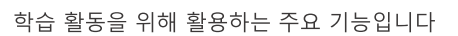

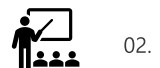

## 이동할 수 있습니다.

- 과목 홈이나 대시보드 상에서도 새로 올라온 공지들을 확인하여 바로 게시물로
- 과목 메뉴 중 '공지' 메뉴에서 공지사항 게시물을 확인할 수 있습니다.

## 1. 공지 메뉴

- 상단의 필터를 이용해 읽지 않은 글만 필터링해서 확인할 수 있습니다.
- 아직 읽지 않은 게시물은 새 글 표시가 게시목록 앞에 나타납니다.

### 3. 읽지 않은 게시물 구분

• 공지사항 제목을 클릭하여 공지사항 상세 내용을 확인합니다.

#### 2 공지 게시글 보기

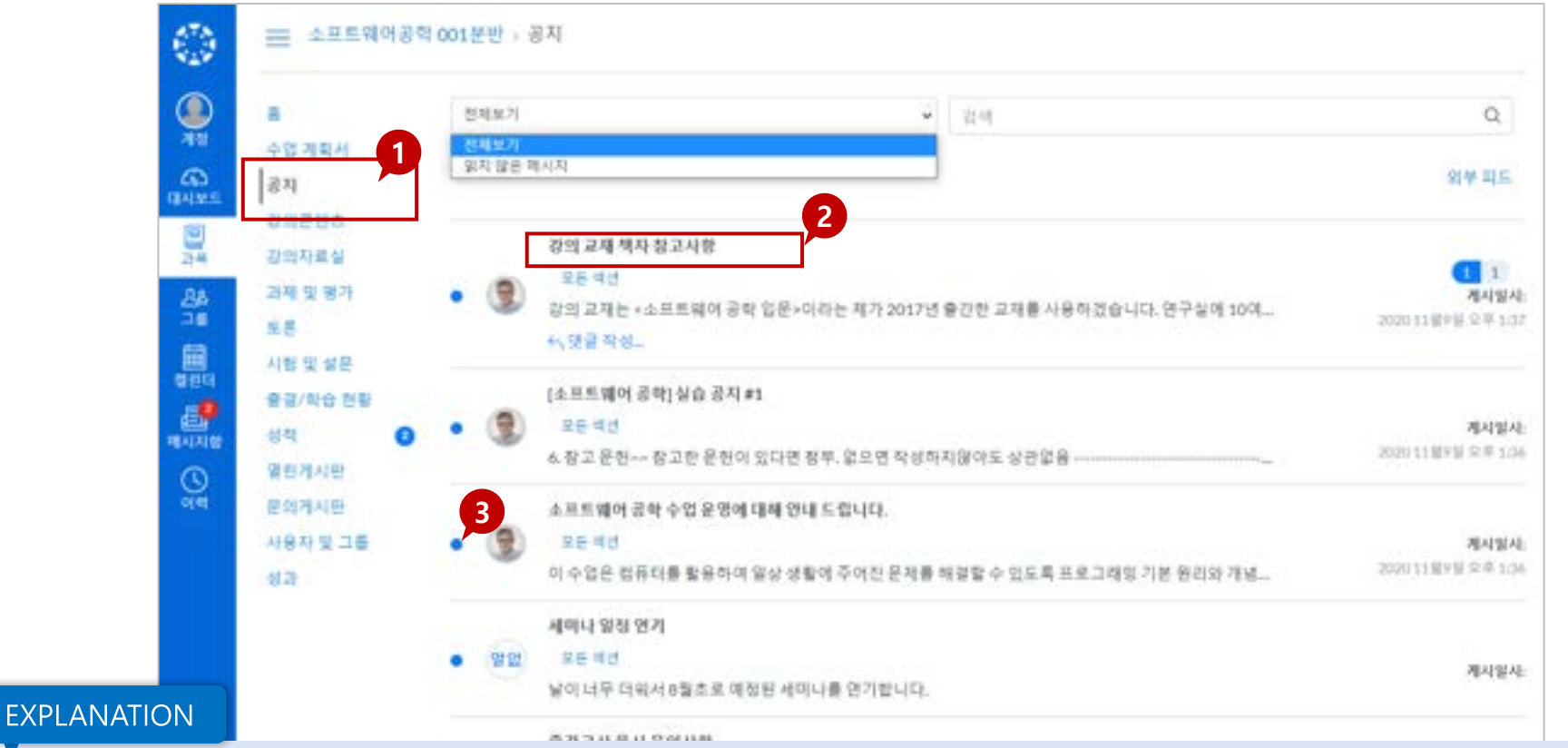

## 과목 별로 게시된 공지사항을 확인할 수 있으며, 공지 등록과 동시에 모바일로 푸시 알림을 제공합니다.

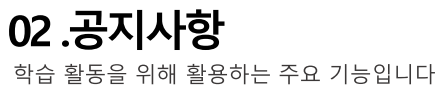

공지사항이란?

<u>اے<br>اندوا</u>

- 각 강의 자료의 썸네일이나 제목을 클릭하여 상세내용 보기로 이동합니다.
- 2 강의자료 보기

수 있습니다.

- 과목 메뉴 중 강의자료실' 을 선택하여 강의자료실 자료들을 열람하거나 다운로드할 사료들은 다운로드할 수 있습니다.
- 1. 강의자료실

열람하지 않은 자료를 구분할 수 있습니다.

• 강의자료실 게시물을 다운로드하거나 시청하면 완료 상태로 표시되어, 아직

## 3. 완료 상태 표시

• 강의자료는 유형에 따라 뷰어 또는 다운로드, 링크 등이 나타나며, 문서나 파일

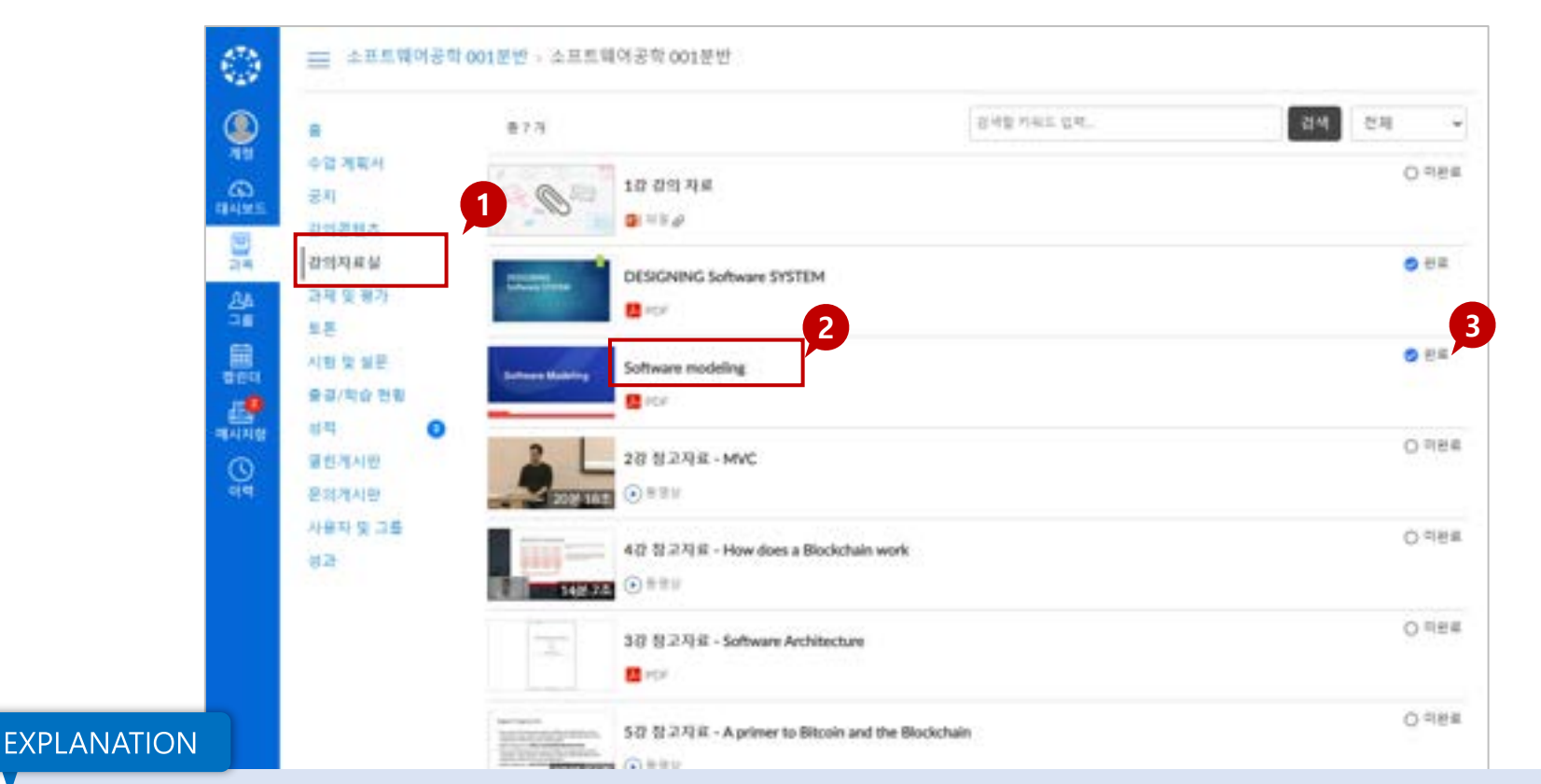

## 과목 별로 게시된 강의자료 목록을 확인하고 열람하거나 다운로드할 수 있습니다.

03. 강의자료실

강의 자료실이란?

학습 활동을 위해 활용하는 주요 기능입니다

## 04. 문의게시판 · 열린게시판

학습 활동을 위해 활용하는 주요 기능입니다

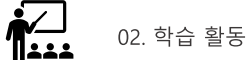

#### 문의게시판이란?

## 문의게시판에 과목 별 문의사항을 등록할 수 있습니다. 문의 게시글은 해당 과목 교수자/조교에게 알림 메시지로도 전송됩니다.

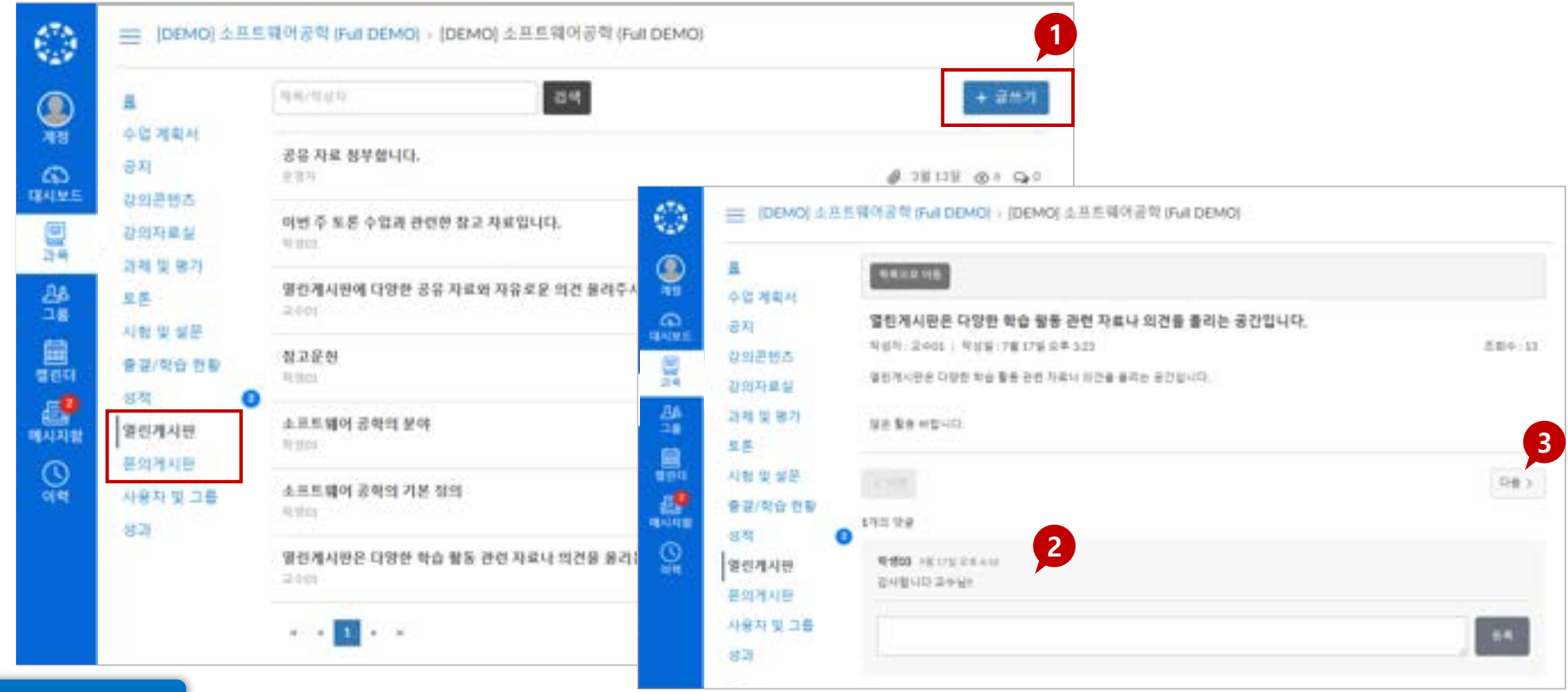

## **EXPLANATION**

1. 게시물작성

3. 게시물보기이동

- 
- 열린게시판/문의게시판 메뉴에서 게시물을 작성할 수 있습니다.
- 2 댓글 쓰기
- 게시물 별로 댓글을 작성할 수 있습니다.

• 게시물을 이전/다음버튼으로 연속적으로 이동하며 열람할 수 있습니다.

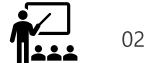

## 02. 학습 활동

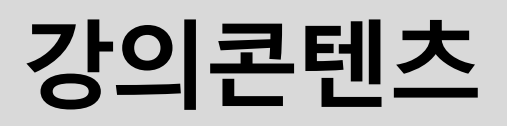

## 페이지로 이동합니다)

- 3. 학습요소별 정보 • 각 학습요소 유형별 아이콘과 제목, 정보가 표시됩니다. (제목을 클릭하면 학습
- 주차 일정 상 현재 진행 중인 주차만 펼쳐서 표시됩니다.

## 2 현재 진행 중인 주차 표시

**EXPLANATION** 

## 1. 강의 콘텐츠 메뉴에서 주차 별 학습을 진행할 수 있습니다.

• 09 9平차

• 출결 대상이 아닌 항목까지 포함하여 진행할 강의콘텐츠 대비 학습 및 과제 제출 등 완료한 개수를 표시합니다.

## 5 학습완료상태

표시됩니다.

 $O/L$ 

Artt, alle sulle licht onzu

• 동영상/화상강의 중 출결 대상인 항목은 출석 상태가 출석/ 지각/결석/ 미결 상태로

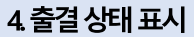

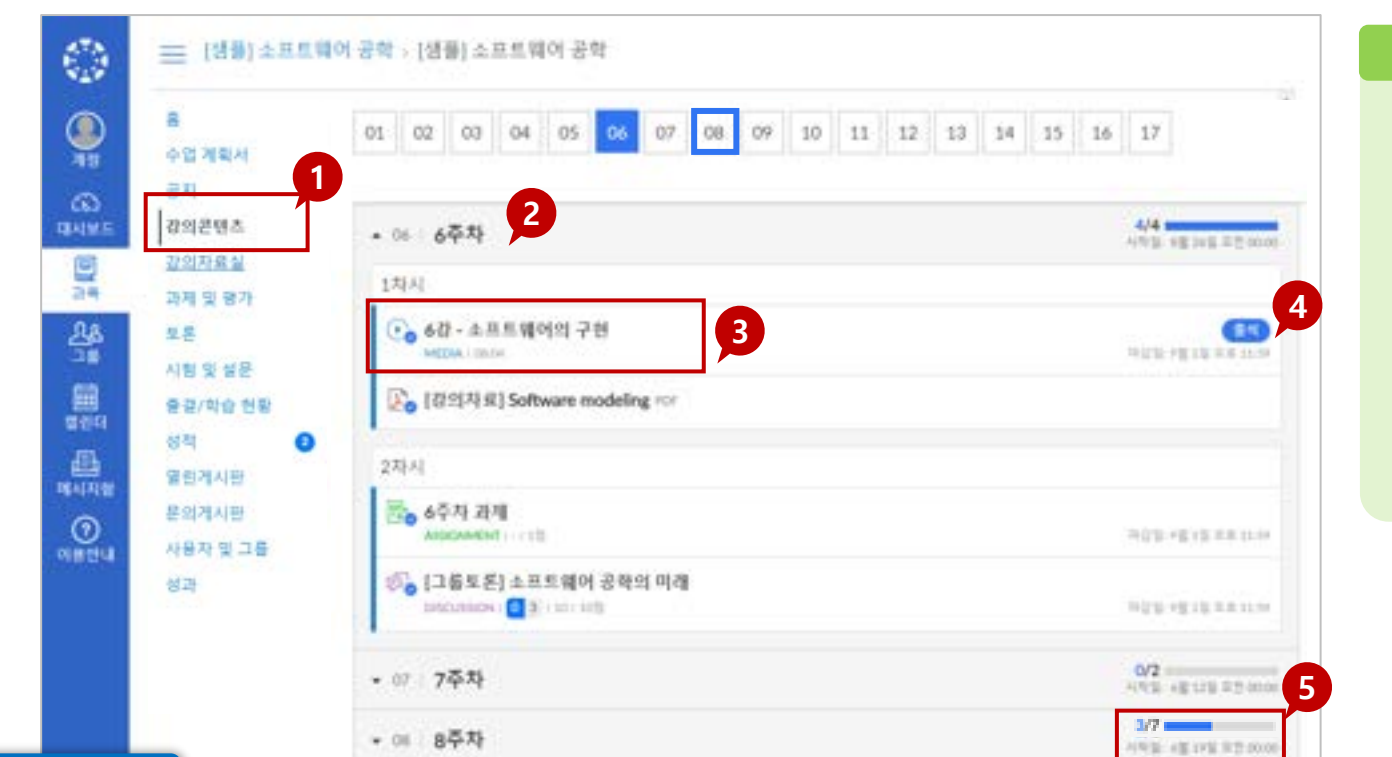

TIP<sub>1</sub>

주차박스 별 학습 완료 상태 표시

• 파란색 채워진 상자: 주차 학습이

모두 완료된 상태를 나타냅니다.

• 파란색 실선 상자: 주차 학습이 일부

진행되지 않은 상태를 나타냅니다.

18

진행된 상태를 나타냅니다.

• 회색 실선 상자: 주차 학습이

강의콘텐츠란 주차별 학습 계획에 따라 설계된 다양한 학습 활동이 이루어지는 메뉴입니다. 동영상/화상 강의 출석이나 과제/퀴즈/시험 등을 확인할 수 있습니다.

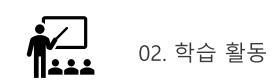

학습 활동을 위해 활용하는 주요 기능입니다

## 강의콘텐츠란?

## 05. 강의 콘텐츠 | 강의 영상 시청 및 출결 확인

학습 활동을 위해 활용하는 주요 기능입니다

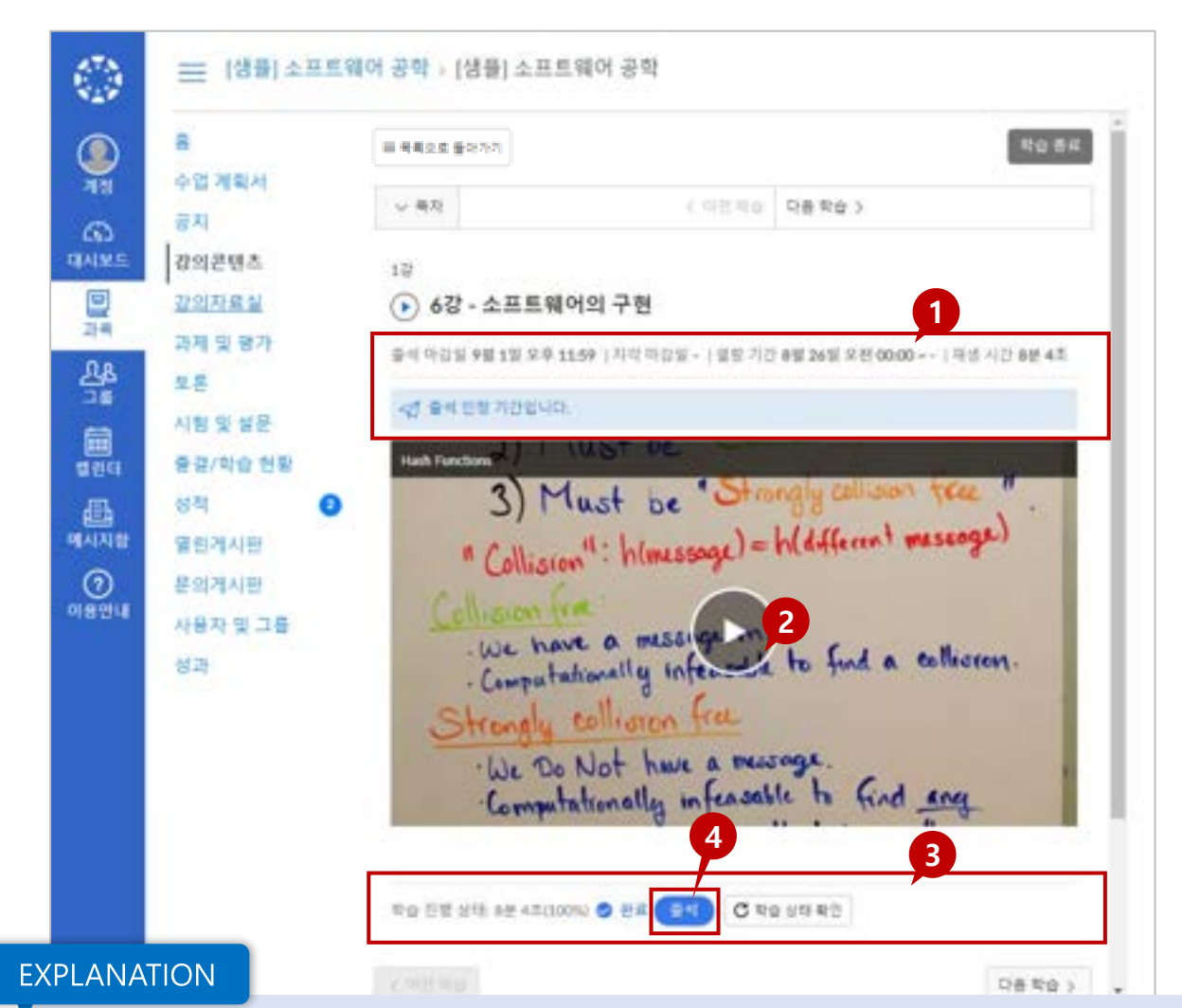

## $TIP$ 출결 상태 확인 • 출결 대상인 동영상 항목은 출결 상태'가 추가 표시됩니다. · 출석 출석 인정 기간 내 동영상의 90% 이상 시청한 경우, 학습 완료 및 '출석"상태로 표시됩니다. • 지각 지각 인정 기간 내 동영상의 90% 이상 시청한 경우, 학습 완료 및 '지각"상태로 표시됩니다. (교수자가 지각 인정 기간 설정을 하지 않은 경우 출석 기간이 지나면 바로 '결석'상태로 처리됩니다.) • 결석 : 출석/지각 인정 마감일 이내에 학습 인정 비율만큼 시청하지 못한 경우에는 해당 기간 이후 자동으로 '결석"'상태로 표시됩니다.

02. 학습 활동

• 미결 : 마감일이 아직 지나지 않은 학습 미완료상태의 출결은 '미결'로 표시됩니다.

## 1. 강의 영상 출석 인정 기간 및 기본 정보 확인

• 출석 인정 기간, 지각인정기간학습 시작이 가능한 열람 기간이 표시됩니다.

## 2 강의 영상 재생하기

• 강의 영상 중앙의 재생 버투을 클릭하여 영상을 시청합니다.

## 3. 진도 체크 기록 및 학습 상태 정보 갱신하여 확인하기

• 진도 체크 및 학습 완료 상태를 확인하기 위해 영상 하단의 학습 상태 확인 버튼을 클릭하여 학습진행상태 기록을 갱신하여 확인할 수 있습니다.

## 05. 강의 콘텐츠 | 강의 영상 시청 및 출결 확인

학습 활동을 위해 활용하는 주요 기능입니다

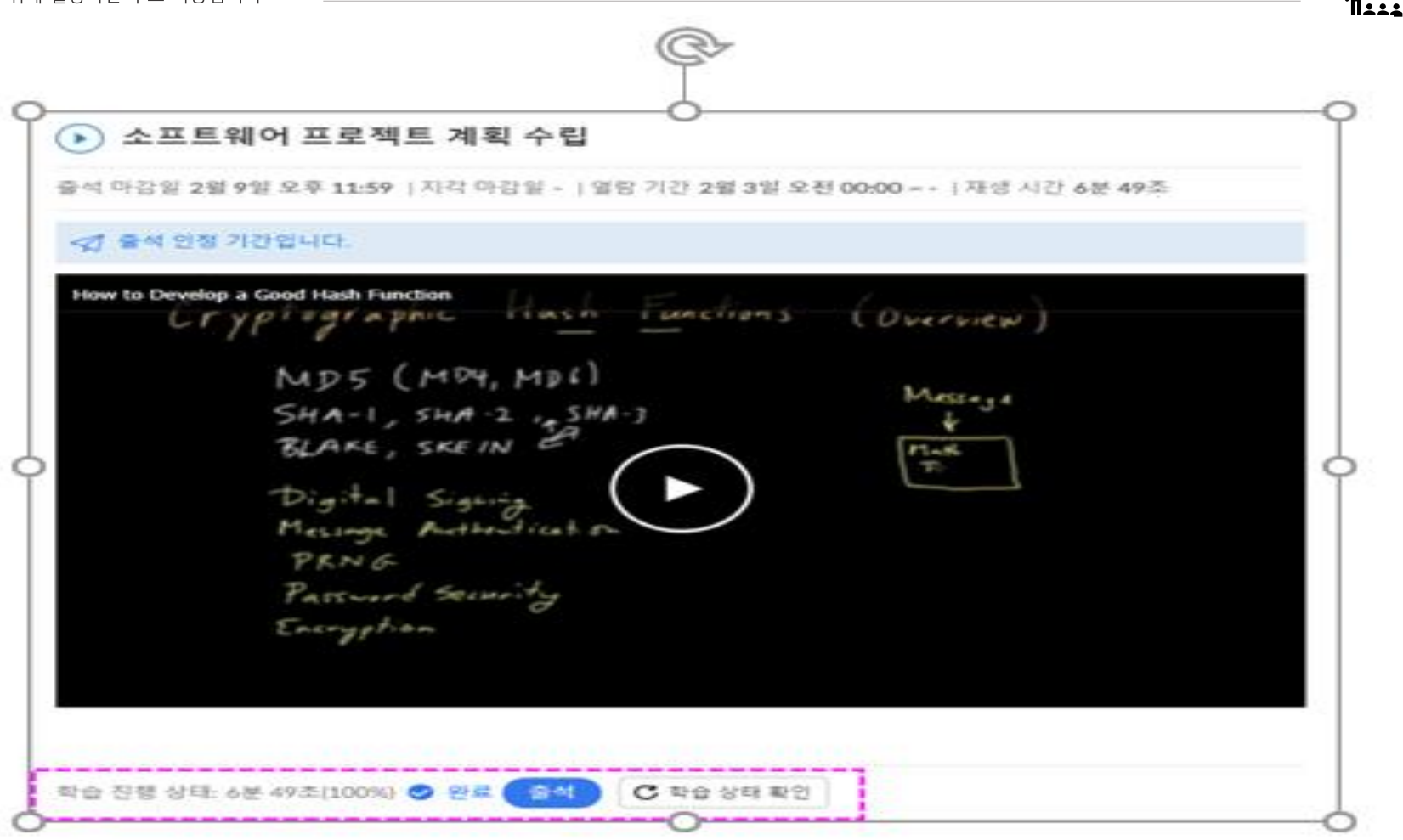

## **EXPLANATION**

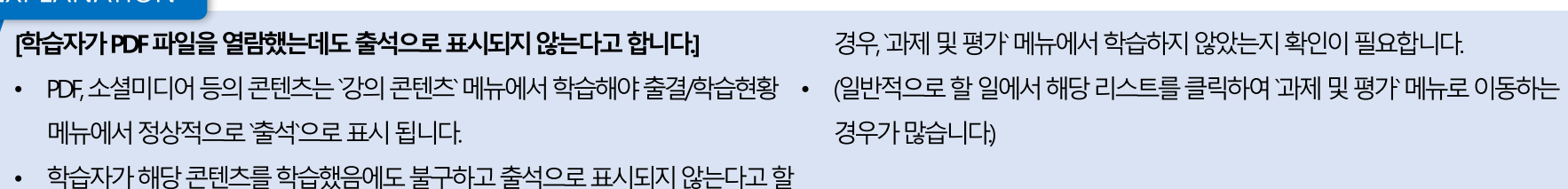

02. 학습 활동

## 05. 강의 콘텐츠 | 학습 자료 유형별 진도 체크 및 완료 상태 표시 방법

학습 활동을 위해 활용하는 주요 기능입니다

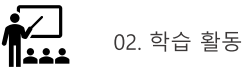

유형별 기준

## 학습요소 유형별로 출석/완료 처리 기준이 다르므로 각 유형별 기준을 참고하시기 바랍니다.

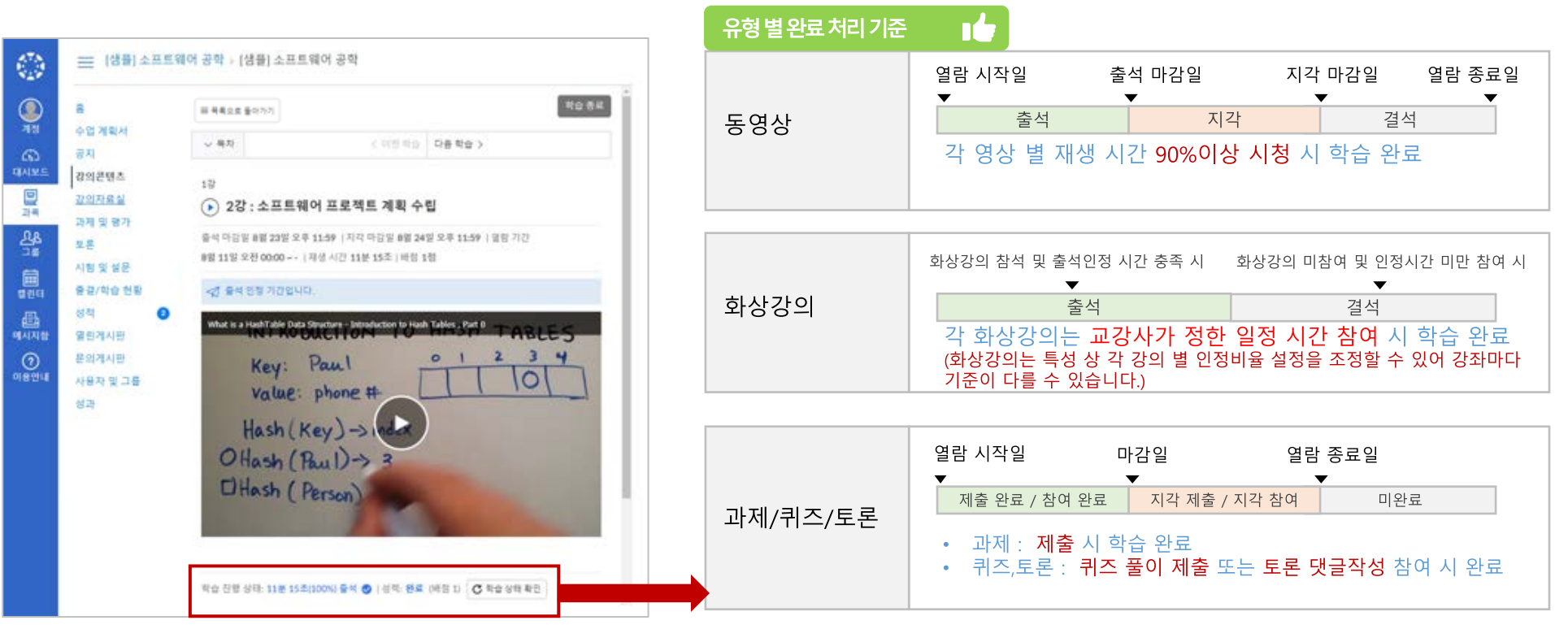

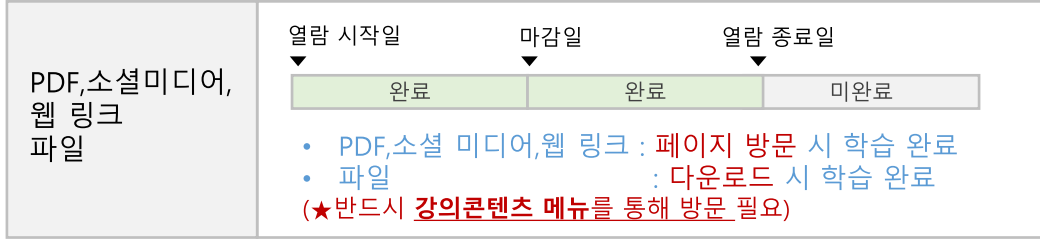

## 05. 강의 콘텐츠 | 현재 수강중인 과목의 지난 동영상 재 시청 가능 여부

학습 활동을 위해 활용하는 주요 기능입니다

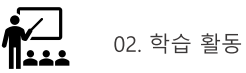

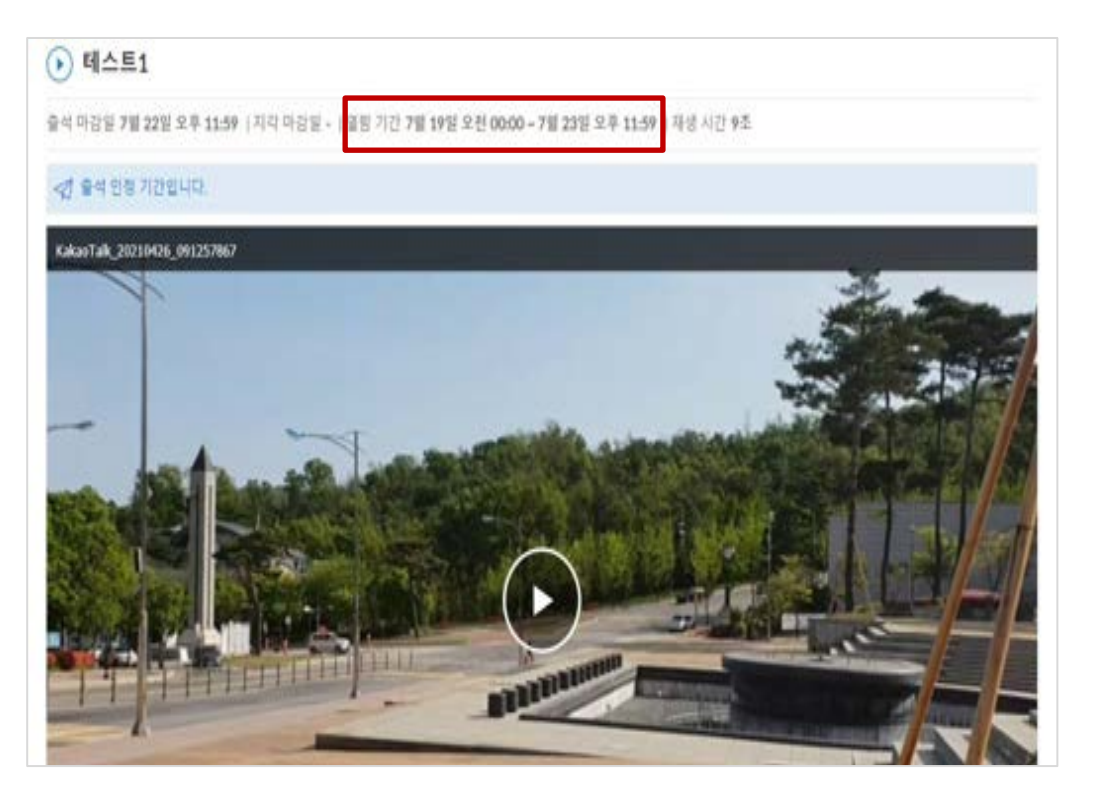

## **EXPLANATION**

강의는 교수자가 설정한 열람 기간에만 시청 할 수 있습니다. 강의 열람 / 출석 인정 기간 / 지각 인정 기간설정 여부는 담당과목 교강사께서 사전에 설정한 것으로 **열람기간 조정**은 담당 교강사께 문의 바랍니다.

## [출결/학습 현황]에서 출결 상태가 정상적으로 출석 되었는지 확인바랍니다.

수강 중 수시로 '학습 상태 확인' 버튼을 클릭하여 자신의 진행 상황을 확인. 시청 후 동영상 하단의 '학습 완료'상태를 확인하거나,

**EXPLANATION** 

학습 활동을 위해 활용하는 주요 기능입니다

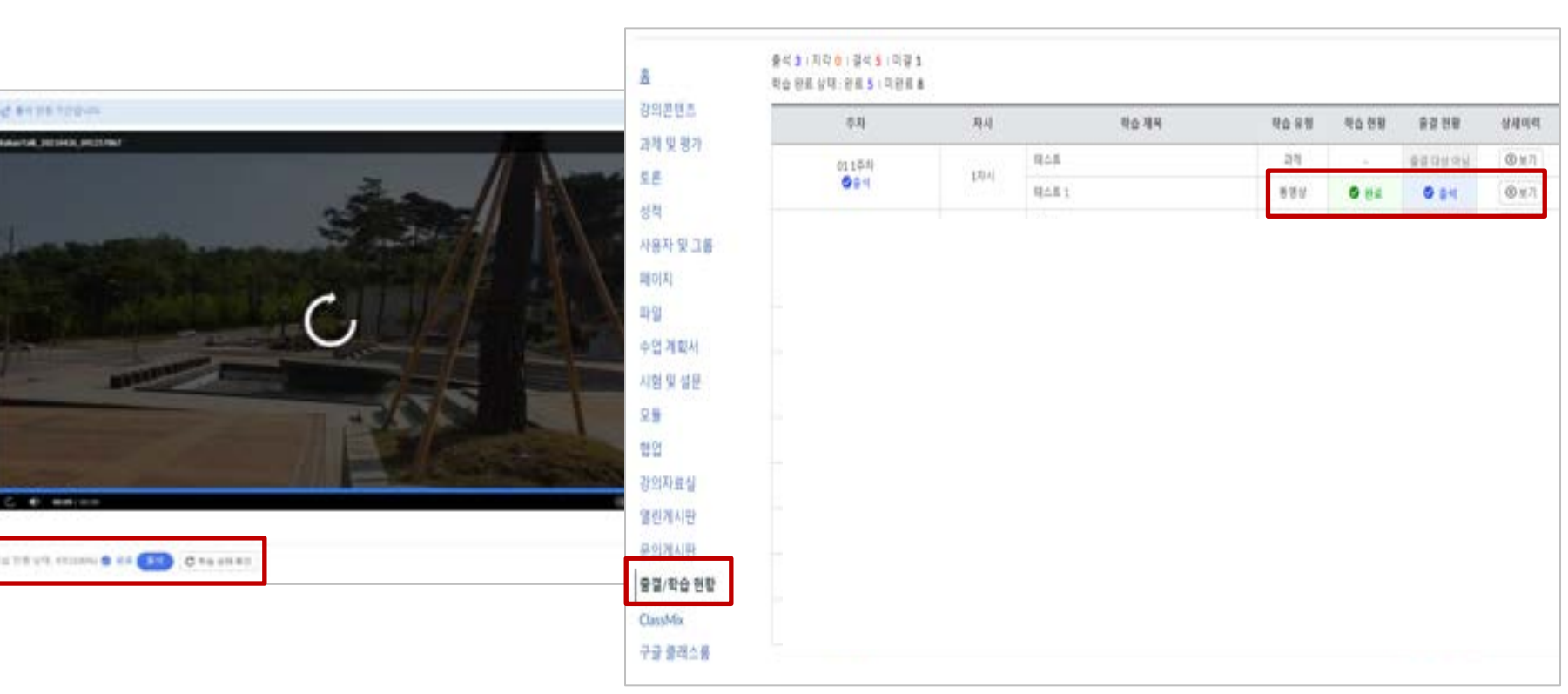

 $\overline{\textbf{h}}$ 02. 학습 활동

## 바랍니다. EX) PC와 모바일을 통한 동시 수강 불가

동시수강은 불가능 합니다. 시청한 모든 동영상의 출석은 반영되지 않습니다. 정상적인 수강을 위해서는 하나의 기기로만 접속 후 수강하시기

05. 강의 콘텐츠 | 여러가지 기기(ex: PC, 태블릿, 모바일 등)를 이용한 동시 수강 가능 여부

**EXPLANATION** 

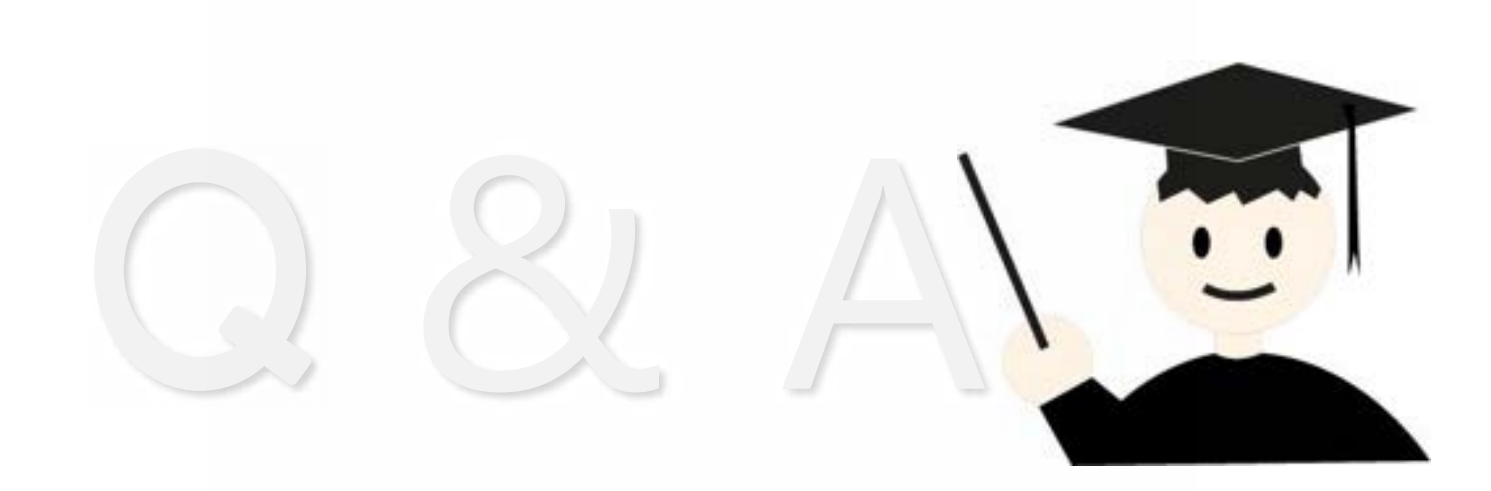

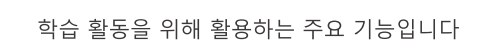

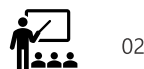

-공용 와이파이 환경[[EX)카페, 버스]에서는 연결이 불안정 할 수 있습니다. 연결이 불안정할 경우 동영상 재생시간에 문제가 생겨 출석에 영향을 줄<br>-<br>수 있습니다. 유선 랜이나 **안정적인 네트워크 환경에서 시청하는 것을 권장 드립니다.** 

**EXPLANATION** 

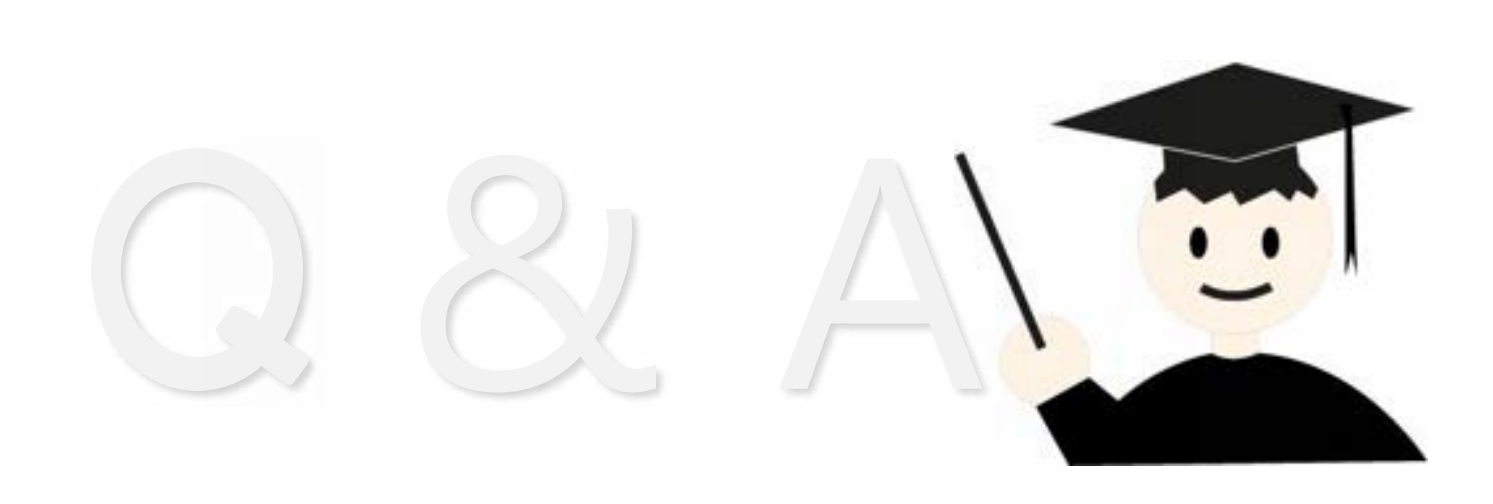

학습 활동을 위해 활용하는 주요 기능입니다

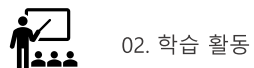

05. 강의 콘텐츠 | 동영상강의가 버벅 거리고 끊기면서 제대로 재생되지 않습니다.

## 바랍니다.

학생들이 동영상 강의를 수강할 때 주의해야 할 사항 먼저 강의시청환경을 체크 부탁드립니다. 공용 와이파이 환경IEX카페, 버스I에서는 연결이 불안정 할 수 있습니다. 연결이 불안정할 경우 동영상 재생시간에 문제가 생겨 출석에 영향을 줄 수 있습니다. 유선 랜이나 안정적인 네트워크 환경에서 시청하는 것을 권장 드리며, 수강 종료 후에는 반드시 출석이 제대로 되어 있는 확인

## **EXPLANATION**

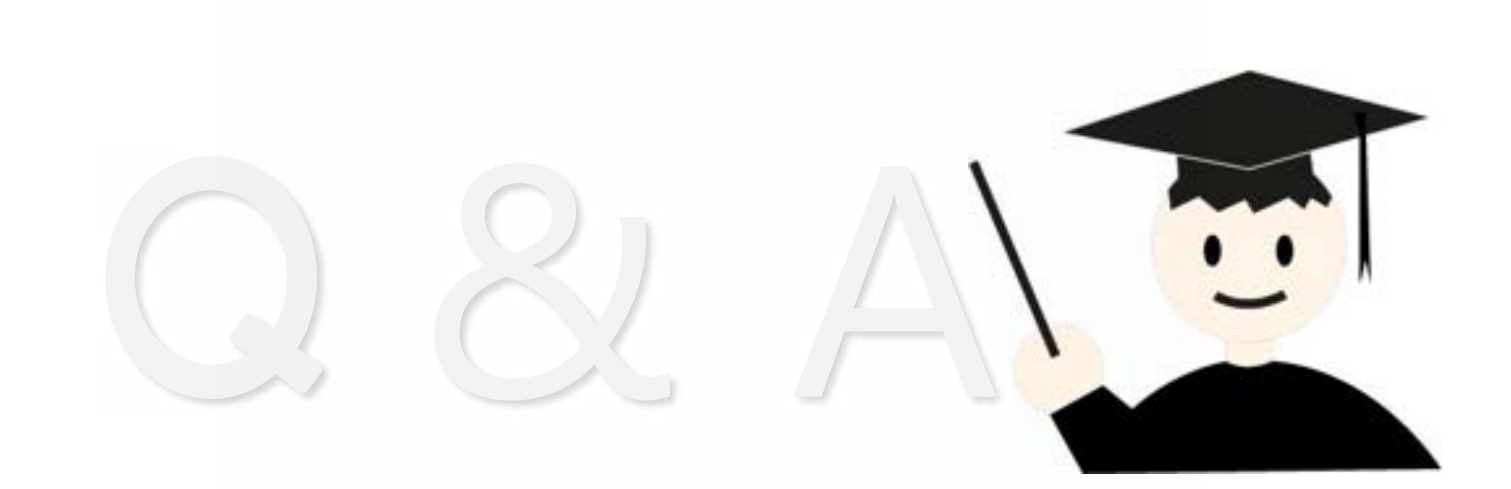

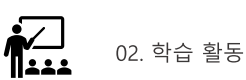

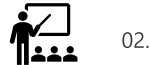

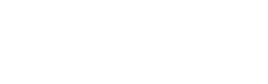

# 화상강의(ZOOM)

## 12. 화상 강의 | 강의 콘텐츠 메뉴에서 화상강의 참가

학습 활동을 위해 활용하는 주요 기능입니다

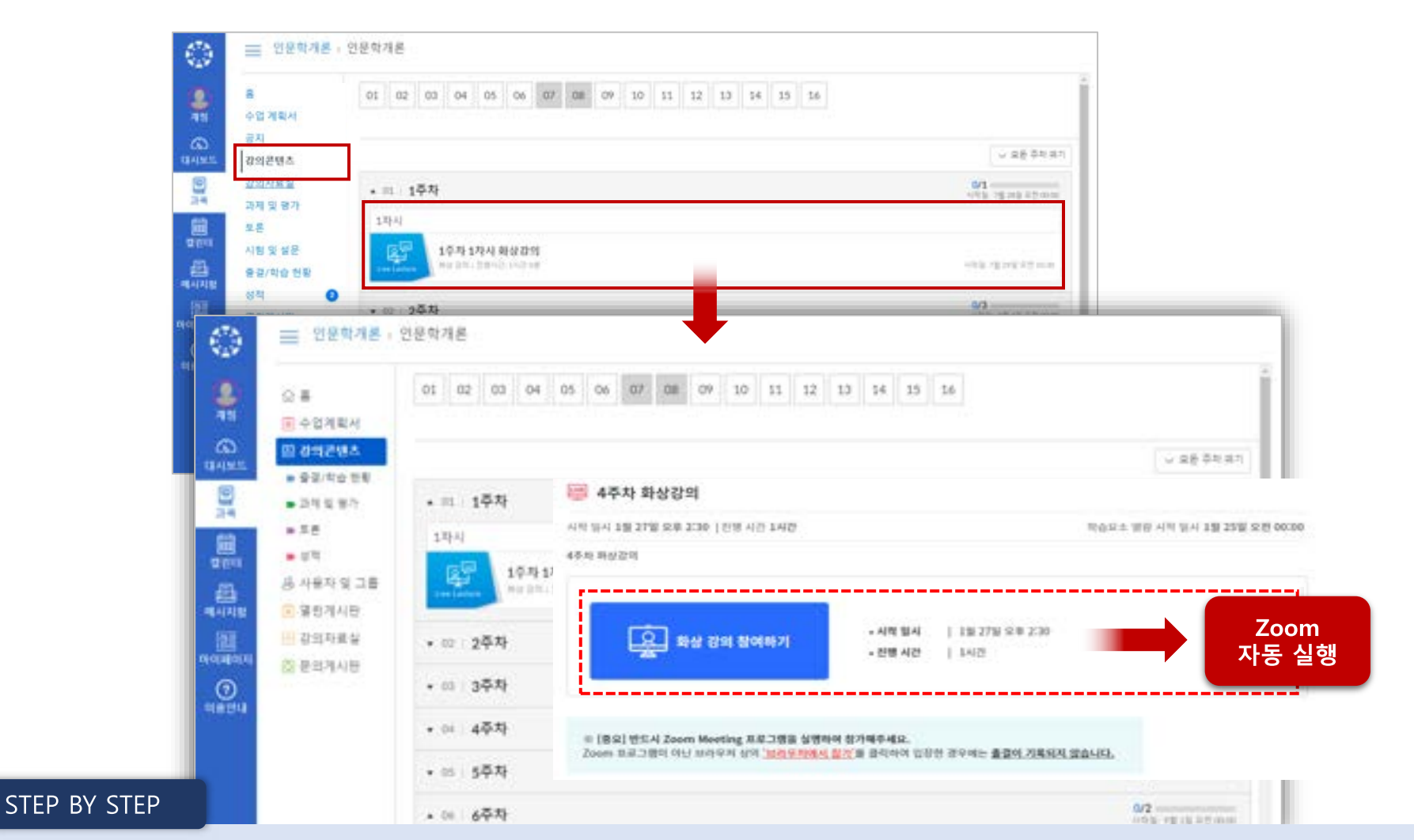

- 1. 화상강의를 진행하는 과목 내 '강의 콘텐츠' 메뉴에서 Zoom예약된 화상강의 중 참가할 항목을 선택합니다.
- 2. 화상강의를 참가할 항목을 선택하여 [화상 강의 참여하기] 버튼을 클릭합니다.
- 3. 데스크탑에 설치된 Zoom 클라이언트 프로그램이 실행되도록 미팅을 허용하여 참가합니다.

02. 학습 활동

12. 화상 강의 |[실시간 줌 화상강의 문의] '화상 강의를 참여하는데 실패하였습니다' 해결방법

학습 활동을 위해 활용하는 주요 기능입니다

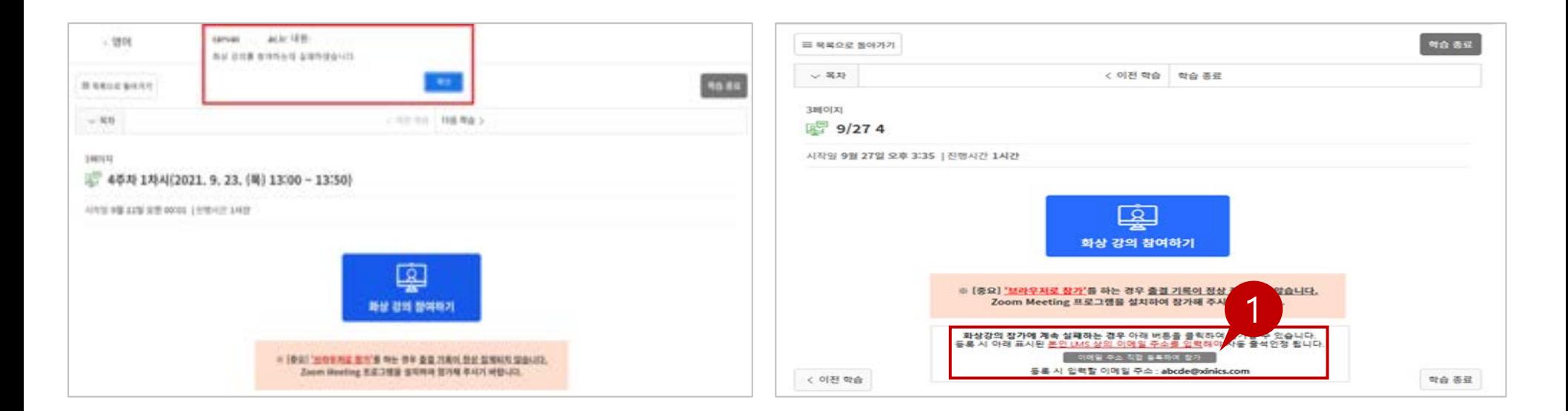

### **STEP BY STEP**

일반적으로 e-Campus(LMS) 실시간강의는 화상 강의 참여하기를 클릭해서 접속합니다.

만약 화상 강의 참여하기를 클릭했는데 [화상 강의를 참여하는데 실패하였습니다]라는 메시지가 뜨면, 다음페이지를 참고하여 접속해주세요.

 $\sum_{i=1}^{\infty}$ 

02. 학습 활동

## 12. 화상 강의 | 화상 강의를 참여하는데 실패하였습니다' 해결방법

학습 활동을 위해 활용하는 주요 기능입니다

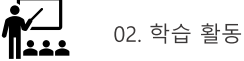

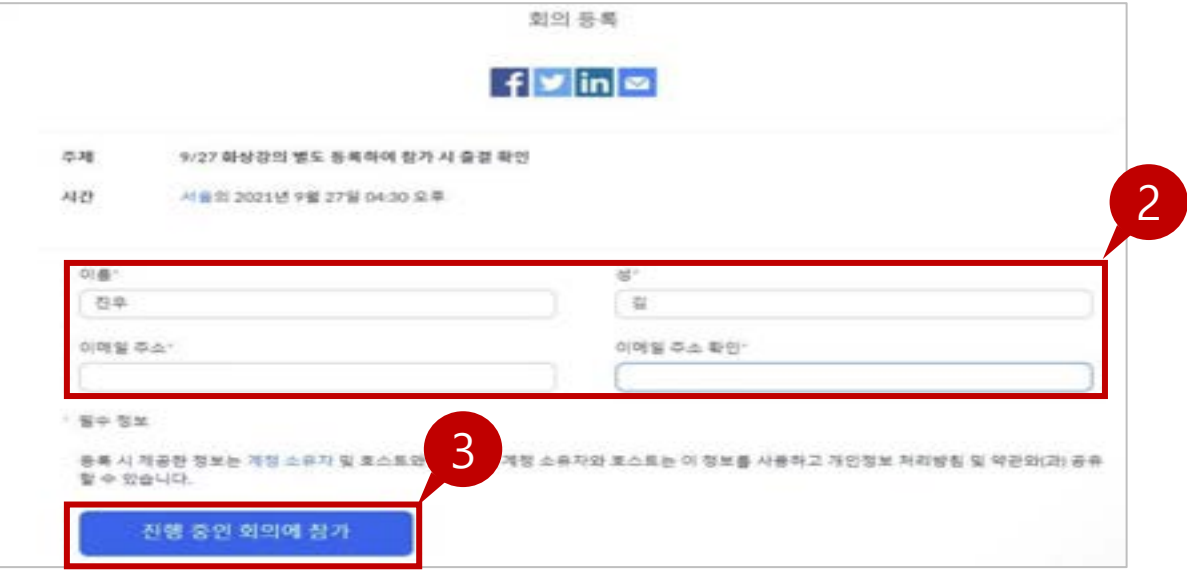

#### STEP BY STEP

- ① [이메일 주소 직접 등록하여 참가]를 클릭합니다.
- ② 등록 페이지에서 이름과 이메일 주소를 입력합니다.(Zoom 필수 값)
- a. 이름 : 본인의 이름을 입력합니다.
- b. 성 : 본인의 성을 입력합니다.
- c. 이메일 주소 : 웹정보시스템 등록된 이메일을 입력해야 출결이 정상적으로 인정되니 유의해 주시기 바랍니다.
	- 웹정보시스템에서 이메일을 변경한 경우 일정 시간 이후(최대 1일 소요)에 e-Campus(LMS) 자동으로 변경 등록됩니다.
- 화면의 이메일[e-Cmapus]과 일시적으로 일치하지 않는 경우 반드시 직접 입력해서 수강해야 출석데이터가 생성되며, 일치하지 않을 경우 출석데이터가 생성되지 않아 결석으로 처리 됩니다.
- 3 정보 입력이 완료되면 [진행 중인 회의에 참가]를 클릭하여 수업에 참여합니다.

## 12. 화상 강의 | 예약된 화상 강의 일정 확인

학습 활동을 위해 활용하는 주요 기능입니다

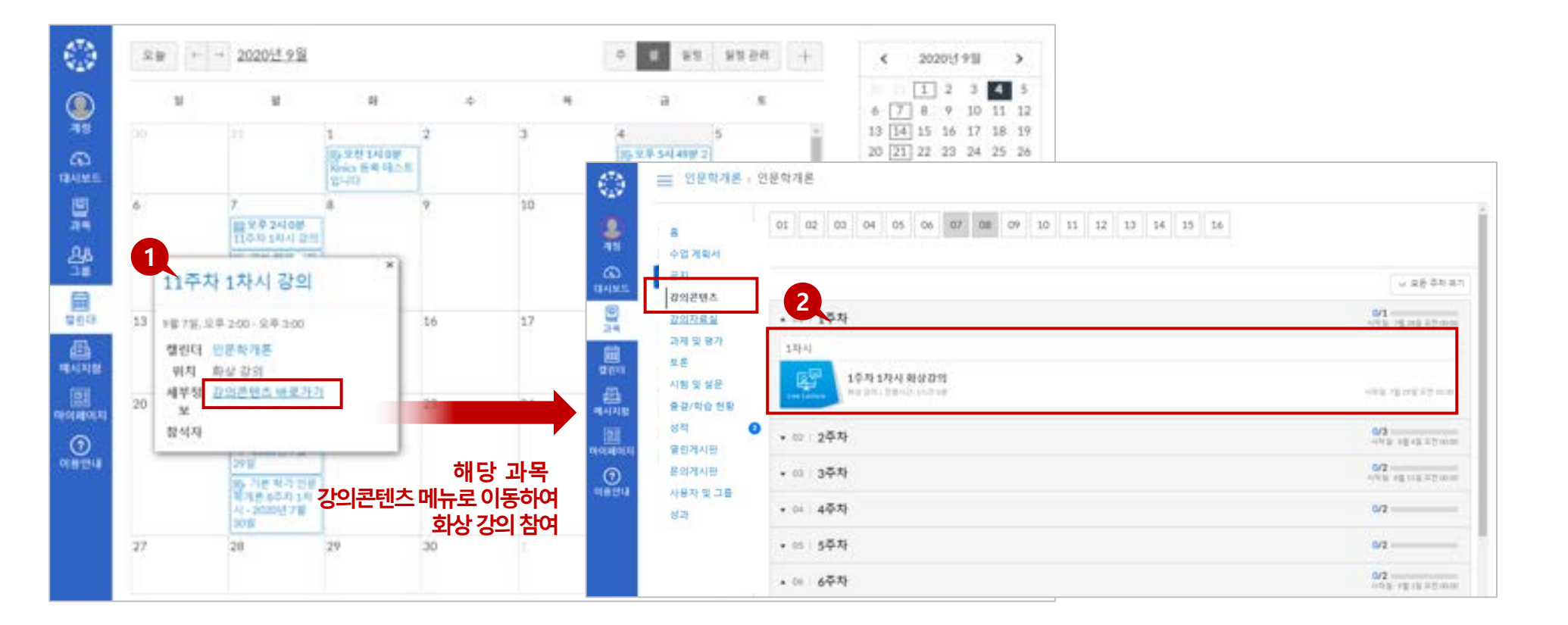

#### **EXPLANATION**

- 예약된 화상 강의 일정을 캘린더에서 과목별로 확인할 수 있습니다.
- 화상강의를 진행하는 과목 내 '강의 콘텐츠' 메뉴에서 예약된 화상강의 목록을 확인할 수 있습니다.

02. 학습 활동

학습 활동을 위해 활용하는 주요 기능입니다

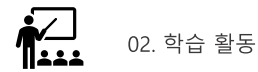

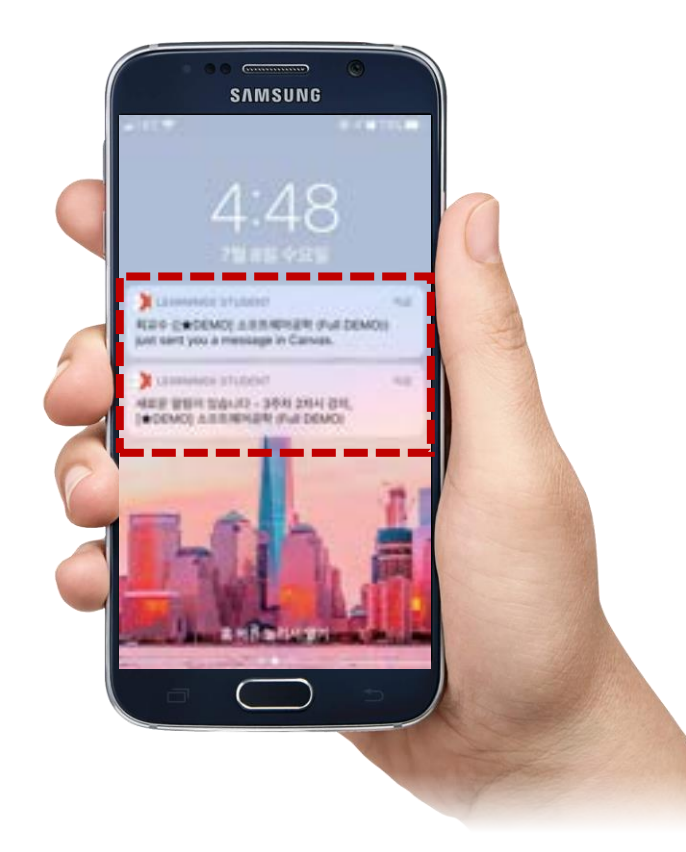

## [소프트웨어공학01분반] 3주차 2차시 생성되었습니다. 소프트웨어 공학 01분반의 3주차 2차시 강의가 생성되었습니다. 아래 링크를 통해 화상 강의 방식으로 수업에 참가할 수 있습니다. - 강의콘텐츠 메뉴를 통해 참가하기 : https://canvasalpha.xinics.kr/courses/6921/external\_tools/130 - Zoom을 바로 실행하여 참가하기: https://xinics.zoom.us/i/94073718526?pwd=OEVZMWJKRjYzMHRUUHc5Uyt4RllRdz09

## TIP<sub>1</sub>

※ 'Zoom을 바로 실행하여 참가하기' 링크에 대하여 'Zoom을 바로 실행하여 참가하기' 링크는 회의 암호를 조합한 개인화된 링 크로 생성한 후 보안을 위해 암호화하여 다소 긴 링크로 제공됩니다. 해당 링크는 개인별로 서로 다른 링크로 출결을 체크할 수 있도록 개인화되 어 있으므로, 메시지 상의 링크를 다른 학생에게 전달하더라도 링크를 소유 한 학생으로 출석 되며, 이에 따른 출석 오류는 인정 받을 수 없으니 사용에 주의 바랍니다.

## **EXPLANATION**

- 화상 강의 생성 예약이 완료되면 바로 알림을 수신할 수 있습니다.
- 강의콘텐츠 메뉴를 통해 화상강의에 접근하거나, Zoom 개인 링크를 통해 직접 참가할 수 있습니다.

## 12. 화상 강의 |화상 강의 시작 시 알림을 통한 참가

학습 활동을 위해 활용하는 주요 기능입니다

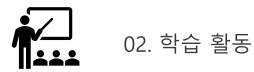

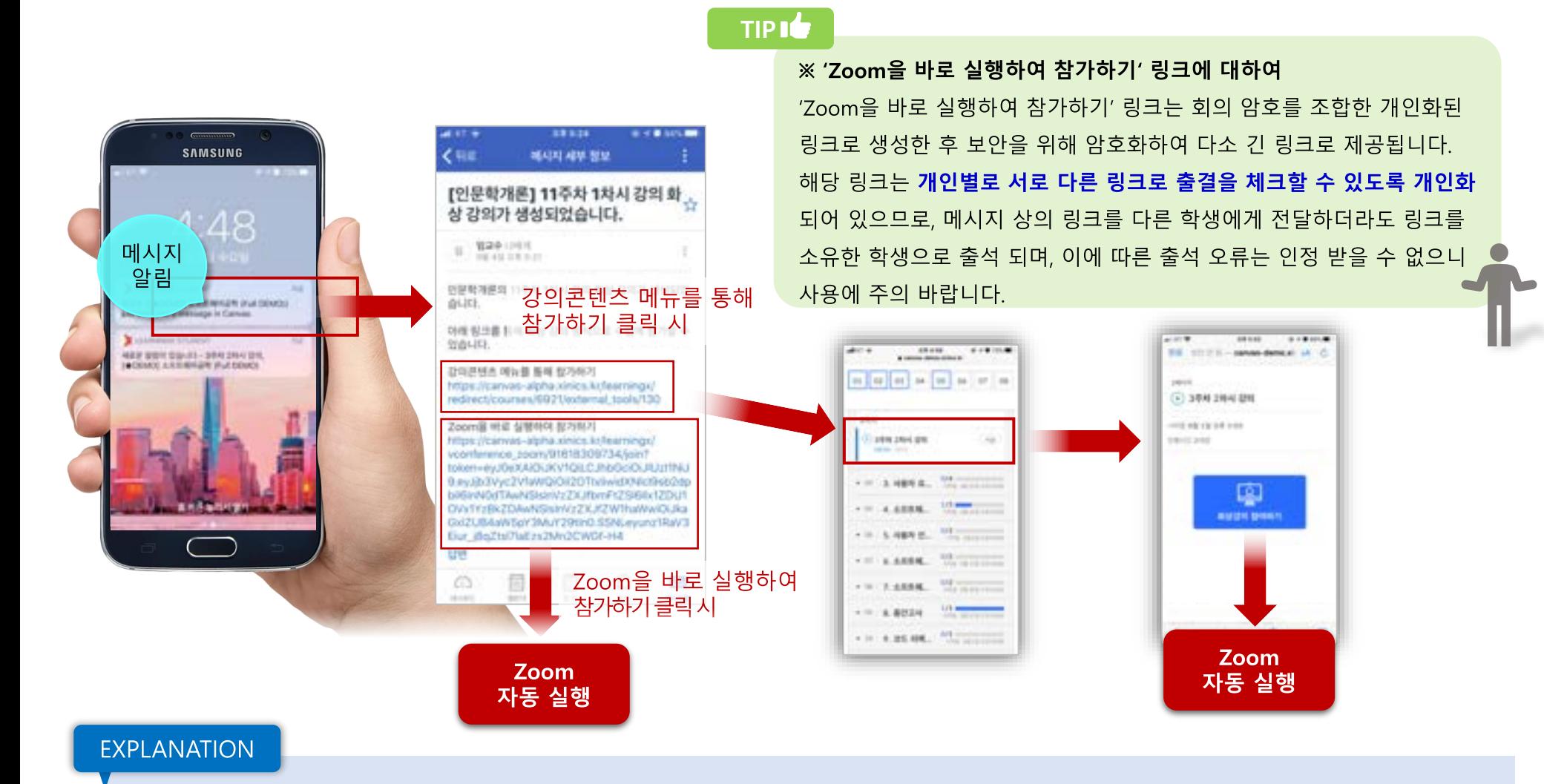

- 화상 강의가 호스트에 의해 시작되면 알림을 받고 바로 참가할 수 있습니다.
- 강의콘텐츠 메뉴로 이동하거나, 바로 참가할 수 있는 링크를 클릭하여 참가하는 방법 중 선택할 수 있습니다.

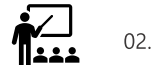

# 과제 및 평가

06. 과제 ㅣ과제 제출하기

02. 학습 활동

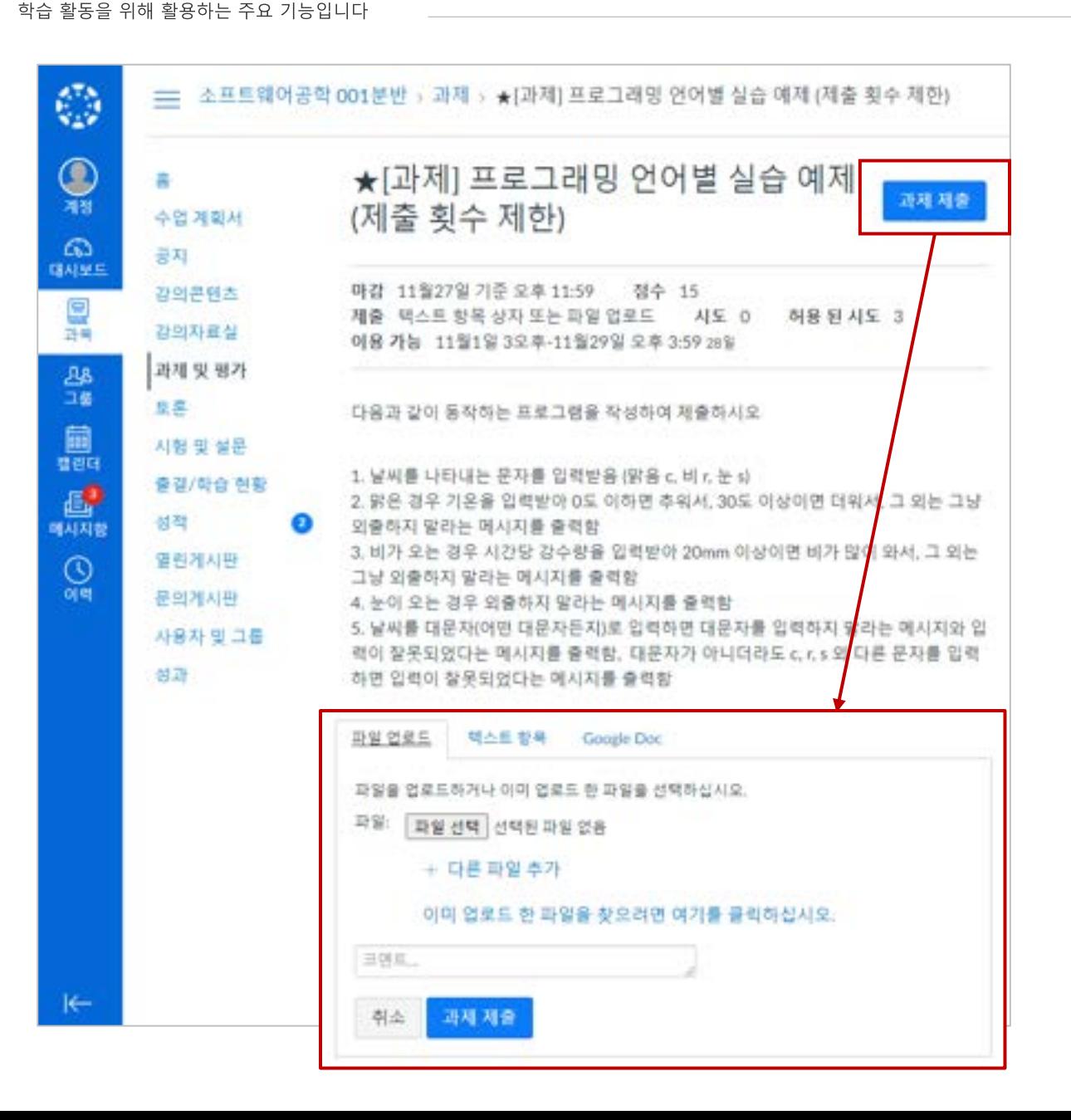

### **STEP BY STEP**

- 1. 과제 제출 요건과 설명 확인하기
	- 페이지 상단에 제출 마감일, 배점, 제출 유형 등 기본 과제 내용을 확인합니다.
- 2. 과제 제출하기
	- 과제 제출을 시작하려면 우측 상단 [과제 제출] 버튼을 클릭합니다.
	- 과제 제출시 오류가 발생할 수 있으니 제출 후, 다운받아서 실행이 되는지 확인 바랍니다. (파일확장자 오류 확인)
- 3. 제출 파일 업로드  $\rightarrow$  과제 제출
	- 파일 선택하여 업로드합니다. (파일 제출 유형이 아닌 경우 교수자가 제시하는 방식으로 제출해야 합니다.)
	- 제출할 준비가 완료되면 [과제 제출] 버 튼을 클릭합니다.

TIP<sub>I</sub>

- 맥북으로 과제 제출 시 파일명은 초성+ 자음 80자 이내여야 합니다.
- 한 번 제출한 과제는 삭제할 수 없습니다.
	- 기존 제출물을 삭제할 수는 없지만 제출 횟 수를 제한하지 않는 이상 마감기간 이내에 다시 제출할 수 있습니다.
	- 교수자는 가장 최신 제출물을 기준으로 확인 하게 되지만 기존 제출물도 선택하여 열람할 수 있습니다.

- 1

35

## 06. 과제 | 과제물을 제출했는데 파일을 확인 할 수 있을까요?

학습 활동을 위해 활용하는 주요 기능입니다

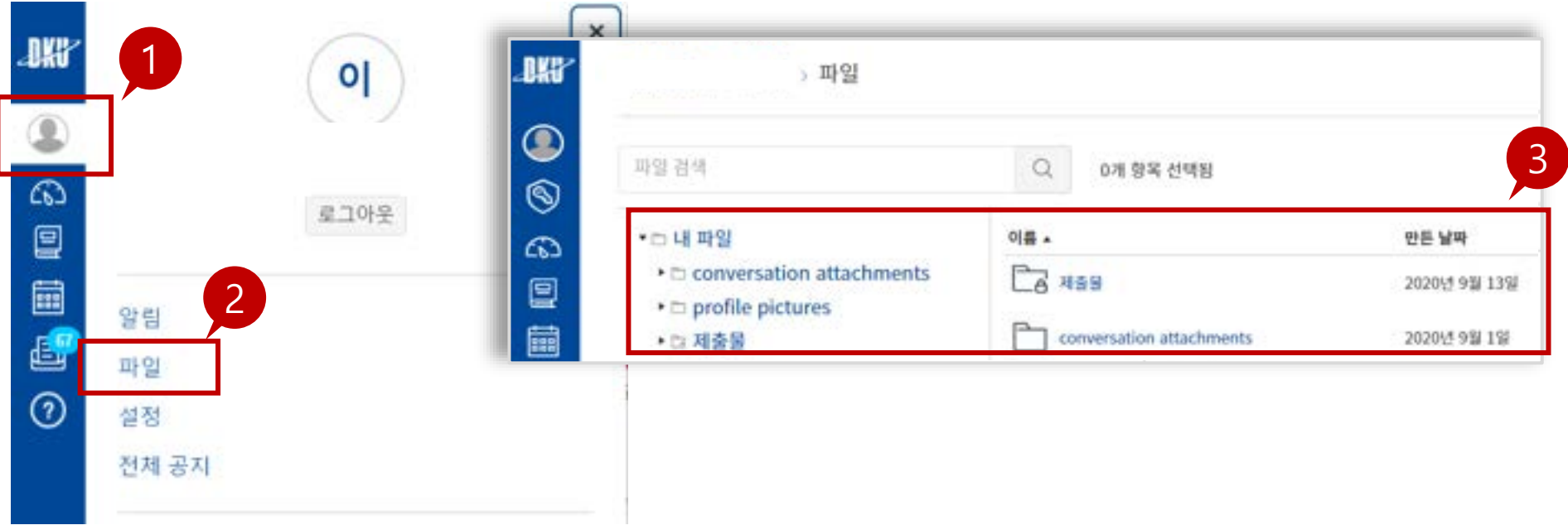

EXPLANATION

e-Campus(LMS) 접속 후 좌측메뉴에서 [계정] > [파일]에 들어가면 자신이 제출했던 파일을 확인 할 수 있습니다.

 $\boldsymbol{\dot{\P}}$ 

02. 학습 활동

## https://nims.dankook.ac.kr/boards/5f1fb76db3382c79c14d6d06/posts/5f6c622054af8f38e130f59e/view

## [카피킬러 표절률에 따른 색상 안내]

\*표절률 결과는 포털 - 표절방지시스템에서 검사한 내용과 다를 수 있습니다.

안내드리니 학습에 참고하시기 바랍니다.

카피킬러 표절률 검사는 <mark>[성적</mark>]란에서 확인 가능합니다. 카피킬러 표절률 검사는 제출된 과제의 수량에 따라 결과값 도출까지 많은 시간이 소요되며, **순차적으로 검사를 진행하기 때문에 일정시간이 소요되는 점 양해 바랍니다.** 아울러 카피킬러 표절률에 따른 색상 안내는 다음과 같이

### **EXPLANATION**

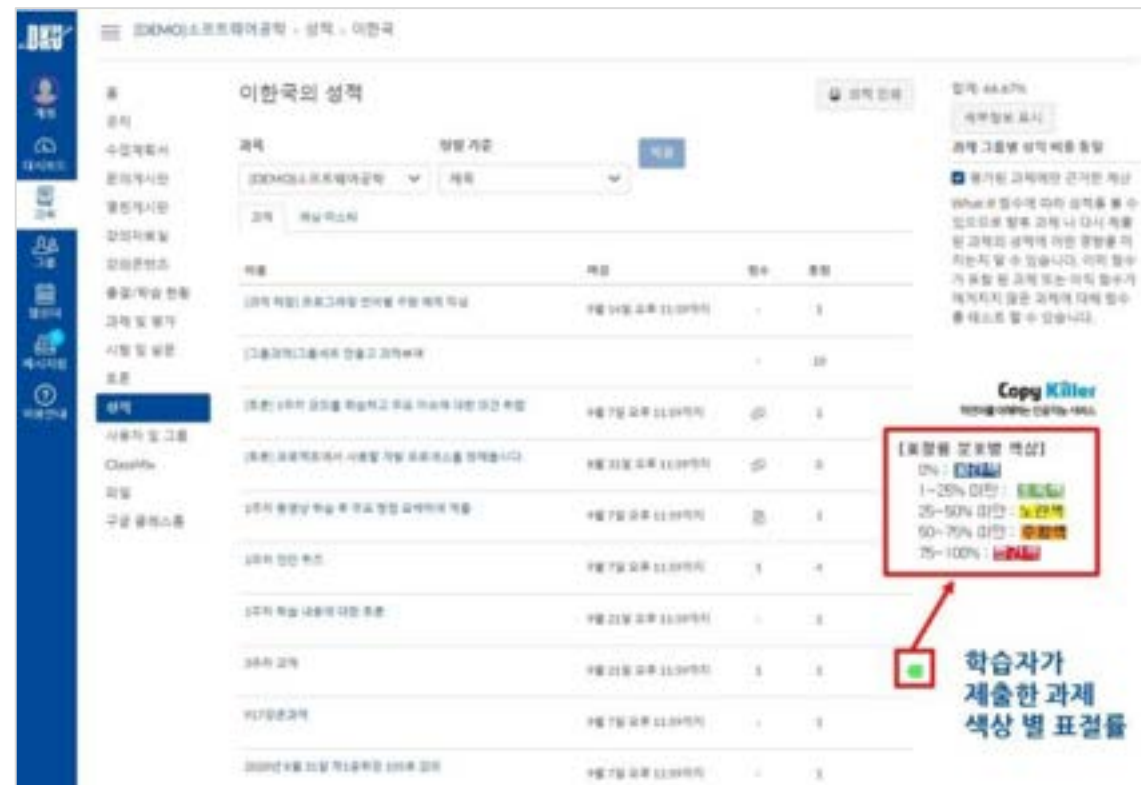

06. 과제 |카피킬러검사를 포함한 과제를 제출하였는데 표절 값이 보이질 않습니다.

학습 활동을 위해 활용하는 주요 기능입니다

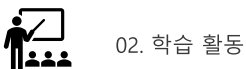

#### **|제출 결과 및 채점성적과 피드백 확인** 06. 과제

학습 활동을 위해 활용하는 주요 기능입니다

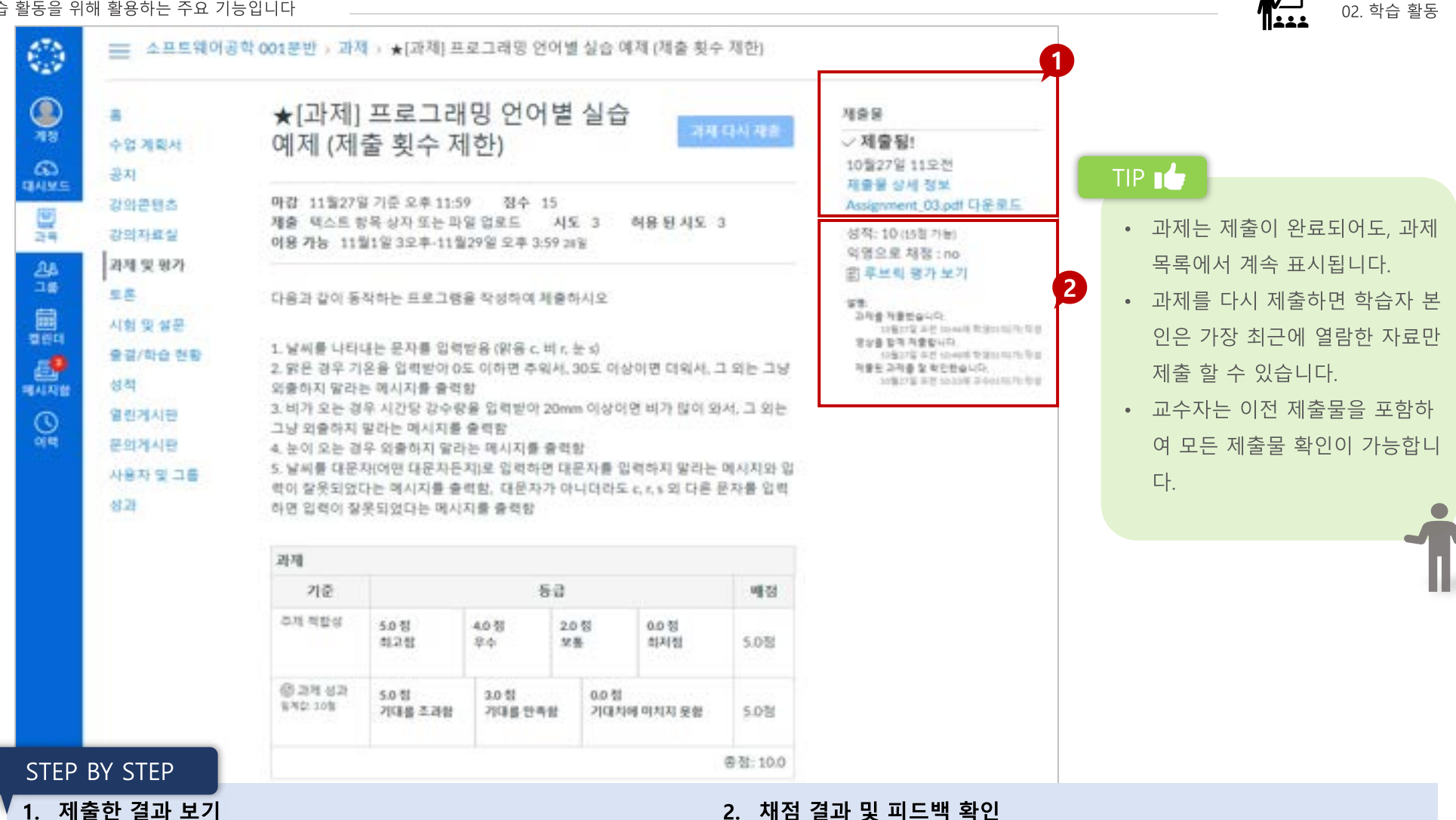

- 과제를 제출하면 하단에 제출 내용에 대한 정보가 표시됩니다.
- 교수자가 다시 제출을 허용한 과제일 경우, 과제 다시 제출 버튼을 사용하여 수정된 과제를 다시 제출할 수 있습니다.

### 2. 채점 결과 및 피드백 확인

- 교수자가 제출물을 채점하면 과목 메뉴의 성적 링크에 채점된 과제 숫자가 배지로 표시됩니다.
- 또한 과제에 대한 세부 정보를 볼 수 있고 성적 페이지에서 추가 피 드백을 볼 수 있습니다.

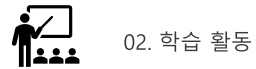

# 시험 및 설문

## 07. 시험 및 설문 목록 보기

학습 활동을 위해 활용하는 주요 기능입니다

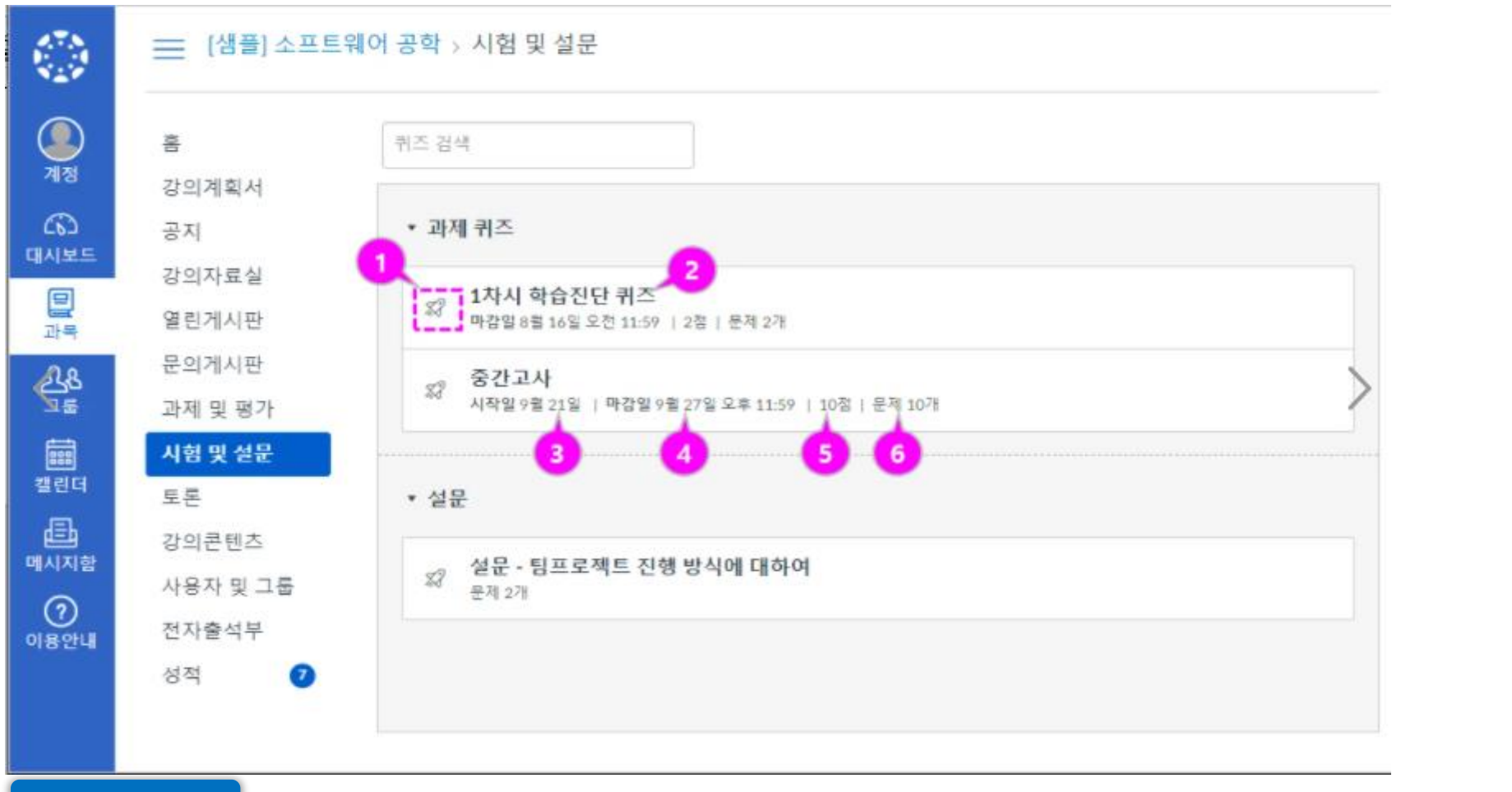

**EXPLANATION** 

1. 시험/설문 유형은 퀴즈 아이콘 [1]로 식별됩니다.

3. 퀴즈는 마감일 기준으로 기본 정렬 됩니다. 교수자의 설정에 따라 마감

일을 지정하지 않은 퀴즈도 있을 수 있습니다.

 $\sum_{n=1}^{n}$ 

02. 학습 활동

2. 시험 및 설문 목록 페이지에서 각 퀴즈의 이름, 퀴즈의 이용 가능 날짜, 퀴즈 제출 마감일, 퀴즈 배점, 그리고 퀴즈에 포함된 질문 문항 수[6]가 표시 됩니다.

40

## 08. 퀴즈 · 시험 풀이

학습 활동을 위해 활용하는 주요 기능입니다

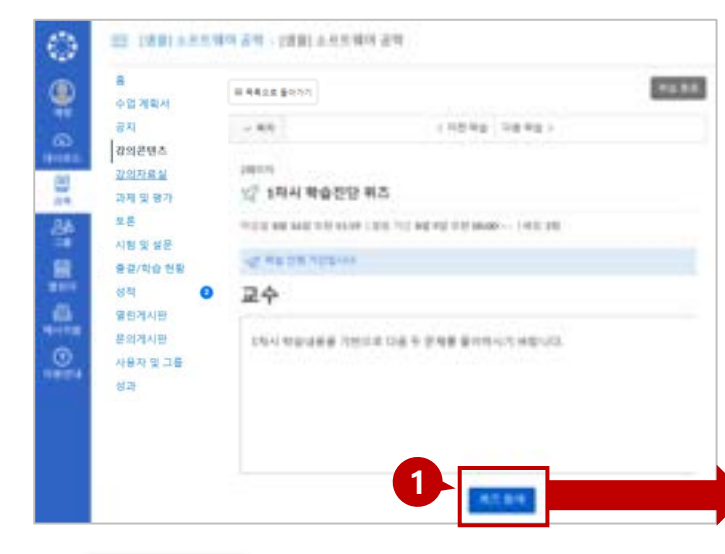

## TIP IC

- 시간 제한 설정된 퀴즈의 경우에는, 중 단하더라도 타이머가 계속 실행되고 퀴즈는 시간이 다 되면 자동으로 제출 됩니다.
- 브라우저에서 퀴즈를 벗어나는 것을 허용하면 퀴즈 페이지를 닫아 퀴즈를 일시 중지 할 수 있습니다.
- 퀴즈를 다시 시작할 주비가 되면 퀴즈 가 중단 된 위치에서 다시 시작됩니다

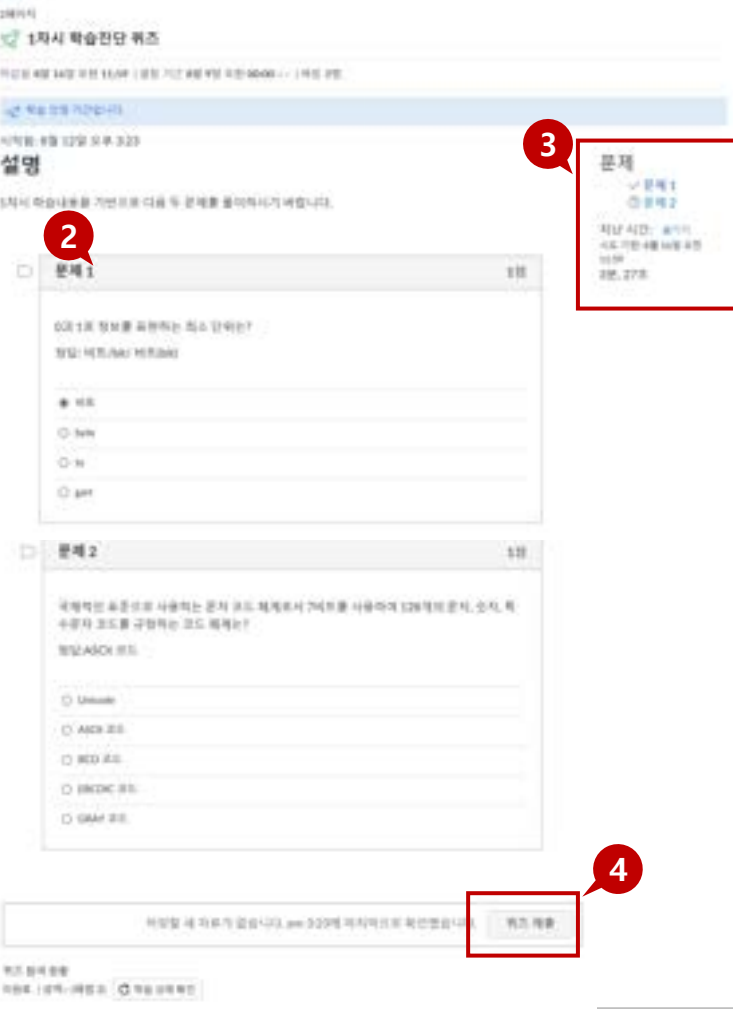

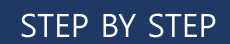

## 1. 퀴즈 요건과 설명 확인하고 퀴 즈 참여하기(풀이하기)

02. 학습 활동

- 퀴즈 제출 마감일, 열람 기간, 배점, 문항 수 등 기본 요건과 설명 내용을 확인하고,'퀴즈 참여' 버튼을 선택하여 풀이 를 시작합니다.
- 2. 퀴즈 문제 풀이하기
	- 퀴즈는 기본적으로 한 페이 지에 모든 질문 문항을 표시 합니다. 교수자 설정에 따라 한 문제 씩 표시될 수도 있습 니다.

## 3. 풀이 상태 및 경과 시간 확인

- 우측에 문항별 풀이 여부(체 크)와 풀이 경과 시간이 나타 납니다.
- 4. 퀴즈 제출
	- 퀴즈 풀이를 모두 마치면 퀴 즈를 제출하고 그 결과를 볼 수 있습니다.

## 09. 퀴즈 제출 마감, 이용가능 날짜 보기

학습 활동을 위해 활용하는 주요 기능입니다

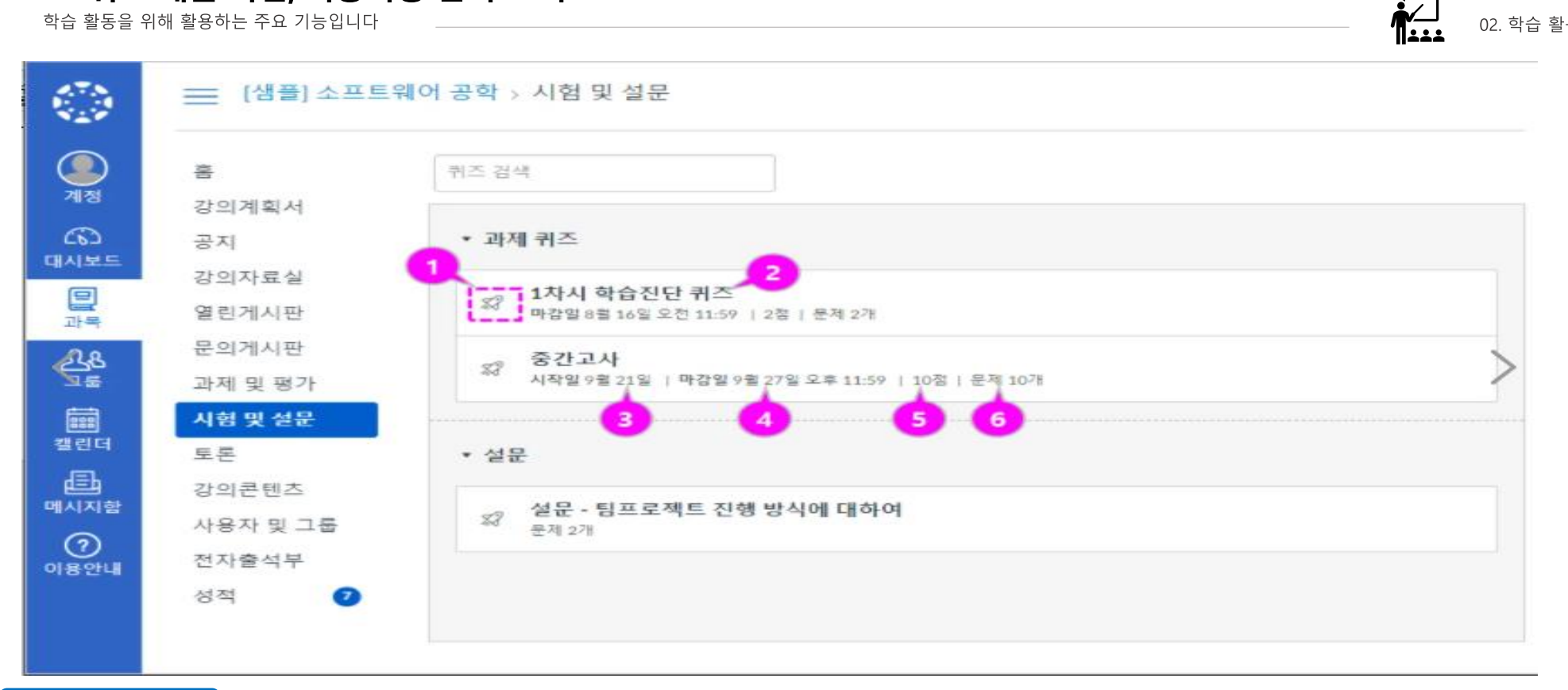

### **EXPLANATION**

- 교수자가 이용 가능한 날짜를 설정한 경우 열람 시작/종료일이 표시됩니다
- 퀴즈에 날짜가 표시되어 있지 않으면 퀴즈를 상시 이용할 수 있습니다.
- 열람 종료일이 지정된 경우, 지정된 날짜까지 퀴즈를 제출 할 수 있습니다.
- 열람시작일이 지정된 경우 퀴즈는 지정된 일자가 시작되기 전까지는 제출 할 수 없습니다.
- 퀴즈에 **닫힘**이라고 표시되면 해당 퀴즈는 더이상 제출할 수 없습니다.
- 퀴즈를 풀기 시작했지만 제출하지 않으면 퀴즈에는 자동 제출 기능이 포함

되어 있어, 퀴즈 열람 종료일이 되면 자동으로 제출이 됩니다.

- 날짜에 시간이 포함되어 있지 않으면 표시된 날짜의 기본값은 오전 12시 입니다.
- 퀴즈의 마지막 날은 나열된 날짜 전날입니다. 예를 들어 8월 22일까지 퀴 즈를 사용 할 수 있는 경우 8월 21일 오후 11:59분 까지 접근 및 제출 할 수 있습니다.

02. 학습 활동

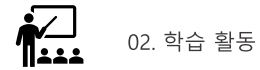

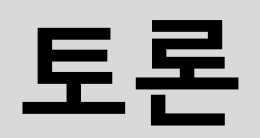

## 10. 토론 참여

학습 활동을 위해 활용하는 주요 기능입니다

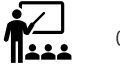

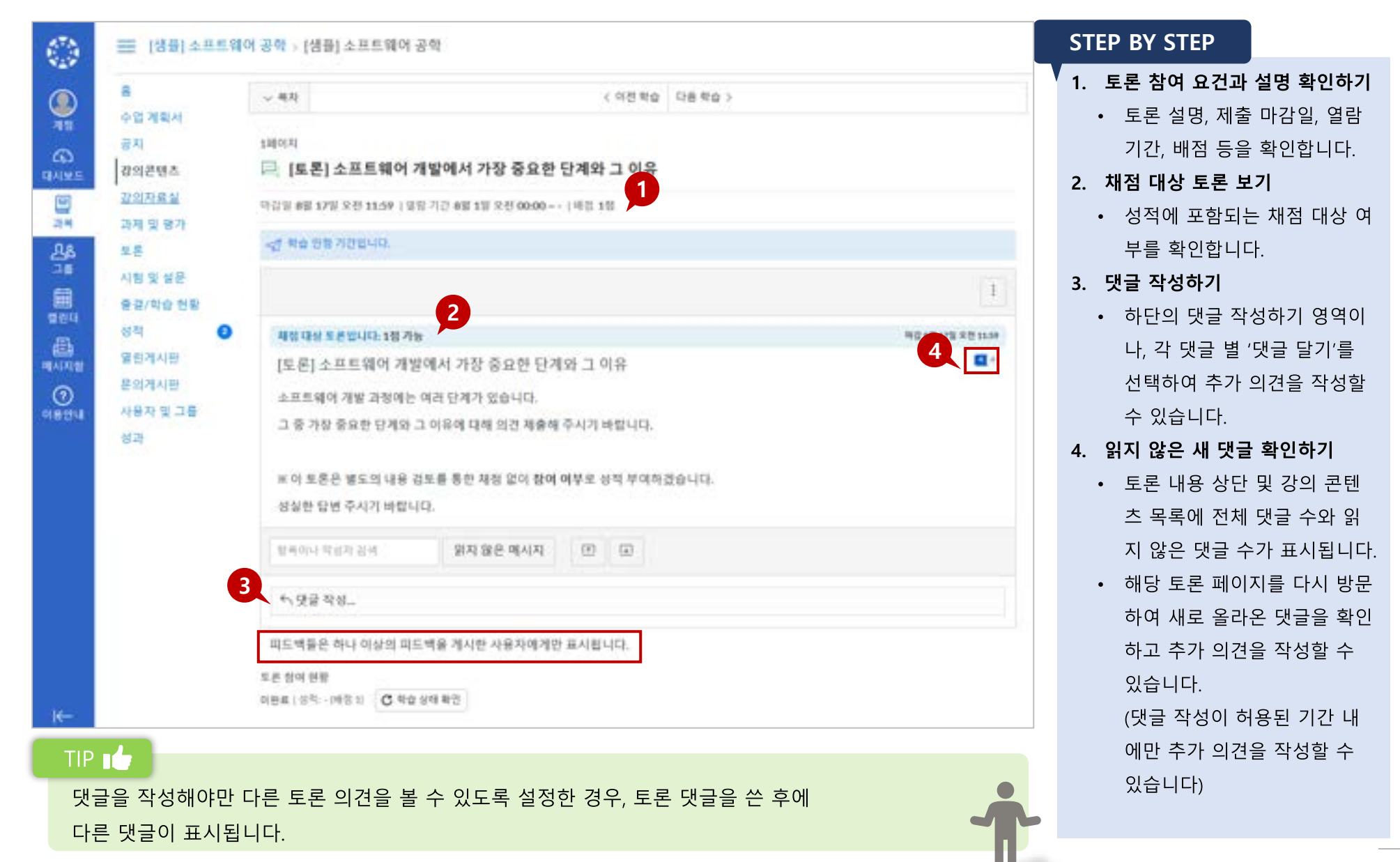

## 11. 그룹 토론 참여

학습 활동을 위해 활용하는 주요 기능입니다

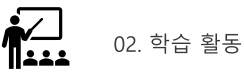

#### 그룹 토론이란?

## 하나의 그룹으로 묶인 구성원들과 토론을 진행합니다.

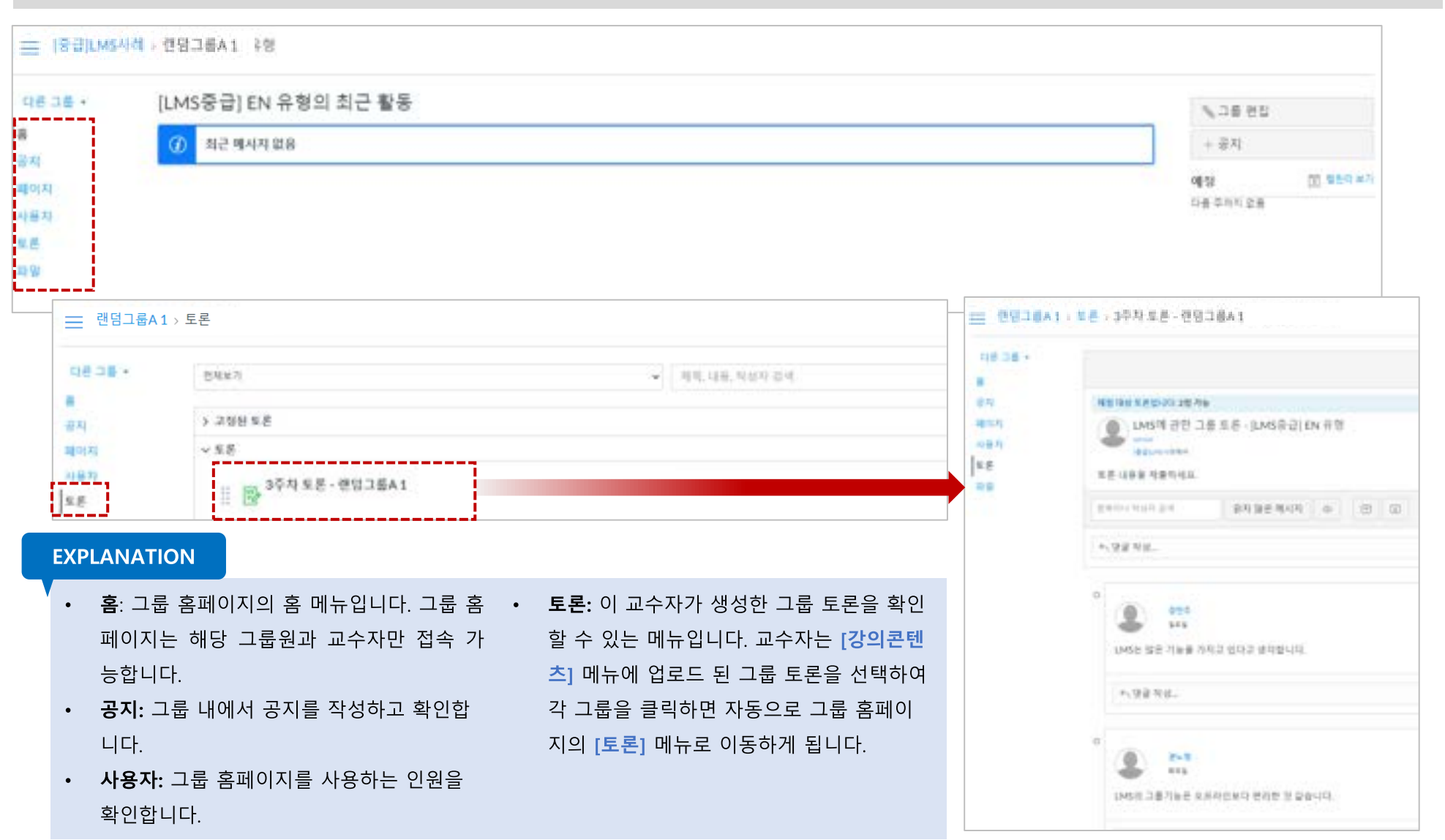

## 13. 학습 유형 별 메뉴\_ 과제 및 평가

학습 활동을 위해 활용하는 주요 기능입니다

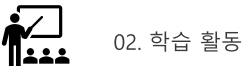

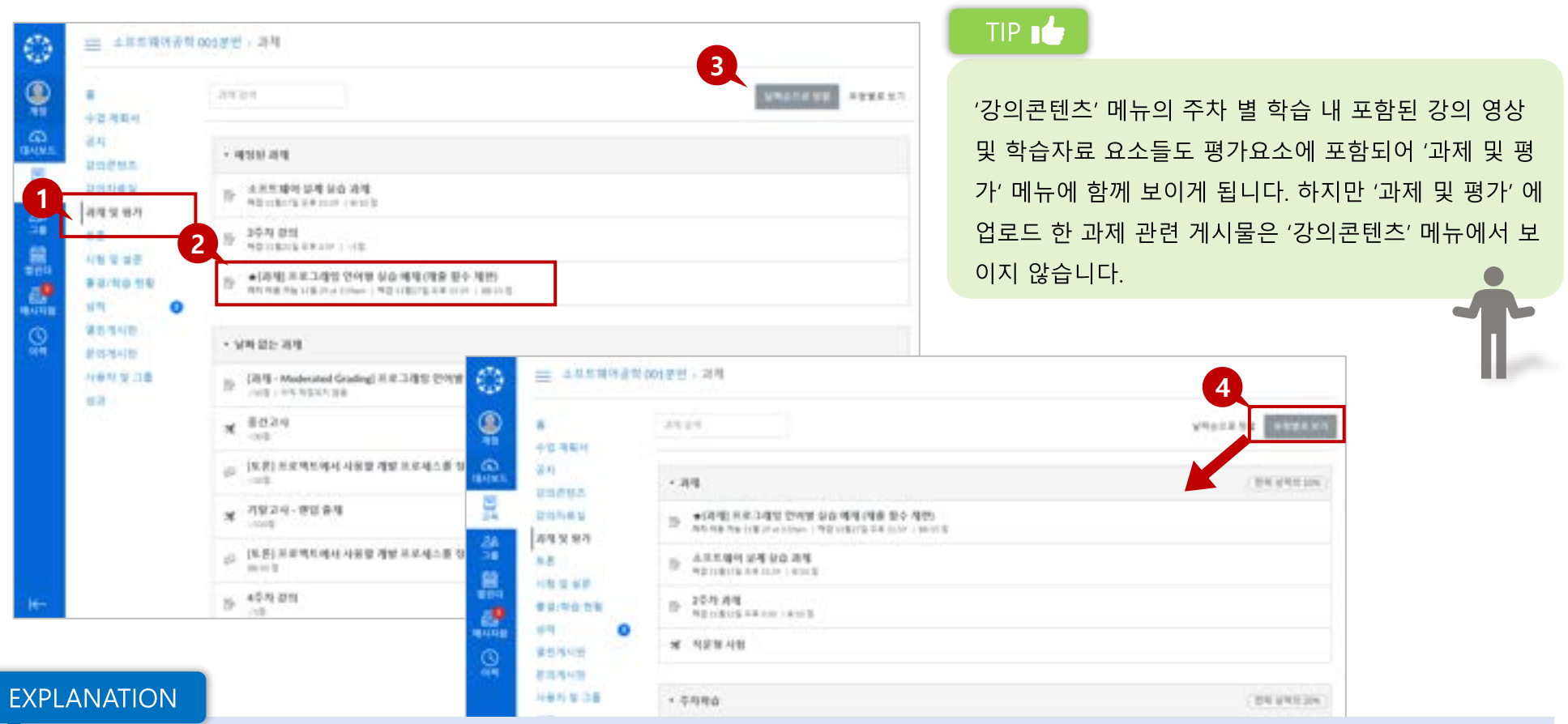

## 1. 과제 및 평가 메뉴

- 과제 및 평가 메뉴에서는 과제를 비롯하여 모든 학습요소들을 종합하여 볼 수 있습니다.
- 과목 메뉴에서 과제 및 평가 링크를 클릭하십시오.
- 2. 과제별 요약 정보 보기
	- 과제 및 평가 요소 유형별로 구분하는 아이콘이 표시됩니다.
	- 과제 제목과 마감/이용 기간, 배점과 완료 여부 등의 정보가

표시됩니다.

- 3. 날짜로 보기
	- 기본적으로 과제는 날짜 별로 지연된 과제, 예정된 과제(마감일 순), 날짜 없는 과제 및 지난 과제로 그룹화 됩니다.
- 4. 유형별로 보기
	- 과제/토론/주차 학습 등 각 유형별 그룹으로 전환하여 확인할 수 있습니다.

## 13. 학습 유형 별 메뉴 | 시험 및 설문

학습 활동을 위해 활용하는 주요 기능입니다

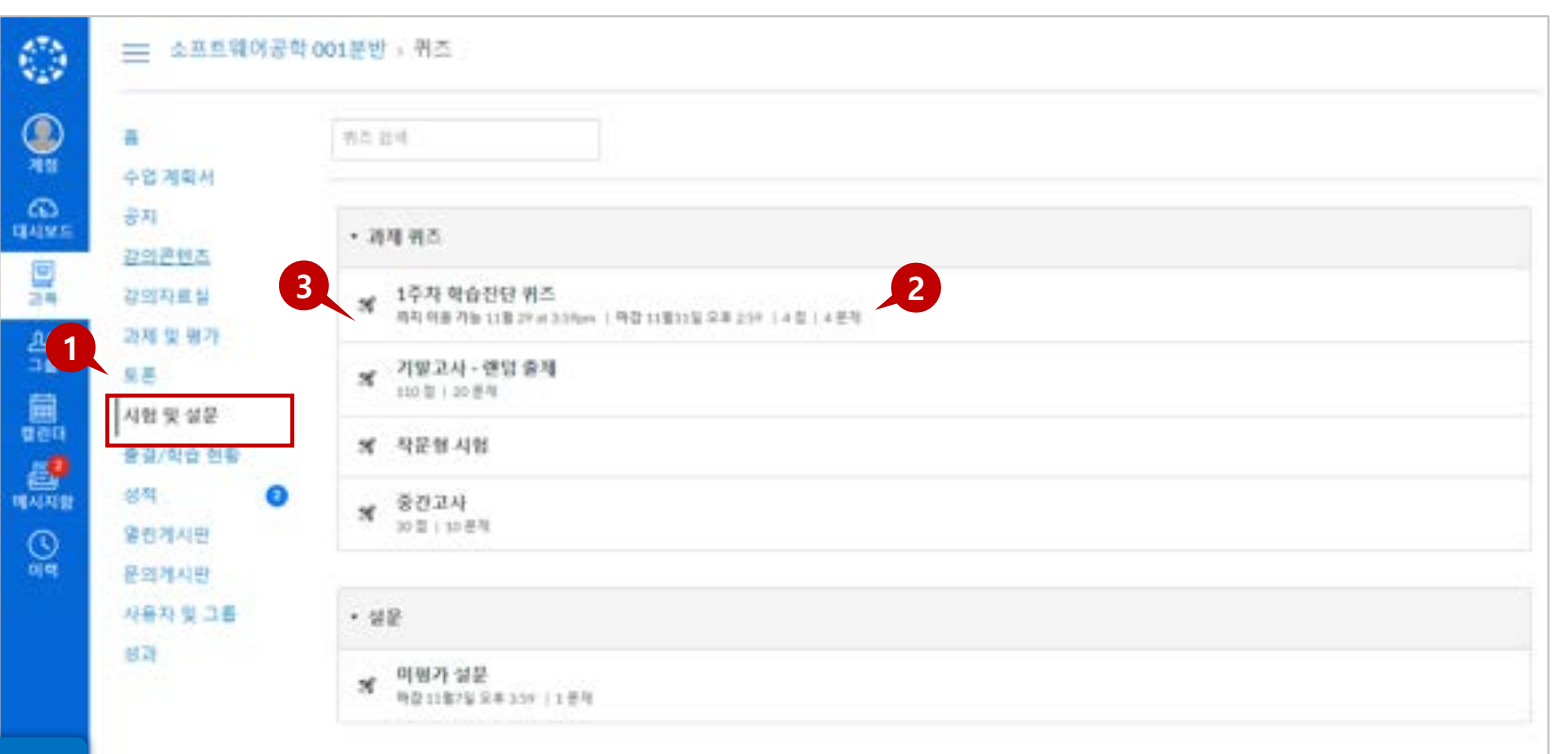

### **EXPLANATION**

## 1. 시험 및 설문 메뉴

- 과목에 포함된 모든 퀴즈와 설문을 모아서 볼 수 있습니다.
- '강의콘텐츠' 메뉴에 있는 주차 학습 퀴즈/시험/설문도 모두 표시됩니다.
- 2. 시험 및 설문 기본 정보
	- 시험 및 설문 목록 페이지에서 각 퀴즈의 이름, 퀴즈의 이용 가능 날짜, 퀴즈 제출 마감일, 퀴즈 배점, 그리고 퀴즈에 포함된 질문 문항 수가 표시됩니다.
- 시험 및 설문 콘텐츠에 있는 학습 요소를 강의콘텐츠에서 확인할 수 없습니다.
- 3. 목록 정렬
	- 퀴즈는 마감일 기준으로 기본 정렬됩니다. 교수자의 설정에 따라 마감일을 지정하지 않은 퀴즈도 있을 수 있습니다.
- 설문이 있을 경우 과제형 퀴즈와 구분된 그룹으로 표시됩니다.

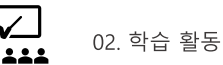

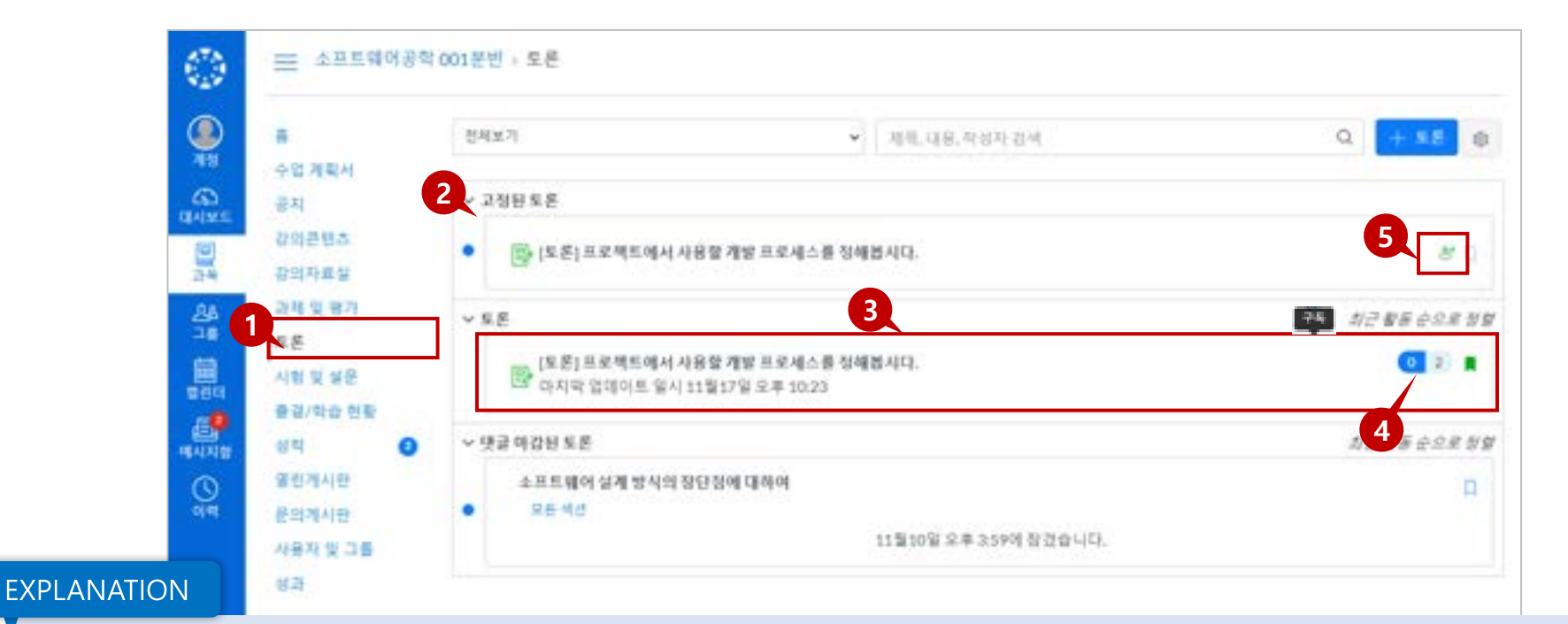

#### 1. 토론 메뉴

• 토론 메뉴에서는 '강의콘텐츠' 메뉴에서 주차 별 학습으로 추가한 토론이나, '토론' 메뉴에서 별도 생성한 토론을 모두 종합하여 확인할 수 있습니다.

이용 종료일이 지난 토론

- 2. 토론 목록 보기
	- 토론은 세 가지 주요 영역으로 구성됩니다.
		- 토론: 일반 토론
		- 고정된 토론: 교수자가 특별히 참여하도록 최 상단에 표시하고자 고정한 토론
		- 댓글 마감된 토론: 교수자가 임의로 종료 시켰거나,

#### 3. 토론 요약 정보 보기

- 각 토론은 제목, 마지막 토론 게시물의 날짜, 마감 날짜, 읽지 않은 댓글 수 / 토론의 총 댓글 수, 토론 구독 여부, 사용 가능 날짜가 표시됩니다.
- 4. 읽지 않은 댓글 확인
	- 토론 옆의 숫자 배지 아이콘은 읽지 않은 댓글을 나타냅니다.
- 5. 피어 리뷰 토론
	- 피어 리뷰 토론으로 제시된 토론의 경우 동료 리뷰 대상이 지정되면 동료 검토 아이콘도 표시됩니다.

02. 학습 활동

# $\frac{03}{1}$ 출결/평가 확인

 $\triangle$  5

LearningX 학습자용 퀵 가이드

## 01. 출결 / 학습 현황 | 학습 시작이 안된 항목을 '예정' 으로 구분하여 표기

학습 활동을 위해 활용하는 주요 기능입니다

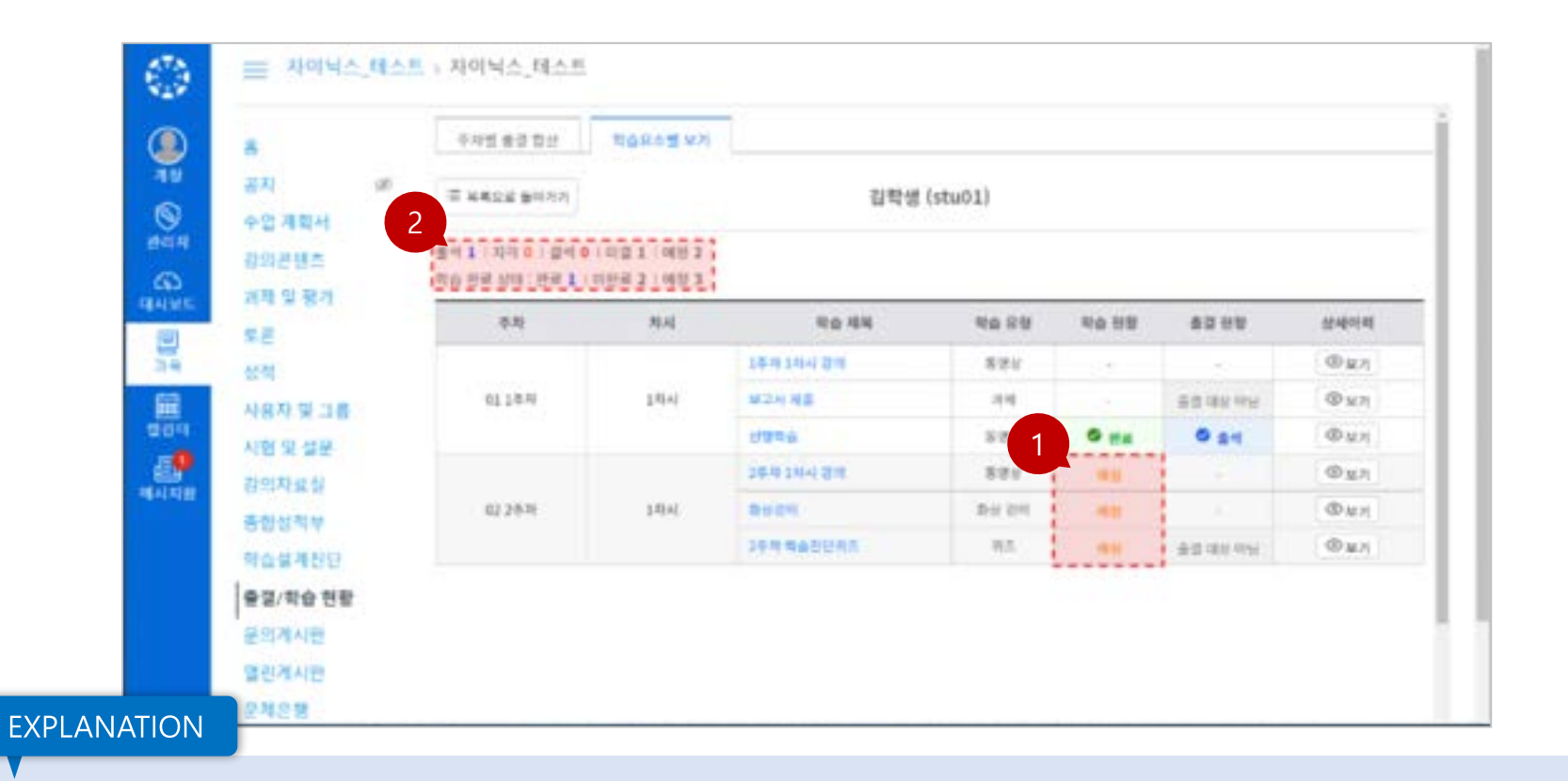

### 1. 학습현황 표기

학습시작이 안된 항목에 대하여, 현재 기준으로 학습이 가능한 항목은 '미결(-)', 아직 학습시작일이 도래하지 않아 학습할 수 없는 항목은 '예정' 으로 구분하여 표기하여, 학습자는 학습 현황을 보다 직관적으로 구분하여 확인할 수 있습니다.

#### 2. 학습 상태값 표기

상단의 학습 상태 값에도 '미결' 과 '예정' 항목을 구분 표기됩니다.

þh.

03. 출결/평가 확인

학습 활동을 위해 활용하는 주요 기능입니다

01. 출결 / 학습현황 |상세 설명

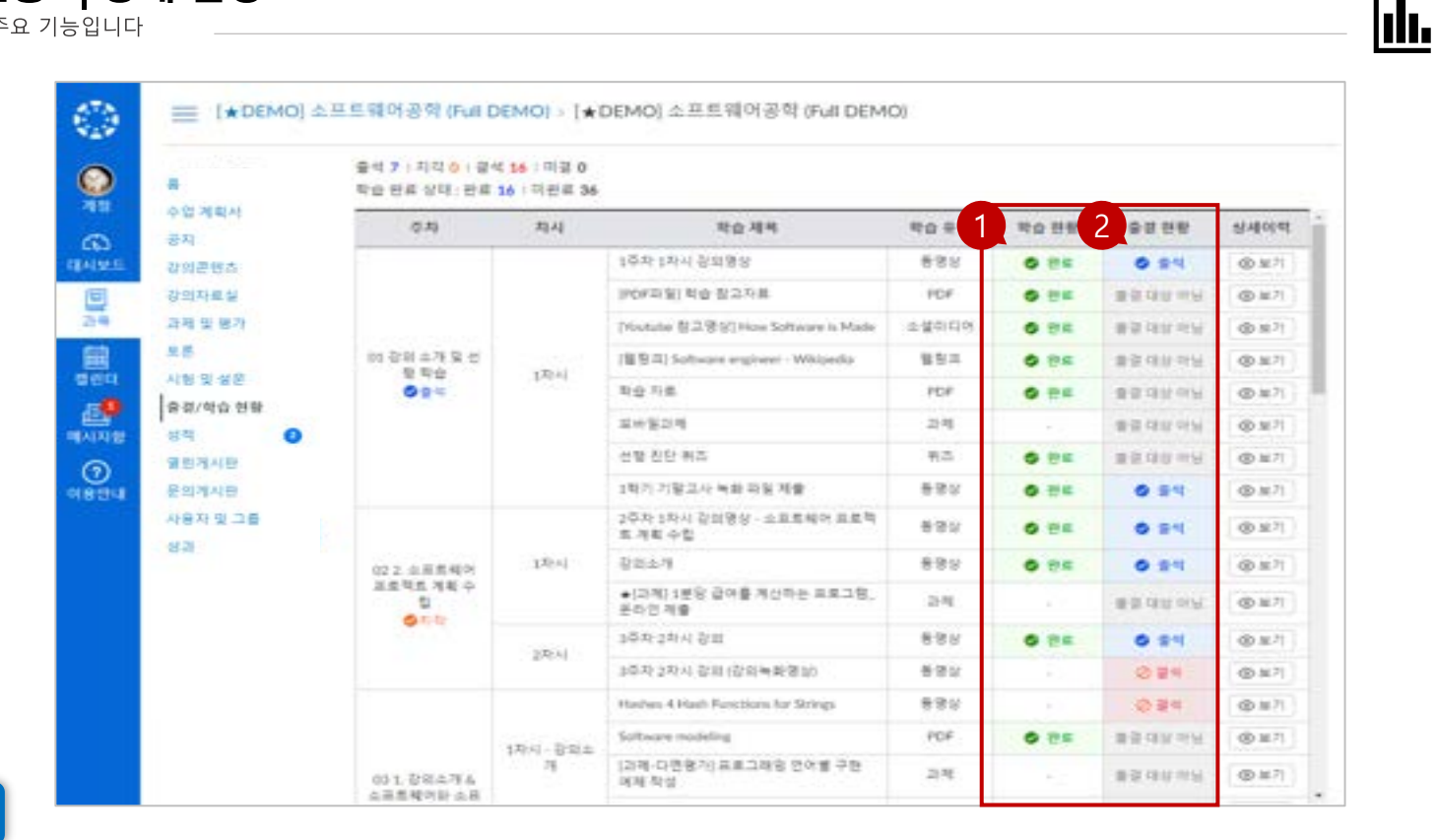

#### **EXPLANATION**

#### 1. 학습 현황 확인하기

- 각 학습요소의 '학습 현황' 항목에서 학습 완료했는지에 대한 상태를 확인할 수 있습니다.
- 동영상: 출석 인정 비율을 모두 학습해야 완료됩니다. (재생 시간의 90% 이상 시청 시 출석 인정)
- 과제/퀴즈/토론 : 제출 또는 참여해야 완료됩니다.
- PDF/파일: 다운로드를 해야 완료됩니다.
- 웹링크/소셜미디어: 해당 학습 페이지를 방문하면 완료됩니다.

#### 2. 출결 현황 확인하기

- 각 학습요소의 '출결 현황' 항목에서 학습 완료 상태를 확인할 수 있습니다.
- 출결 대상인 항목의 학습 인정 기간 내에 출석이 인정되는 비율만큼 학습해야 출석 인정됩니다. (재생시간의 90% 이상 시청 시 출석)
- 출석 인정 대상일 경우 지각 기간 허용 시 마감 후 학습 인정 비율을 모두 학습하면 '지각'으로 표시되고, 인정 기간 내 학습을 완료하지 않고 마감 기간이 종료되면 '결석' 처리 됩니다.
- 출결 대상이 아닌 경우에는 '출결대상아님'으로 표시됩니다.

03. 출결/평가 확인

## 02. 출결 / 학습현황 확인하기

학습 활동을 위해 활용하는 주요 기능입니다

Jdr. 03. 출결/평가 확인

#### 출결/학습현황

### [출결/학습현황] 메뉴에서 '강의콘텐츠' 메뉴에서 제공하는 전체 주차 학습항목에 대한 학습 상태와 출결 현황을 확인할 수 있습니다

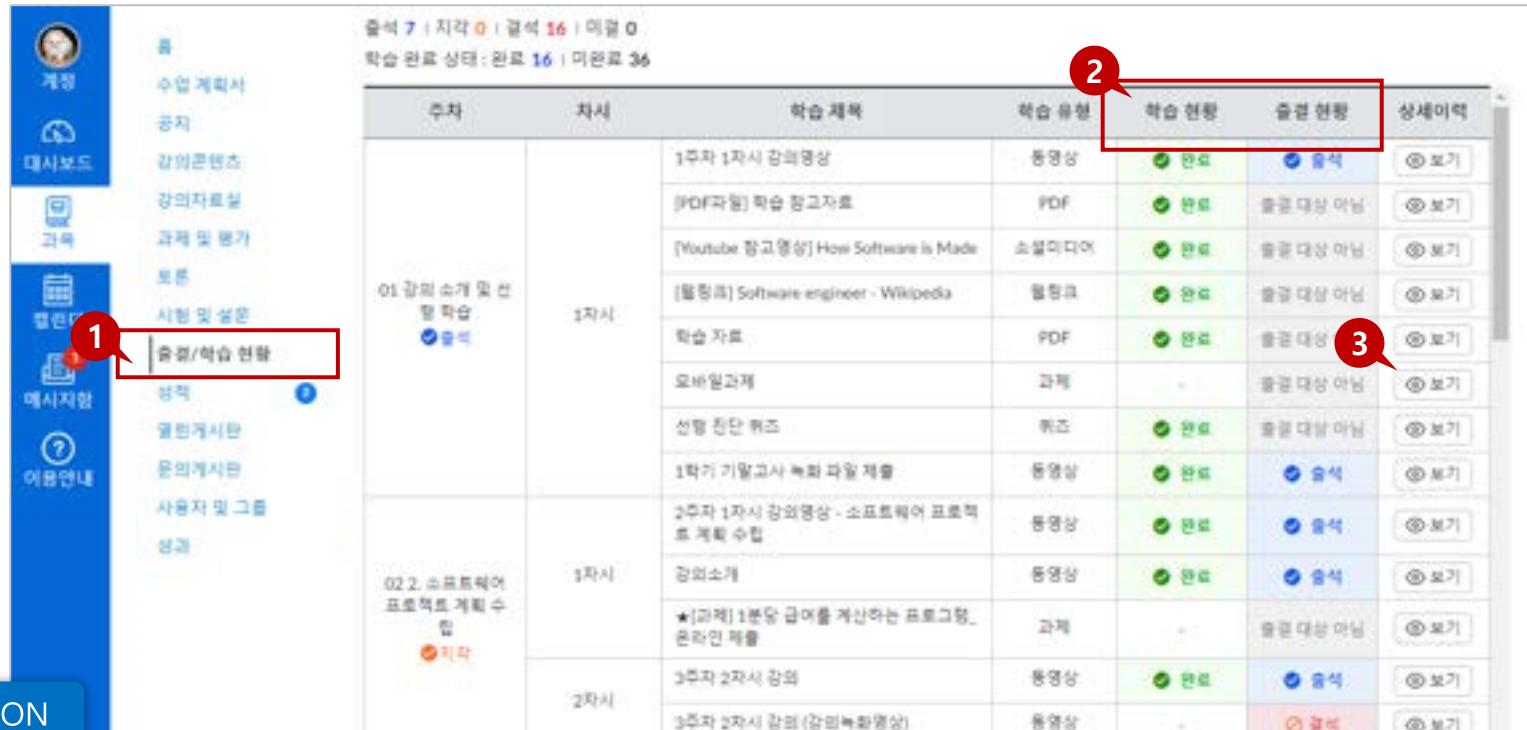

#### **EXPLANATION**

- 1. [출결/학습현황] 메뉴로 이동합니다.
- 2. 학습현황과 출결 현황 항목 별 학습 상태를 확인할 수 있습니다.
	- 학습 현황: 각 학습 요소를 학습 완료했는지에 대한 상태를 나타냅니다. 동영상의 경우 인정 비율을 모두 학습해야 완료됩니다. 출결 대상이 아니더라도 학습이나 제출이 완료되었는지를 확인할 수 있고, 출결 대상일 경우, 출석 기간 내 완료하지 못했더라도 지각인정/열람 일정 기간 이내에 학습하면 '완료'상태로 표시됩니다.
	- 출결 현황: 출결 대상인 항목에 대해서 인정 기간 내 학습한 경우 '출석'으로

#### 표시됩니다.

출석 인정 대상일 경우 지각 기간 허용 시 마감 후 학습 인정 비율을 모두 학습하면 '지각' 으로 표시되고, 인정 기간 내 학습을 완료하지 않고 마감 기간이 종료되면 '결석' 처리됩니다.

출결 대상이 아닌 경우에는 '출결대상아님' 으로 표시됩니다.

#### 3. 각 항목 별 '보기'를 클릭하여 학습한 이력을 상세 열람할 수 있습니다.

## 02. 출결 / 학습 현황 확인하기 상세 로그 열람 기능 확인

학습 활동을 위해 활용하는 주요 기능입니다

## 출결/학습현황

## [출결/학습현황] 메뉴에서 '강의콘텐츠' 메뉴에서 제공하는 전체 주차 학습항목에 대한 학습 상태와 출결 현황을 확인할 수 있습니다

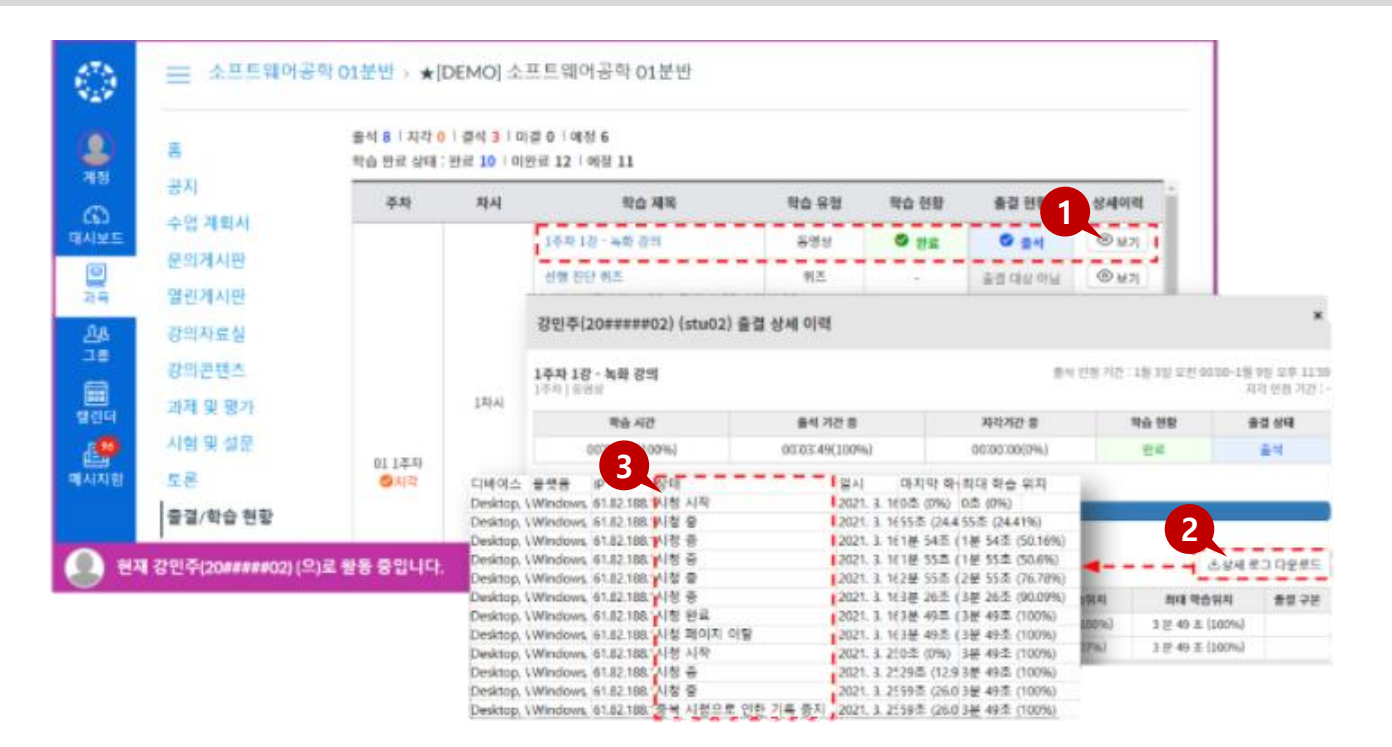

## **EXPLANATION**

- 1. e-Campus의 각 과목의 [출결/학습 현황 > 항목 별 '보기']를 클릭하여 학습한 이력을 상세 열람할 수 있습니다.
- 2. 학습자는 출결학습현황에서 본인의 상세 로그를 열람하거나 엑셀 다운로드 할 수 있습니다.
- 3. 학습자가 직접 '중복 시청으로 인한 기록 중지' 등 진도 체크가 불가한 기록을 확인할 수 있게 됨으로써, 출결 분쟁을 사전 방지할 수 있습니다.

þh.

03. 출결/평가 확인

## 03. 성적 메뉴에서 평가 내역 및 피드백 확인

학습 활동을 위해 활용하는 주요 기능입니다

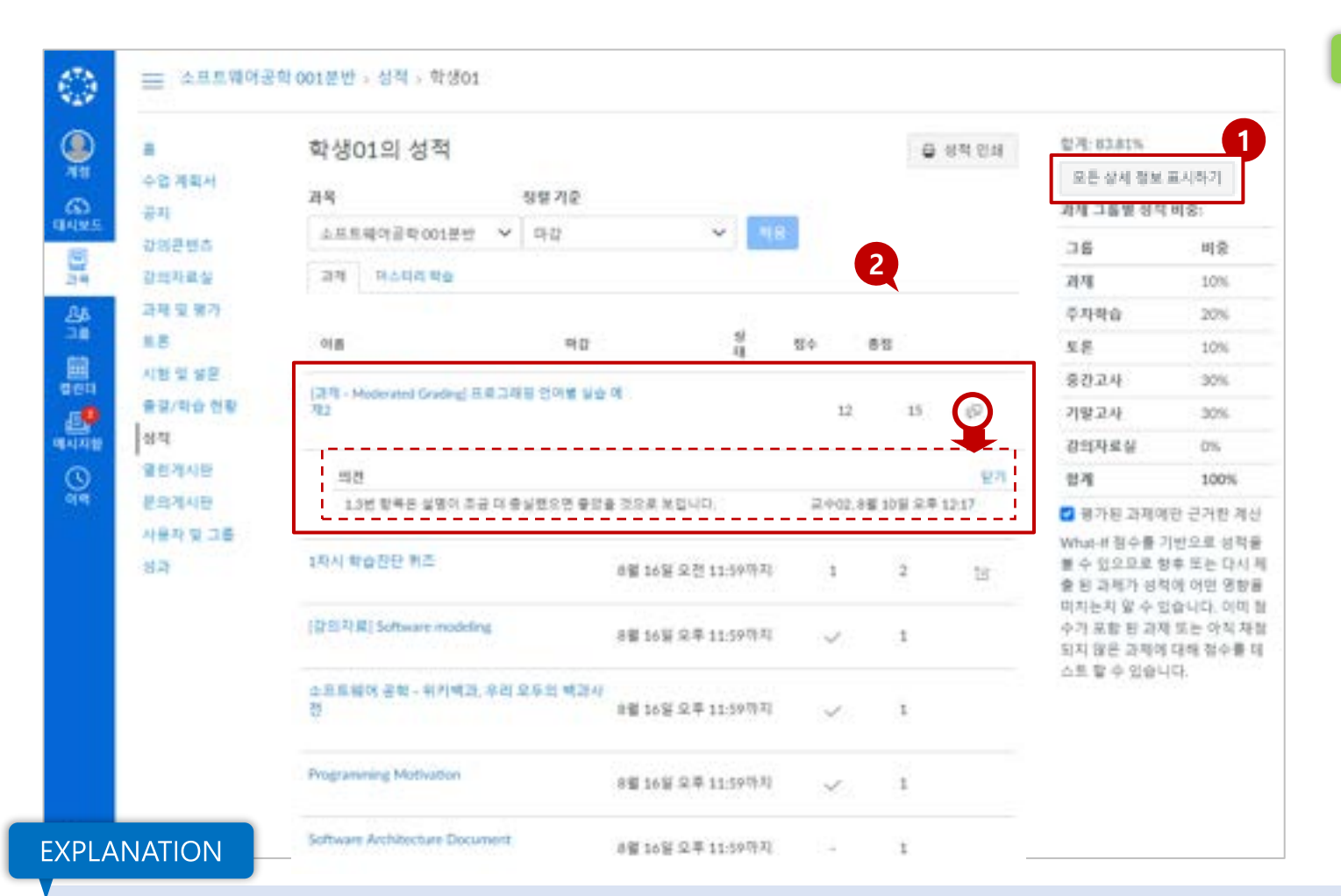

## TIP<sub>1</sub>

• 성적 메뉴에 표시되는 총점 은 최종 성적과 다를 수 있습 니다. 출결 등의 점수를 별도 환산하여 최종 성적을 산출 하므로 최종 성적은 학사 시 스템에서 확인하시기 바랍니 다.

hh.

03. 출결/평가 확인

• 출결 항목에 대한 점수 표시 (1점) 표시는 출결을 점수 환 산하기 위해 임의 부여한 것 으로, 실제 출결 반영 점수가 아닙니다. 출결 점수 및 최종 성적은 학사 시스템에서 확 인하시기 바랍니다.

평가 항목 별 세부 정보 보기

• 각 항목의 주요 아이콘을 클릭하여 세부 정보를 확인하거나, 우측 상단의 [세부정보 표시]를 클릭하여 모든 항목의 세부 정보를 펼쳐 확인할 수 있습니다.

#### 과제 채점 및 피드백 확인

- 과제 항목에 '점수' 필드가 평가 점수로 표시되면 채점이 완료된 상태입니다.
- 교수자의 피드백이 있을 경우 '댓글' 아이콘이 표시되며, 이를 클릭하여 피드백을 확인할 수 있습니다.

## 04. 화상강의 출석 문의 | 줌 수업을 다 들었는데 e-Campus 출결에는 결석이라고 뜹니다.

학습 활동을 위해 활용하는 주요 기능입니다

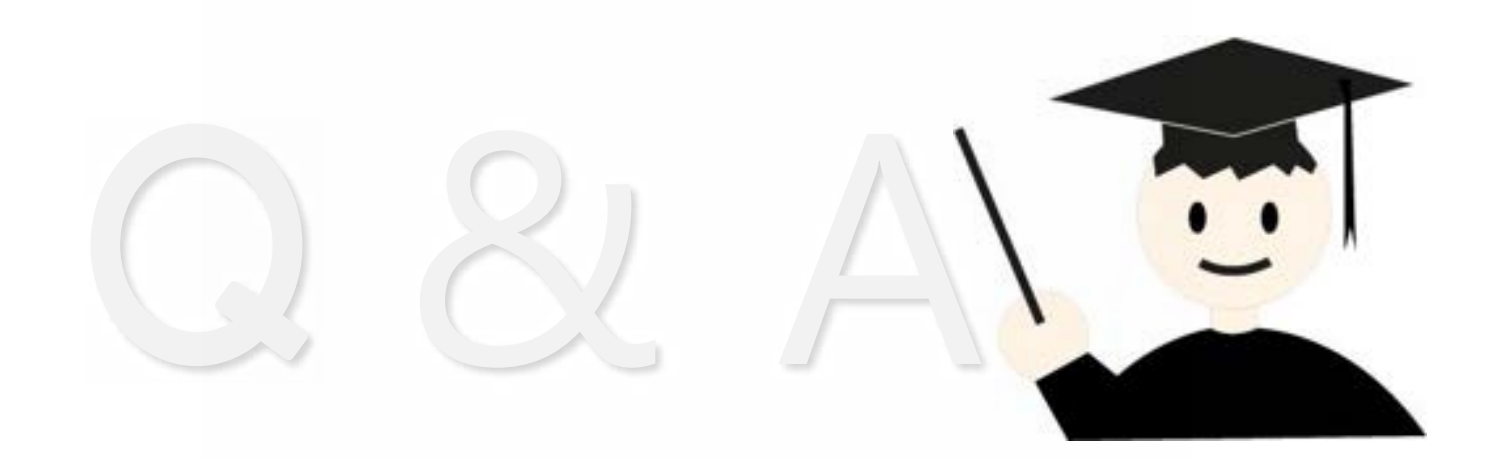

## **EXPLANATION**

## 화상강의(ZOOM) 수강시 결석 원인은 아래와 같습니다.

### 1. 사용하는 ZOOM에 웹정보시스템에 등록된 이메일이 아닌 다른 이메일로 로그인 되어 있어 사용된 경우

학습자가 ZOOM 어플리케이션 상에서 웹정보시스템에 등록된 이메일이 아닌 다른 이메일로 로그인 되어 있는 상태로 화상강의에 참여하게 되면 출석 시간이 반영되지 않습니다.

### 2. 개별로 부여된 ZOOM 링크 주소가 아닌 다른 경로를 통해 입장한 경우

### 3. 지정된 화상강의 시간보다 실제 수업을 적게 진행한 경우 → 담당 교강사께 출석기준시간 수정 요청

예) 교강사께서 화상강의 시간을 90분하였으나 실제 75분 수업한 경우 학습자 전체 결석 처리 됨

#### ※ ZOOM 측 시스템 과부하로 출석연동데이터 전달이 늦어져 출석 반영이 평소 반영보다 늦어지는 경우도 있으니 참고 바랍니다.

#### 4. 웹정보시스템 이메일을 변경하여 이전 메일주소로 참여한 경우

학습자가 웹정보시스템 이메일을 변경한 경우 e-Campus에 보여주는 이메일이 변경전 이메일일 경우 이메일 주소를 입력하여 수강하면 출석데이터 생성에는 문제 없음

lılı.

03. 출결/평가 확인

# 04<br>기타 유용한 기능

ವು ತ

LearningX 학습자용 퀵 가이드

- 
- 메시지 목록을 선택하여 내용을 열람하고 회신할 수 있습니다.
- 읽지 않은 메시지는 좌측에 파란 동그라미로 구분되어 표시됩니다.
- 메시지 목록 선택 및 내용 열람
- 새로 온 메시지가 있을 경우, 메시지함 메뉴에 배지가 표시됩니다.
- '메시지함' 메뉴를 선택하여 메세지함으로 이동합니다.

### 메시지함 바로가기

**EXPLANATION** 

• 메시지리스트 우측 숫자는 상대방과 주고받은 총 메시지 개수입니다.

보기 도구 모음(메시지함)

• 메시지함 드롭다운 메뉴에서 메시지를 원하는 항목으로 필터링 할 수 있습니다.

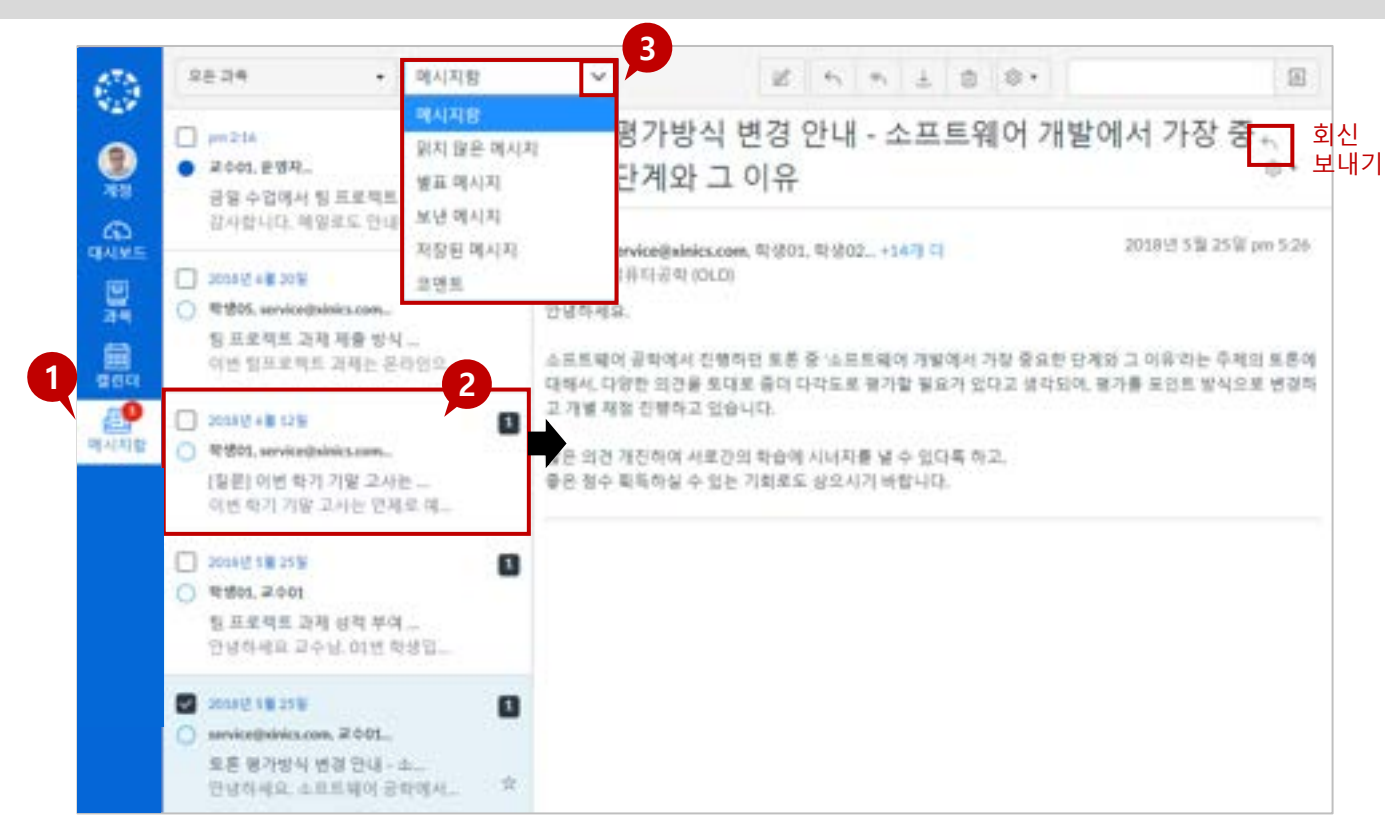

## 과목별 사용자들에게 메시지를 보내거나 받은 메시지를 확인할 수 있는 기능입니다

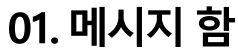

메시지 함이란?

기타 다양하고 유용한 기능을 안내합니다.

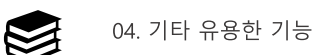

## 01. 메시지 함 | 새 메시지 보내기

기타 다양하고 유용한 기능을 안내합니다.

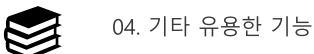

메시지 함이란?

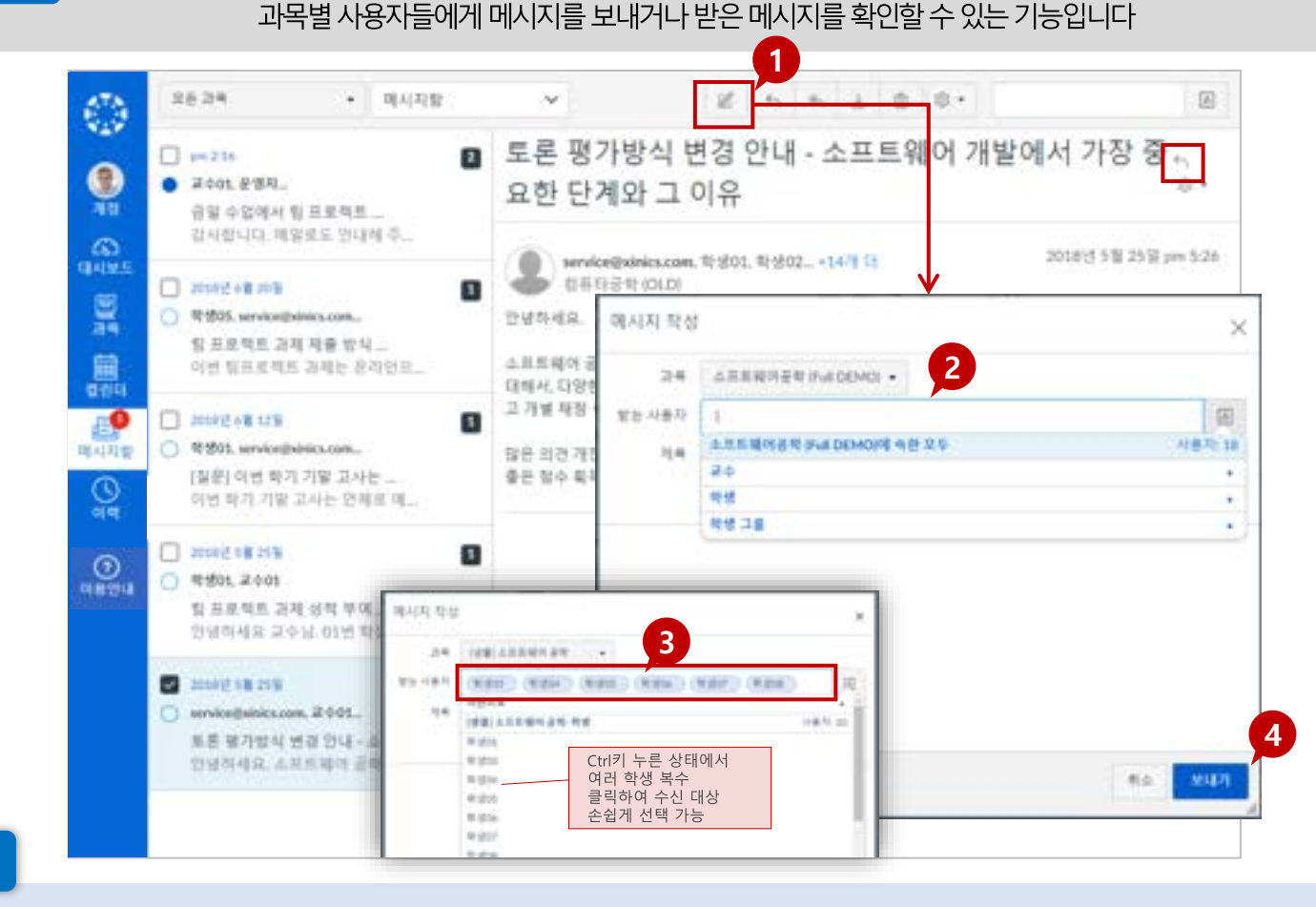

**EXPLANATION** 

- 1. 새 메시지 작성 아이콘을 클릭합니다.
- 2. 수신자 선택 및 내용 작성
	- 과목 선택 후 해당 과목의 모든 사용자나 교수/학생 그룹으로 구분하여 선택하거나, 특정 대상자를 선정하여 발송할 수 있습니다.
- 내용 작성 후 [보내기]를 합니다.
- 3. 여러 학생을 부분적으로 복수 선택하고자 할 경우, Ctrl키 누른
- 상태에서 여러 학생 복수 클릭하여 수신 대상 손쉽게 선택할 수 있습니다.
- 4. 메시지 수신자 설정 후 제목/내용을 입력하여 '보내기'합니다.

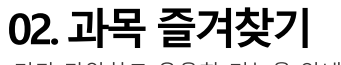

기타 다양하고 유용한 기능을 안내합니다.

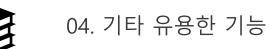

과목 즐겨찾기란?

## 운영 중인 전체 과목을 확인하고 특정 과목만 선택해서 대시보드에 표시하는 기능입니다.

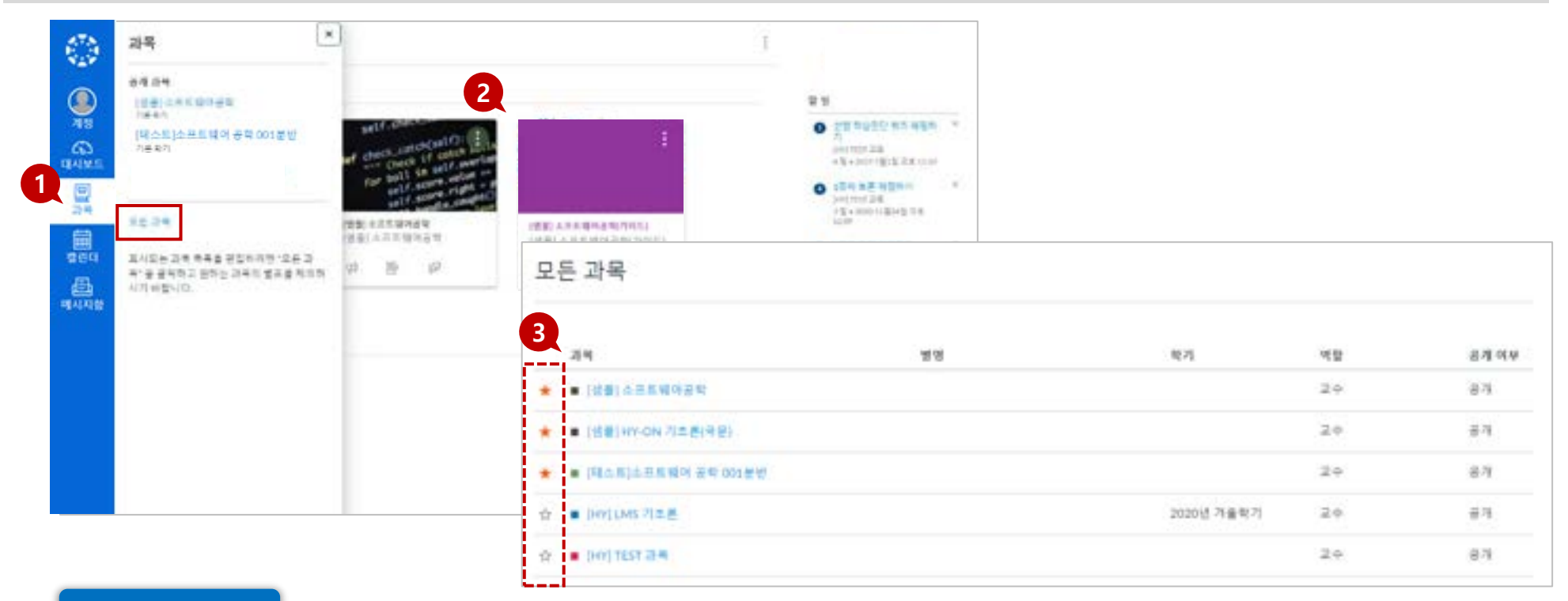

## **EXPLANATION**

- 1. [과목] 메뉴를 클릭하면 우측에 과목 카드 창이 활성화되고, 여기에서 [모든 과목]으로 이동하면 운영 중인 전체 과목 목록이 나타납니다.
- 2. [과목] 메뉴 선택 시, 자주 찾아가는 즐겨찾기 과목 목록을 바로 확인할 수 있고, 즐겨찾기 한 과목이 대시보드 상에서도 카드 보기 목록으로 나타납니다.
- 3. 과목명 왼쪽의 ★별표를 체크하면 과목 바로가기와 대시보드 목록에 나타나도록 설정할 수 있습니다.

## **TIP1**

★별표를 모두 체크하거나, 모두 해제하면 대시보드 목록에 전체 리스트가 나타납니다.

## 03. 이메일 변경 | e-Campus에 등록한 이메일을 변경하려면 어떻게 하나요?

학습 활동을 위해 활용하는 주요 기능입니다

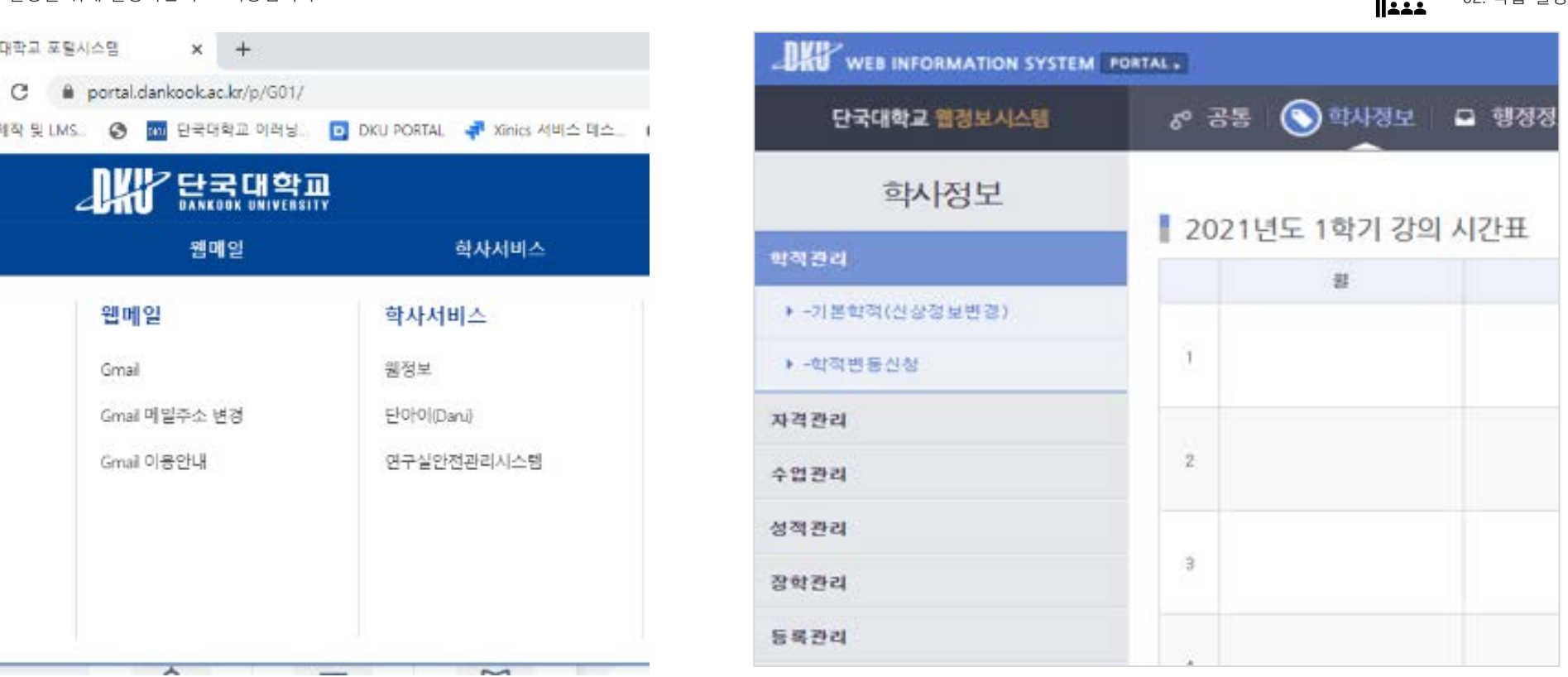

## **EXPLANATION**

1. 이메일을 수정은 커뮤니티- 학사서비스 – 웹정보

[웹정보시스템 > 학사정보 > 학적관리 > 기본학적(신상정보변경)]에서 등록된 이메일을 수정 할 수 있습니다.

2. e-Campus(LMS)에서는 이메일을 수정할 수 없으며 웹정보시스템에서 수정한 후 일정시간 이후에 e-Campus(LMS)에 반영(1일 정도 소요) 됩니다.

**i**<br>L

02 하수 화도

## 04. 구글 클래스를 들어가기 위해 먼저 해야 할 일이 있나요?

학습 활동을 위해 활용하는 주요 기능입니다

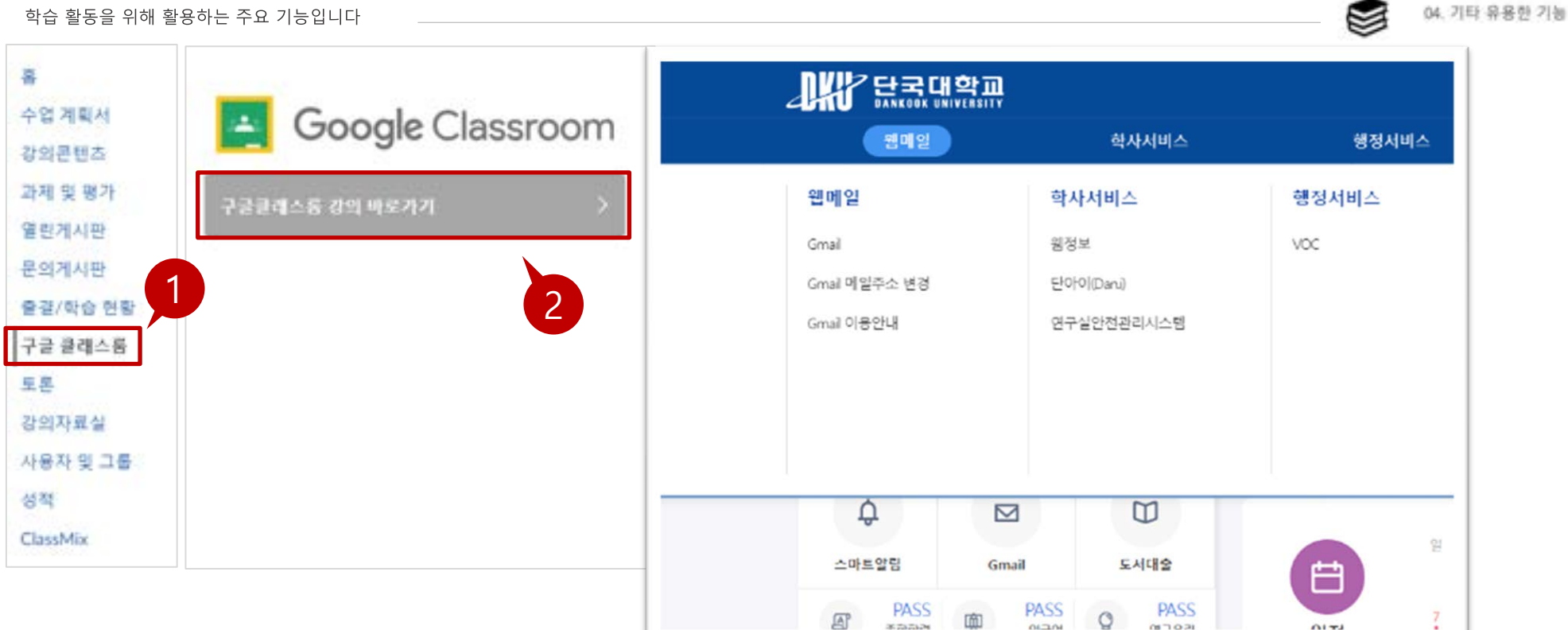

#### **STEP BY STEP**

- 1. [e-Campus 구글 클래스룸] 메뉴를 통해 들어갈 수 있습니다. e-Campus(LMS)를 통해서 개설된 구글 클래스룸은 단국대학교 계정 (학번@dankook.ac.kr)으로만 접속할 수 있습니다.
- 2. 학교 Gmail이 없는 재학생은 아래 링크를 확인하여 생성해 주시면 됩니다 [https://sites.google.com/dankook.ac.kr/help] <구글클래스룸 접속 안될시, 크롬에서 로그인 되어 있는 계정 확인 후 학교 E-mail의 계정(학번@dankook.ac.kr)으로 접속>

기타 다양하고 유용한 기능을 안내합니다.

05. 캘린더 활용하기

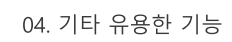

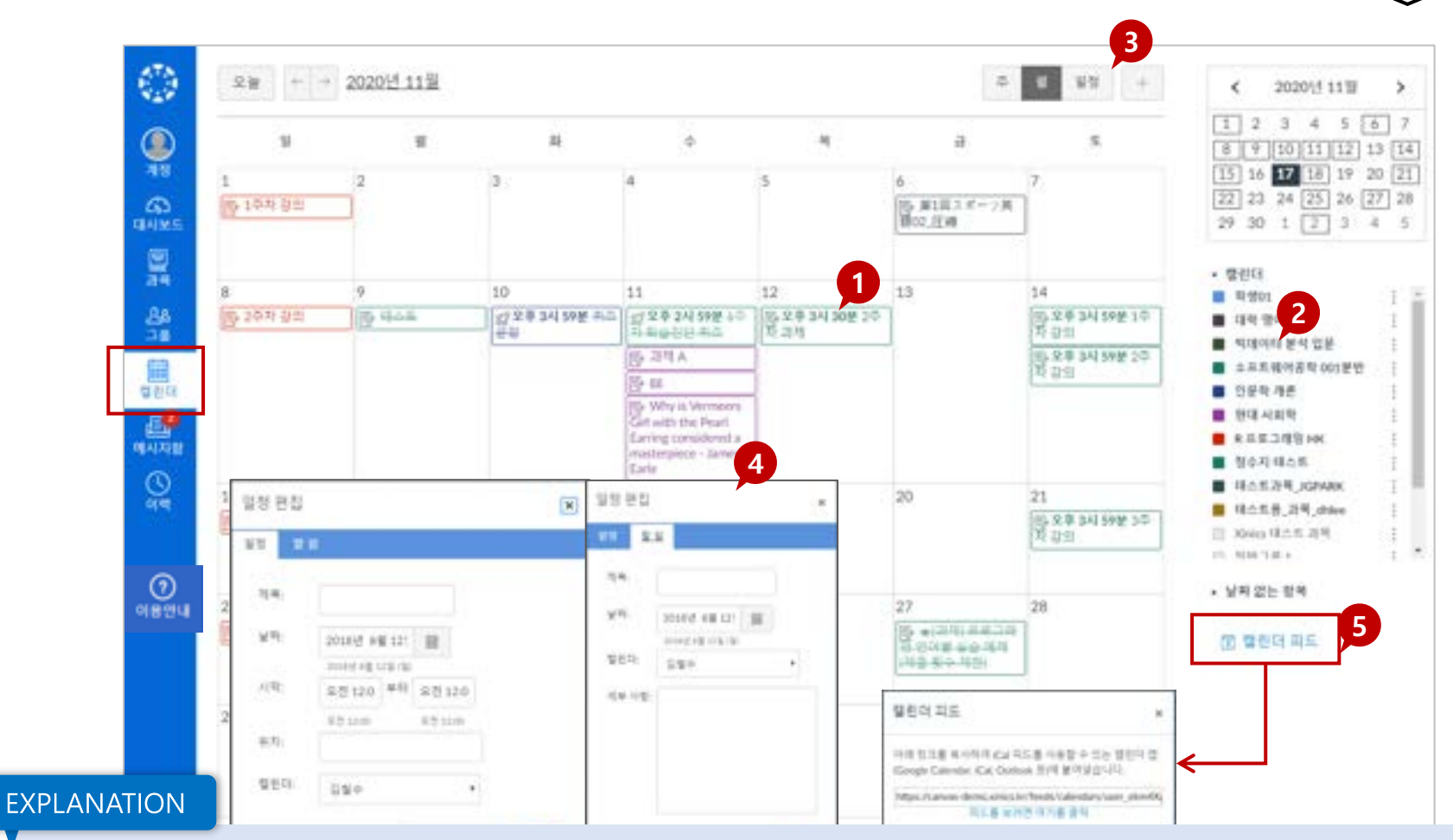

- 1. 모든 과목의 주요 기간 설정된 학습 활동들에 대해 자동으로 일정에 서 확인할 수 있습니다.
- 2. 과목별로 표시 여부를 선택하여 구분하여 확인할 수 있습니다.
- 3. 일정 보기 상태를 주/월/일정리스트 형태로 선택하여 확인할 수 있습 니다.
- 직접 일정을 추가 하거나 할 일을 손쉽게 생성하여 캘린더에 등록해  $4<sub>1</sub>$ 놓을 수 있습니다.
- 5. 캘린더 피드: 캘린더 피드를 선택하여 해당 링크를 복사하시면 캘린 더 피드를 사용 할 수 있는 캘린더 앱과 연동 가능하여 캘린더 내용을 그대로 내보내기 할 수 있습니다.

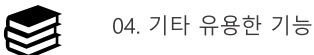

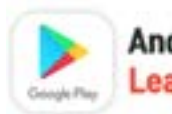

Android 사용자는 Google Play Store메서 LearningX를 검색합니다.

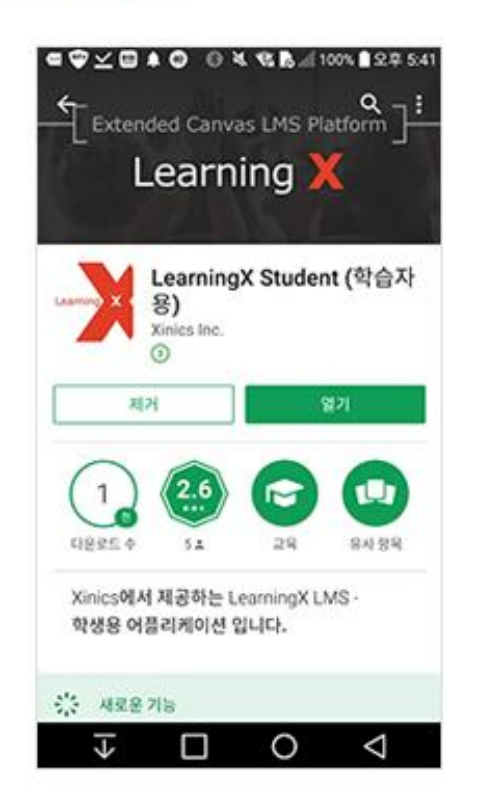

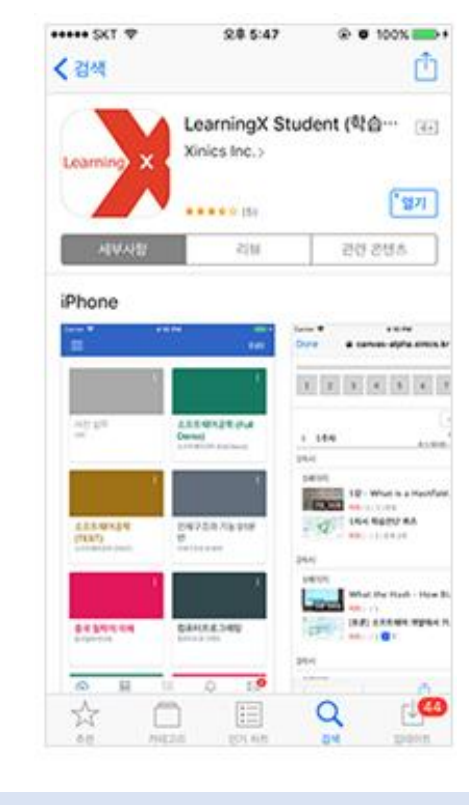

iOS 사용자는 App Store메서

LearningX를 검색합니다.

## **EXPLANATION**

## 모바일 앱 지원 환경

- 학습자 용 LearningX Student App 지원 환경
	- iOS 10.0 이상
	- Android 5.0 이상

## 모바일 앱 설치 방법

• 안드로이드 사용자는 Google Play Store에서 'LearningX'를 검색하여 '학습자용' 을 설치합니다.

## 07. 어플리케이션(LeamingX) | PC에서 알림 설정은 어떻게 하나요?

학습 활동을 위해 활용하는 주요 기능입니다

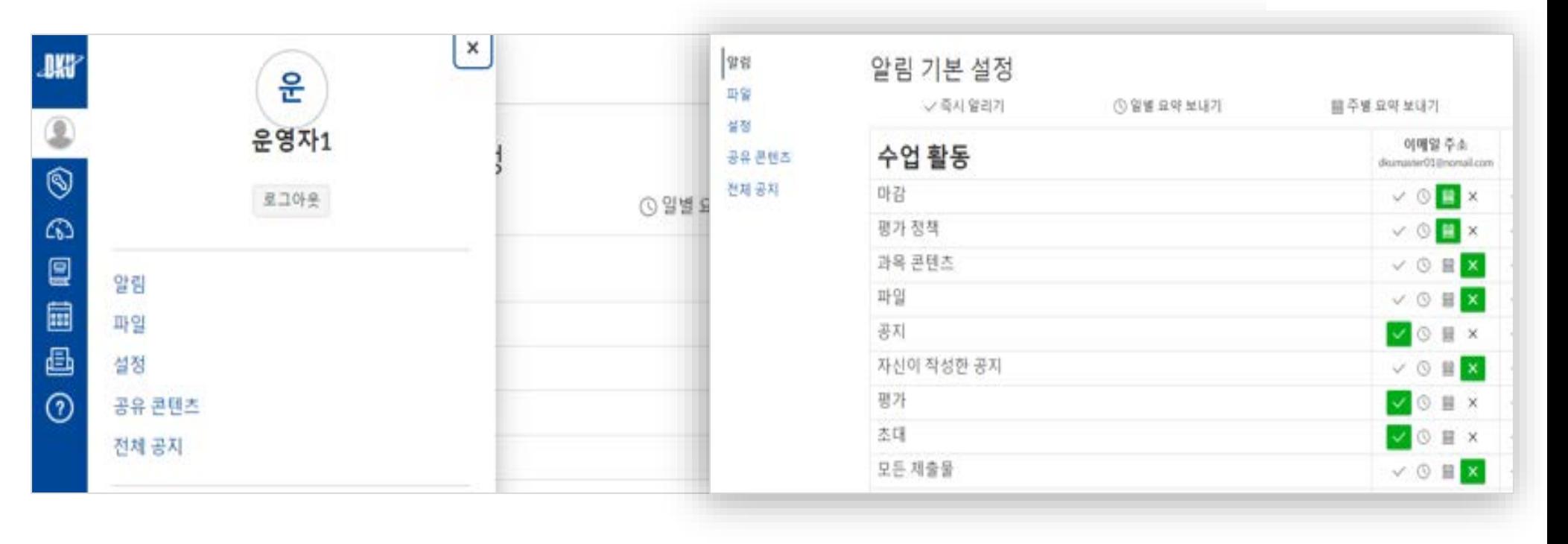

**EXPLANATION** 

- 1. PC에서 e-Campus 접속 후 대시보드의 [계정 > 알림]에서 설정할 수 있습니다.
- 2. LearningX 학습자용 모바일 앱에서 푸시 알림을 활성화 한 경우 푸시 알림 열에서 항목별 설정을 관리할 수 있습니다.

04. 기타 유용한 기능

## 08. 어플리케이션(LeamingX) | 스마트폰 알림 설정은 어떻게 하나요?

학습 활동을 위해 활용하는 주요 기능입니다

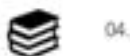

04. 기타 유용한 기능

## **EXPLANATION**

LearnigX 푸쉬 알림/로그아웃은 아래 그림과 같이 설정 가능합니다.

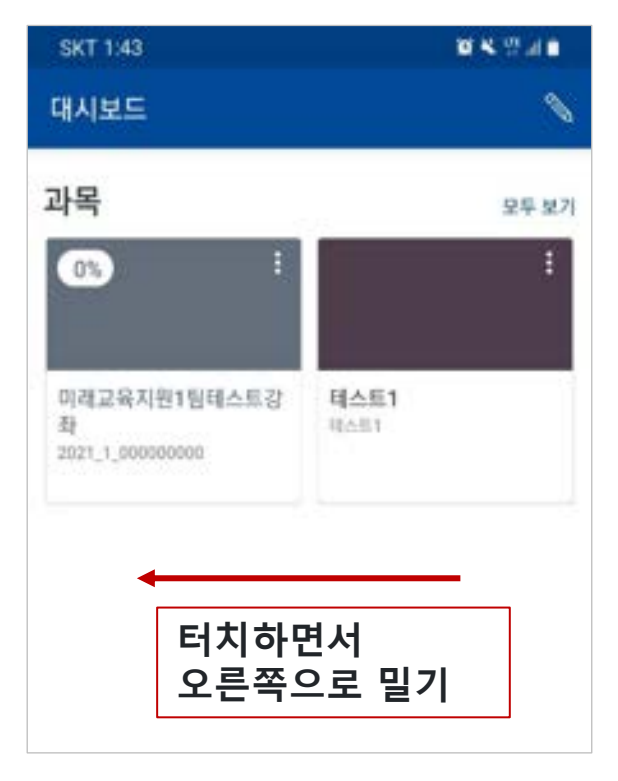

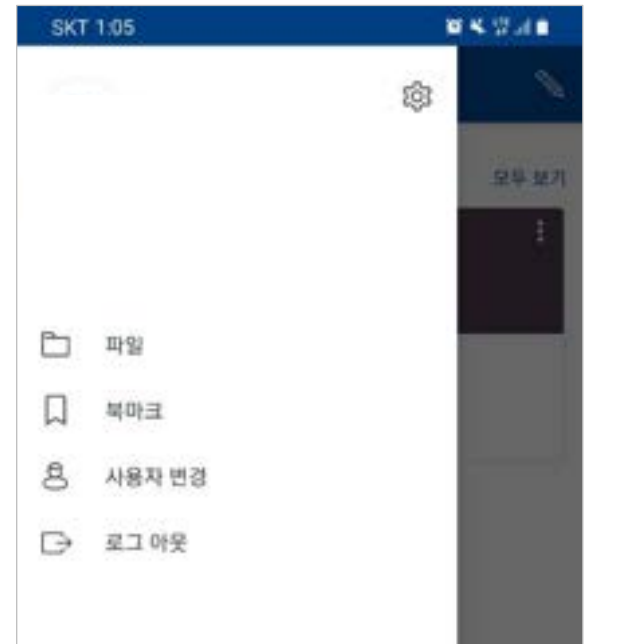

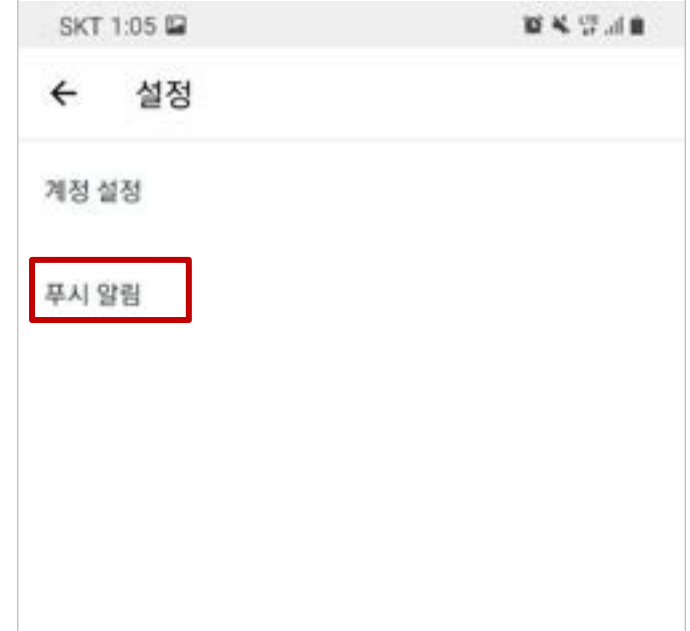

## 09. 어플리케이션(LeamingX) 스마트폰 알림 설정은 어떻게 하나요?

학습 활동을 위해 활용하는 주요 기능입니다

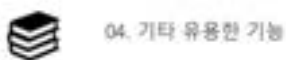

## **EXPLANATION**

LearnigX 푸쉬 알림/로그아웃은 아래 그림과 같이 설정 가능합니다.

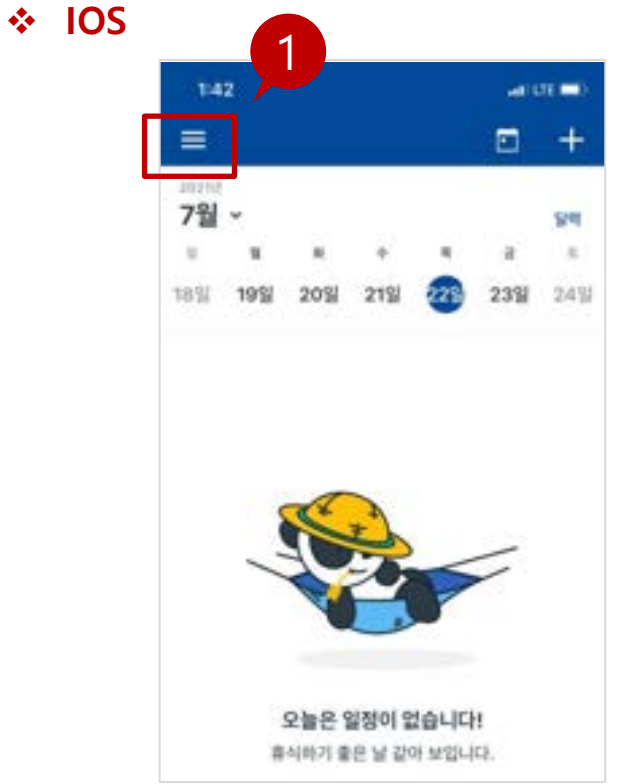

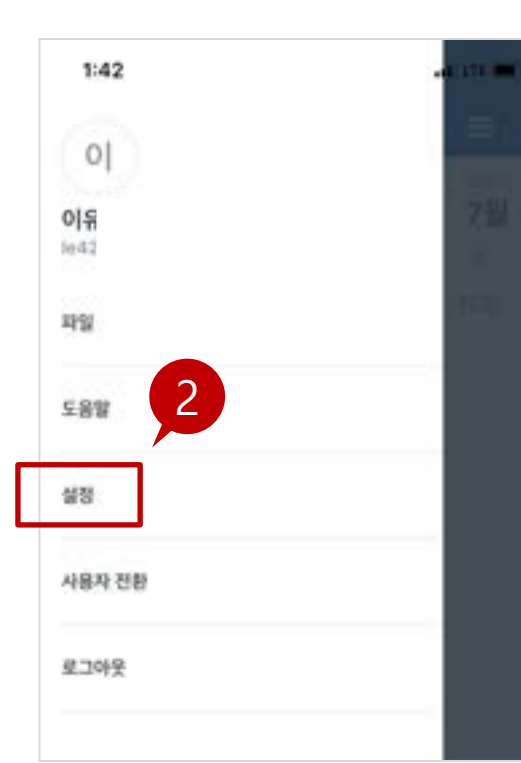

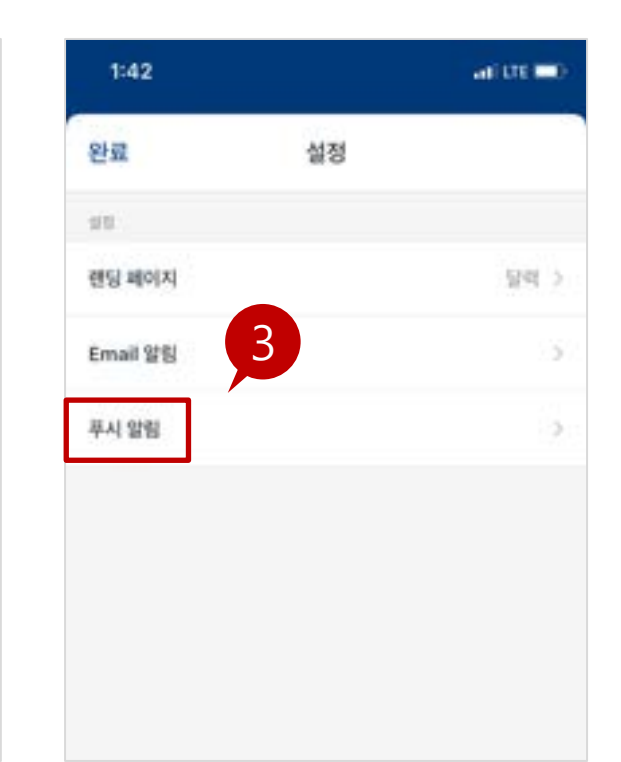